DC-GH5LMBodyEB-DVQX1064\_eng.book 1 ページ 2017年2月2日 木曜日 午後3時15分

# **Panasonic**

Podstawowa instrukcja obsługi

Aparat cyfrowy/ Zestaw obiektywów/Korpus

DC-GH5

Model DC-GH5L/DC-GH5M

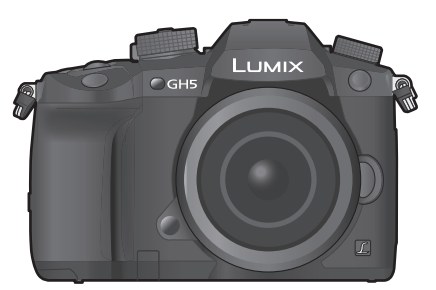

**LUMIX** 

Prosimy uważnie przeczytać tę instrukcję przed rozpoczęciem użytkowania aparatu i zachować ją dla przyszłego wykorzystania.

**Bardziej szczegółowe instrukcje użytkowania są dostępne jako "Instrukcja użytkowania zaawansowanych funkcji aparatu" (w formacie PDF). Publikację tę można pobrać ze strony internetowej podanej na stronie 122.**

Strona internetowa: http://www.panasonic.com

EB Przyrostek "EB" numeru modelu oznacza aparat przeznaczony na rynek brytyjski.

DVQX1064ZA F0217HN0 DC-GH5LMBodyEB-DVQX1064\_eng.book 2 ページ 2017年2月2日 木曜日 午後3時15分

#### **Drogi Kliencie !**

Chcemy skorzystać z tej okazji i podziękować Ci za zakupienie Aparatu Cyfrowego firmy Panasonic. Prosimy przeczytać uważnie tę instrukcję i zachować ją w celu późniejszego korzystania. Prosimy wziąć pod uwagę, że rzeczywisty wygląd regulatorów i elementów, pozycji menu itp. może się różnić od wyglądu pokazanego na ilustracjach w tej instrukcji.

#### **Prosimy przestrzegać praw autorskich**

• Nagrywanie materiałów zapisanych na taśmach lub płytach lub innych publikowanych lub nadawanych materiałów dla celów innych niż własny, prywatny użytek, może naruszać prawa autorskie. Nagrywanie pewnych materiałów, nawet w celach prywatnych może również być ograniczone przez prawa autorskie.

# **Informacje dla Twojego Bezpieczeństwa**

### **UWAGA:**

**By zminimalizować ryzyko zaprószenia ognia, porażenia lub uszkodzenia produktu: • Nie wystawiaj tego urządzenia na deszcz i inne działanie wody,**

- **Używaj tylko zalecanych akcesoriów,**
- **Nie zdejmuj pokryw zabezpieczających,**
- **Nie naprawiaj urządzenia samodzielnie, zgłoś się do wykwalifikowanego personelu serwisowego.**

Gniazdko zasilające (AC) powinno znajdować się blisko urządzenia i być łatwo dostępne.

#### ∫ **Oznaczenia identyfikacyjne produktu**

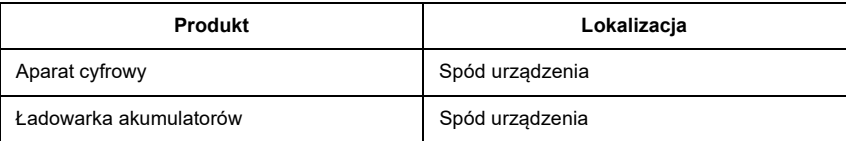

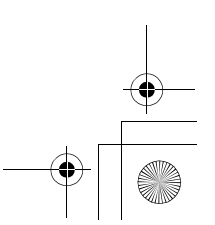

DC-GH5LMBodyEB-DVQX1064\_eng.book 3 ページ 2017年2月2日 木曜日 午後3時15分

# $C \in \mathbb{O}$

#### **Deklaracja Zgodności (DoC)**

Firma *"Panasonic Corporation"* deklaruje, że ten produkt spełnia normy i założenia oraz inne odpowiednie klauzule Dyrektywy 1999/ 5/EC. Klienci mogą pobrać kopię oryginalnej Deklaracji Zgodności dla naszych produktów R&TTE z serwera DoC: http://www.doc.panasonic.de

Adres Autoryzowanego Przedstawiciela:

Panasonic Marketing Europe GmbH, Panasonic Testing Centre, Winsbergring 15, 22525 Hamburg, Niemcy

To urządzenie jest przeznaczone do użytkowania w następujących krajach: Austria, Belgia, Bułgaria, Cypr, Czechy, Dania, Estonia, Finlandia, Francja, Niemcy, Grecja, Węgry, Irlandia, Włochy, Łotwa, Litwa, Luksemburg, Holandia, Polska, Portugalia, Rumunia, Słowacja, Hiszpania, Szwecja, Wielka Brytania, Norwegia, Szwajcaria, Turcja.

#### ∫ **Uwagi dotyczące akumulatora**

#### **UWAGA**

- Akumulator grozi eksplozją, jeśli jest nieodpowiedniego typu. Stosuj tylko akumulatory zalecane przez producenta.
- Gdy chcesz się pozbyć akumulatora, skontaktuj się z lokalnymi władzami lub sprzedawcą, by zapytać o właściwą metodę pozbycia się akumulatora.

• Nie podgrzewaj ani nie wystawiaj akumulatora na działanie ognia.

• Nie zostawiaj akumulatora (akumulatorów) w samochodzie wystawionym przez dłuższy czas na działanie bezpośredniego światła słonecznego przy zamkniętych drzwiach i oknach.

#### **Ostrzeżenie**

Ryzyko ognia, eksplozji i poparzeń. Nie rozbieraj akumulatora, nie podgrzewaj powyżej 60 °C, nie podpalaj.

#### ∫ **Uwagi dotyczące ładowarki akumulatora**

#### **UWAGA!**

**Aby zmniejszyć ryzyko ognia, porażenia elektrycznego lub uszkodzenia aparatu: • Nie instaluj i nie umieszczaj obiektu w zamkniętej szufladzie, półce lub innej**

 **zamkniętej przestrzeni. Upewnij się, że zasilacz jest dobrze wentylowany.**

• Urządzenie jest w trybie gotowości (standby) gdy zasilacz AC jest podłączony. W sytuacji, gdy wtyczka kabla zasilacza jest w gniazdku sieciowym (230V) - stopień wejściowy zasilacza jest zawsze pod napięciem!

(POL) DVQX1064 **3**

DC-GH5LMBodyEB-DVQX1064\_eng.book 4 ページ 2017年2月2日 木曜日 午後3時15分

#### **Bezpieczeństwo użytkowania**

- Nie używaj innych kabli USB poza dołączonym do zestawu.
- Używaj kabla "High Speed HDMI cable" z logo HDMI.
- Kable, które nie są zgodne ze standardami HDMI nie będą działać. "High Speed HDMI cable" (wtyki typu A), długość do 1,5 m.
- Korzystaj wyłącznie ze zdalnego wyzwalacza migawki firmy Panasonic (opcja DMW-RSL1).
- Nie stosuj kabli słuchawkowych o długości 3 m lub dłuższych.
- Nie stosuj kabli do synchronizacji o długości 3 m lub dłuższych.

#### **Przechowuj to urządzenie jak najdalej od urządzeń wytwarzających promieniowanie elektromagnetyczne (kuchenki mikrofalowe, telewizory, gry wideo itp.).**

- Jeśli używasz tego urządzenia na lub obok telewizora, zdjęcia i/lub dźwięk tego urządzenia mogą być zakłócane przez promieniowanie elektromagnetyczne.
- Nie używaj tego urządzenia blisko telefonów komórkowych, ponieważ mogą one zakłócać zdjęcia i/lub dźwięk.
- Nagrywane dane mogą zostać uszkodzone a zdjęcia zniekształcone przez silne pola elektromagnetyczne, wytwarzane przez głośniki i duże silniki.
- Promieniowanie elektromagnetyczne może wyraźnie wpływać na to urządzenie, zakłócając zdjęcia i/lub dźwięk.
- Jeśli to urządzenie zostało zakłócone przez urządzenie elektromagnetyczne i przestało poprawnie funkcjonować, wyłącz je i wyjmij akumulator, lub odłącz zasilacz AC (dołączony do aparatu)/ lub zasilacz AC (DMW-AC10E: opcjonalny). Następnie włóż ponownie akumulator lub podłącz z powrotem do zasilacza AC i włącz urządzenie.

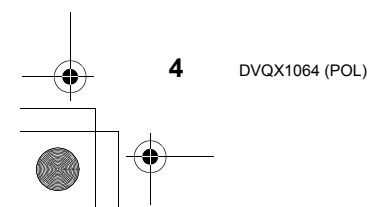

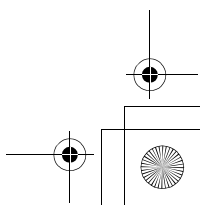

-<br>-<br>-<br>GH5LMBodyEB-DVQX1064\_eng.book 5 ページ 2017年2月2日 木曜日 午後3時15分

**Nie używaj aparatu blisko nadajników radiowych/telewizyjnych oraz linii wysokiego napięcia.** • Jeśli nagrywasz blisko nadajników radiowych i/lub telewizyjnych lub linii wysokiego napięcia,

- zapisane zdjęcia i/lub dźwięk mogą zostać poważnie zakłócone. **• Przed czyszczeniem aparatu, wyjmij akumulator lub przejściówkę DC (DMW-DCC12:**
- **opcjonalna) albo wyjmij wtyczkę z gniazdka sieci zasilającej.**
- **Nie naciskaj na wyświetlacz z nadmierną siłą.**
- **Nie naciskaj na obiektyw ze zbyt dużą siłą.**
- **Nie opryskuj aparatu środkami owadobójczymi lub lotnymi chemikaliami.**
- **Nie dopuszczaj do tego, aby przez dłuższy czas aparat stykał się z przedmiotami gumowymi lub plastikowymi.**
- **Nie używaj do czyszczenia aparatu środków takich jak benzyna, rozpuszczalnik, alkohol, detergenty kuchenne itp., ponieważ mogą one spowodować złuszczenie zewnętrznego pokrycia obudowy i pokrycia elementów aparatu.**
- **Nie zostawiaj aparatu z obiektywem skierowanym ku słońcu, gdyż jego promienie mogą spowodować uszkodzenia i problemy w funkcjonowaniu.**
- **Zawsze używaj kabli i przewodów dołączonych do aparatu**
- **Nie korzystaj z przedłużaczy lub innych kabli.**
- **Nie wyłączaj urządzenia podczas przetwarzania danych (zapis obrazu, czytanie i usuwanie, formatowanie itp.), nie wyjmuj akumulatora, karty, nie rozłączaj zasilacza AC (dołączonego)/zasilacza AC (DMW-AC10E: opcjonalnego). Ponadto, nie narażaj kamery na drgania, uderzenia lub elektryczność statyczną .**
- Dane na karcie mogą być uszkodzone lub utracone przez fale elektromagnetyczne, elektryczność statyczną lub uszkodzenie aparatu bądź karty. Zalecamy przechowywanie ważnych danych na komputerze PC.
- Nie formatuj karty za pomocą komputera PC lub innego sprzętu. Formatuj ją tylko w aparacie, bo tylko wtedy ten proces przebiega poprawnie.
- **Akumulator dostarczany z aparatem nie jest naładowany. Naładuj go przed rozpoczęciem użytkowania.**
- **Dołączony akumulator jest typu litowo-jonowego i może być wielokrotnie ładowany. Przy zbyt wysokiej lub zbyt niskiej temperaturze czas działania akumulatora będzie krótszy.**
- Akumulator nagrzewa się podczas pracy oraz w trakcie ładowania i po naładowaniu. Aparat również nagrzewa się w trakcie użytkowania. Nie jest to objaw uszkodzenia.
- **Nie pozostawiaj żadnych metalowych przedmiotów (jak spinacze) w pobliżu styków zasilacza służących do ładowania akumulatora.**
- Przechowuj akumulator w suchym i chłodnym miejscu o stabilnej temperaturze: [zalecana temperatura: 15 °C do 25 °C, zalecana wilgotność : 40%RH do 60%RH]
- **Nie przechowuj akumulatora w pełni naładowanego przez dłuższy czas.** Gdy przechowujesz go dłużej, zalecamy ładować go raz na rok. Wyjmij akumulator z
- aparatu i włóż ponownie, gdy się całkowicie rozładuje.

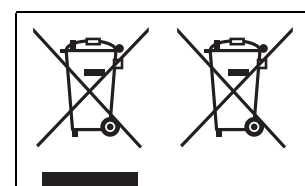

Symbole te oznaczają oddzielne pojemniki na odpady elektryczne i elektroniczne, lub zużyte baterie/akumulatory.

Bardziej szczegółowe informacje znajdują się w "Instrukcji użytkowania zaawansowanych funkcji aparatu" (format PDF).

(POL) DVQX1064 **5**

DC-GH5LMBodyEB-DVQX1064\_eng.book 6 ページ 2017年2月2日 木曜日 午後3時15分

# **Spis treści**

Informacje dla Twojego bezpieczeństwa .....2

### **Przygotowania/Podstawy**

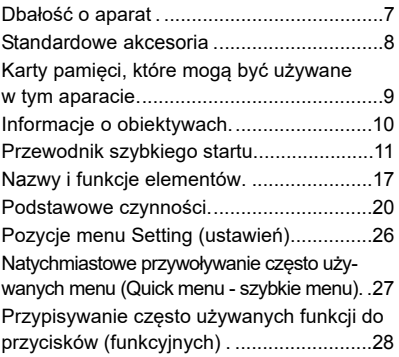

### **Fotografowanie**

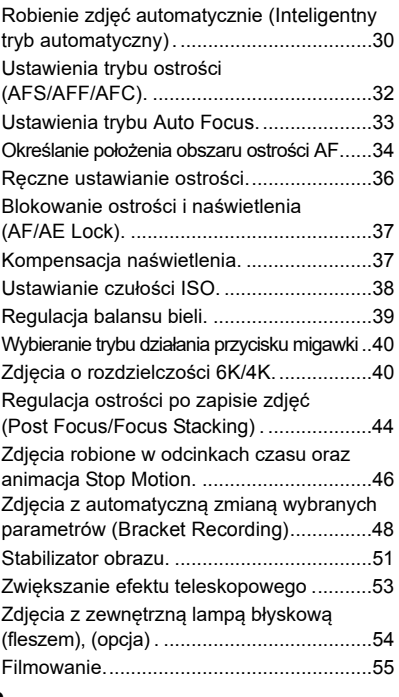

Kręcenie filmów w trybie Creative Video (kreatywnego wideo). ................................60 Zapis filmów przy wykorzystaniu dołączonych urządzeń zewnętrznych.............................66

#### **Odczyt**

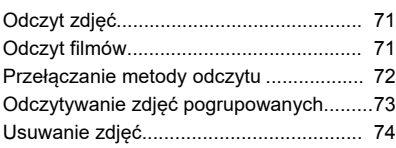

#### **Menu**

Lista różnych menu aparatu. ....................75

### **Wi-Fi/Bluetooth**

Co można zrobić za pomocą funkcji Wi-Fi® Bluetooth® ................................................87 Dołączanie aparatu do smartfona/tabletu . ..89 Sterowanie smartfonem/tabletem..............93 Tworzenie połączenia komputera PC z bezprzewodowym punktem dostępowym ......101 **Inne**

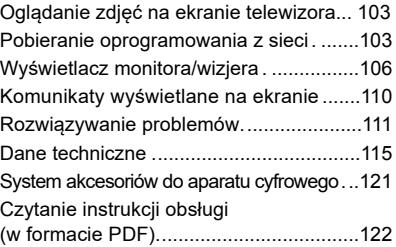

-<br>-<br>GH5LMBodyEB-DVQX1064\_eng.book 7ページ 2017年2月2日 木曜日 午後3時15分

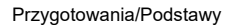

**7**

(POL) DVQX1064

# **Dbałość o aparat**

#### **Nie narażaj aparatu na silne drgania, wstrząsy i nacisk.**

- Obiektyw, monitor i obudowa mogą zostać uszkodzone podczas użytkowania w podanych niżej warunkach, aparat może również pracować wadliwie, zdjęcia mogą nie być zapisywane jeśli:
- upuścisz lub uderzysz aparat.
- naciśniesz zbyt mocno na obiektyw lub monitor (ekran).

#### ∫ **Splash Proof (odporność na opryskanie)**

Splash Proof oznacza dodatkowe zabezpieczenie tego aparatu przed minimalną ilością wilgoci, wody lub kurzu. Dla aparatu odpornego na opryskanie nie gwarantuje się, że po bezpośrednim kontakcie z wodą nie ulegnie on uszkodzeniu.

Aby zminimalizować możliwość uszkodzenia aparatu postępuj zgodnie z podanymi niżej uwagami:

- Zabezpieczenie Splash Proof dotyczy tylko tych obiektywów, które zostały specjalnie zaprojektowane tak, aby korzystały z tej funkcji.
- Aparat przestaje być odporny na kurz i opryskanie w przypadku dołączenia kabla łączącego USB lub uchwytu na kabel.
- Wszystkie klapki, pokrywki gniazd i pokrywki styków są szczelnie zamknięte.
- Wymiana akumulatora lub karty pamięci odbywa się w suchym i bezpiecznym miejscu. Po wymianie akumulatora/karty klapki ich gniazd są szczelnie zamknięte.
- Jeśli aparat został wystawiony na działanie wody, piasku lub innych ciał obcych oczyść go jak najszybciej i zadbaj o to, aby ciała obce nie dostały się do wnętrza aparatu.
- W żadnym przypadku nie wkładaj ciał obcych do aparatu w bliskiej odległości od matrycy obrazowej (przetwornika obrazowego).
- **W** przypadku używania aparatu przy niskich temperaturach od -10 °C do 0 °C :
- Obiektyw wymienny firmy Panasonic zakładaj w dopuszczalnej minimalnej temperaturze pracy równej -10 °C lub wyższej.

Jeśli piasek, pył lub ciecz typu krople wody znajdą się na ekranie, wytrzyj ekran suchą i miękką szmatką.

- Zaniechanie tej czynności może spowodować błędne działanie ekranu dotykowego.
- Zamknięcie mokrego monitora może spowodować awarię apartu.

**Jeśli potrząśniesz wyłączonym aparatem - może to spowodować ruchy jego czujników i pojawienie się grzechoczącego dźwięku. Dźwięki takie wydaje wewnętrzny stabilizator obrazu i nie jest to objaw awarii.**

∫ **Kondensacja pary wodnej (gdy obiektyw lub ekran monitora są zamglone)**

- Kondensacja występuje wtedy, gdy zmienia się temperatura lub wilgotność powietrza i może spowodować pojawienie się plam na obiektywie i ekranie monitora oraz zagrzybienie i niesprawność aparatu.
- Gdy zauważysz ślady kondensacji, wyłącz aparat i zostaw go na 2 godziny. Zamglenie samo zniknie, gdy temperatura aparatu zbliży się do temperatury otoczenia.

DC-GH5LMBodyEB-DVQX1064\_eng.book 8 ページ 2017年2月2日 木曜日 午後3時15分

### Przygotowania/Podstawy

# **Standardowe akcesoria**

Przed rozpoczęciem używania aparatu sprawdź, czy z aparatem zostały dostarczone wszystkie jego akcesoria. Numery akcesoriów są zgodne ze stanem na luty 2017. Numery te mogą ulec zmianie.

Korpus aparatu cyfrowego

(W tej instrukcji określany jako **korpus aparatu**).

- $*1$  W tej instrukcji obsługi określane jako **obiektyw** . **1** Obiektyw wymienny $*^{1,2}$ **2 3 4** Pokrywka tylna obiektywu $*^3$ **5** Pokrywka korpusu $*^4$ **6** Akumulator (opisywany dalej jako **akumulator**) Do naładowania przed pierwszym użyciem aparatu. **7** Ładowarka akumulatora (opisywana dalej jako **ładowarka**) **8** Kabel sieciowy (do gniazdka ściennego AC) **9** Kabel połączenia USB **10** Uchwyt kabla (str. 66) **11** Pasek do noszenia aparatu na ramieniu **12** Pokrywka "gorącej stopy $*^4$ <sup>(str. 54)</sub></sup> 13 Nasadka na okular $*^4$ 14 Pokrywka gniazda synchronizacji flesza<sup>\*</sup> **15** Pokrywka gniazda uchwytu akumulatora $*^4$ Pokrywka obiektywu $*^3$ Osłona obiektywu
- ¢2 Obiektywy wymienne (H-ES12060/ H-FS12060) dołączane do aparatów DC-GH5L/DC-GH5M są zabezpieczone przed kurzem i opryskaniem wodą.
- ¢3 Pokrywki są założone na obiektywy w chwili ich zakupu.
- ¢4 Pokrywka zakładana na korpus aparatu w chwili zakupu.

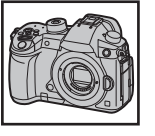

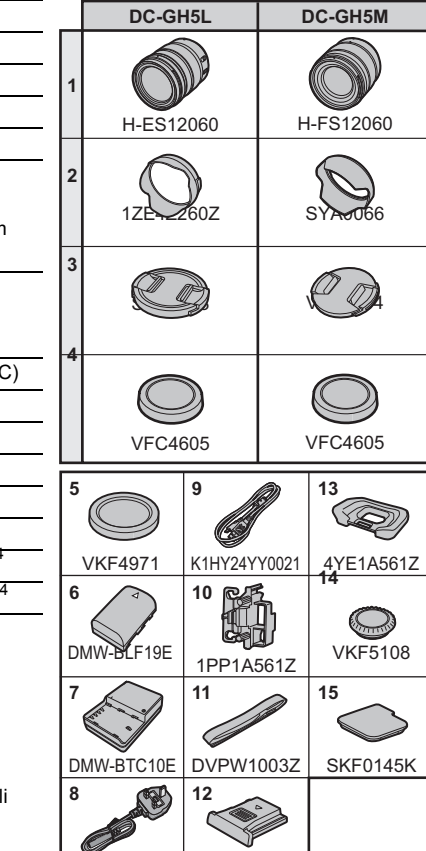

K2CT3YY00034 VXF3522

DC-GH5LMBodyEB-DVQX1064\_eng.book 9 ページ 2017年2月2日 木曜日 午後3時15分

Przygotowania/Podstawy

- Karty pamięci typu SD, SDHC i SDXC są określane w tej instrukcji jako **karty pamięci**.
- **• Karty pamięci są opcjonalne (nie dołączane do aparatu).**
- Opisy funkcji i czynności podane w tej instrukcji dotyczą przykładowego obiektywu typu H-ES12060.
- W przypadku utraty któregoś z akcesoriów prosimy o kontakt z dostawcą lub z firmą Panasonic. Akcesoria można zakupić oddzielnie.

# **Karty pamięci, które mogą być używane w tym aparacie**

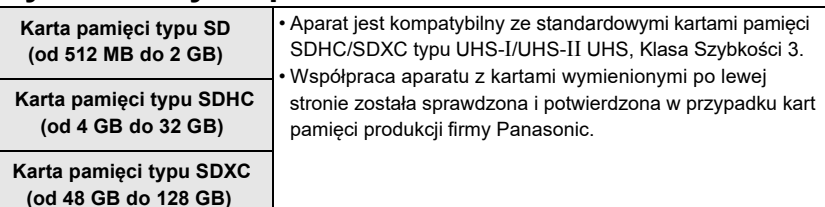

∫ **Zapis filmów i zdjęć o rozdzielczości 6K i zdjęć 4K a wskaźniki klasy szybkości** Używaj kart, które spełniają wymagania klasy szybkości SD lub klasy szybkości UHS.

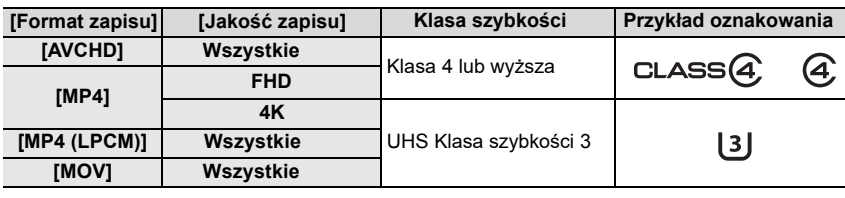

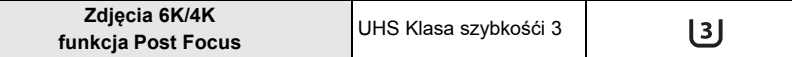

• Klasa Szybkości SD i Klasa Szybkości UHS są standardami szybkości dla ciągłego zapisu. Aby sprawdzić klasę karty, obejrzyj jej stronę z wydrukowanym oznakowaniem.

• **Prosimy sprawdzić najnowsze informacje na poniższej stronie: http://panasonic.jp/support/global/cs/dsc/**

(strona tylko w języku angielskim).

• Trzymaj karty pamięci poza zasięgiem dzieci, by jej nie połknęły.

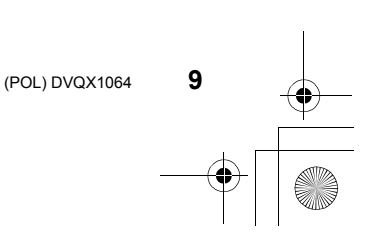

DC-GH5LMBodyEB-DVQX1064\_eng.book 10 ページ 2017年2月2日 木曜日 午後3時15分

### Przygotowania/Podstawy

# **Informacje o obiektywach**

Ten aparat może współpracować ze specjalnymi obiektywami, kompatybilnymi z systemem mocowania obiektywów Mikro Cztery Trzecie™ (mocowanie typu Micro Four Thirds).

Możesz również używać obiektywów o innym mocowaniu, stosując specjalne adaptery pośredniczące.

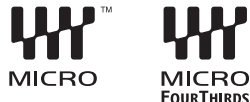

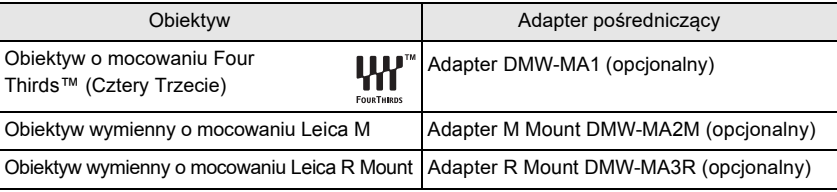

**Oprogramowanie sprzętowe (firmware) wymiennego obiektywu**

Zalecamy uaktualnianie oprogramowania sprzętowego wymiennego obiektywu do najnowszej wersji, poprawia to jakość zdjęć.

**• By sprawdzić najnowsze informacje o oprogramowaniu lub pobrać takie oprogramowanie, odwiedź stronę producenta, podaną poniżej : http://panasonic.jp/support/global/cs/dsc/**

(strona tylko w języku angielskim).

• By sprawdzić aktualną wersję oprogramowania wymiennego obiektywu, dołącz go do korpusu aparatu i wybierz w menu [Setup] (konfiguracja) pozycję [Version Disp.] (pokaż wersję).

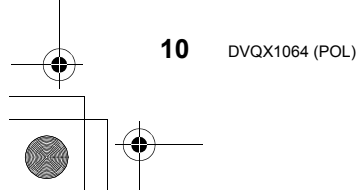

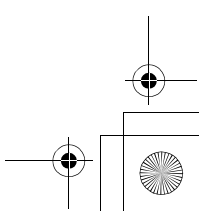

Przygotowania/Podstawy "Przewodnik Szybkiego Startu" DC-GH5LMBodyEB-DVQX1064\_eng.book 11 ページ 2017年2月2日 木曜日 午後3時15分

# **Przewodnik szybkiego startu**

• Sprawdź czy aparat jest wyłączony.

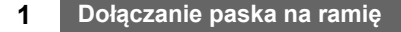

**• Zalecamy doczepienie paska na ramię i używanie go w celu zabezpieczenia aparatu przed upuszczeniem.**

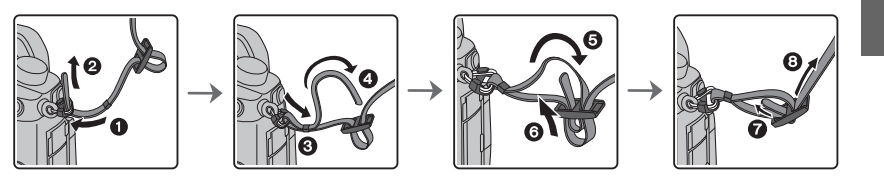

- Wykonaj kroki od  $\bigcirc$  do  $\bigcirc$  a potem doczep drugą stronę paska na ramię.
- Pasek powinien być noszony tylko na ramieniu.
- Nie owijaj paska wokół szyi.
- Może to skutkować urazem lub wypadkiem.
- Nie pozostawiaj paska w zasięgu małego dziecka
- Może to skutkować wypadkiem, gdy dziecko owinie go sobie wokół szyi.

### **2 Ładowanie akumulatora**

**Akumulator, który może zasilać ten aparat jest typu DMW-BLF19E.**

- **1 Dołącz kabel doprowadzający prąd z gniazdka ściennego AC.**
- **2 Załóż akumulator na ładowarkę dbając o prawidłowe położenie.** • Zaświeci się wskaźnik ładowania [CHARGE] A i rozpocznie się ładowanie.

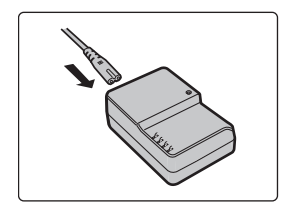

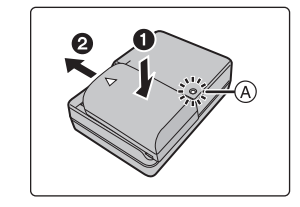

∫ **Wskaźnik ładowania [CHARGE]:**

**Włączony: Ładowanie.**

#### **Wyłączony: Ładowanie ukończone. (Po ukończeniu ładowania odłącz ładowarkę od gniazdka sieciowego i wyjmij z ładowarki akumulator)**

- 
- **• Gdy wskaźnik ładowania [CHARGE] migoce, oznacza to, że:**
- Temperatura akumulatora jest za wysoka lub za niska. Zalecamy ponowne ładowanie akumulatora w temperaturze otoczenia od 10 °C do 30 °C.
- Są zabrudzone styki ładowarki lub akumulatora. Oczyść je suchą ściereczką.

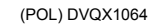

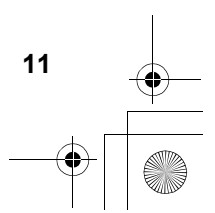

DC-GH5LMBodyEB-DVQX1064\_eng.book 12 ページ 2017年2月2日 木曜日 午後3時15分

#### Przygotowania/Podstawy "Przewodnik Szybkiego Startu"

#### ∫ **Czas ładowania**

#### **Czas ładowania około 220 minut**

**• Podany tu czas ładowania odnosi się do całkowicie rozładowanego akumulatora. Czas ładowania zależy od stopnia wyładowania akumulatora. Czas ładowania akumulatora w chłodnym/gorącym środowisku i dla długo nieużywanego akumulatora może być dłuższy niż normalnie.**

#### **3 Wkładanie akumulatora do aparatu**

#### **• Korzystaj zawsze z oryginalnych akumulatorów Panasonic (DMW-BLF19E).**

**• W przypadku innych akumulatorów nie gwarantujemy jakości pracy tego aparatu.**

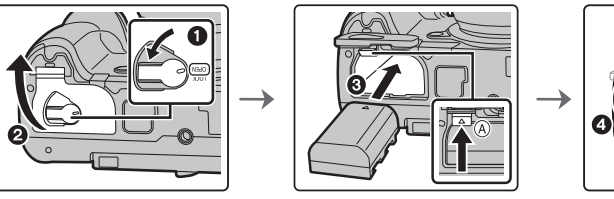

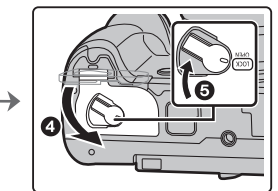

• Po prawidłowym ustawienia akumulatora wsuń go do końca aż do usłyszenia dźwięku blokowania i sprawdź, czy jest rzeczywiście zablokowany dźwignią A. Wyjmując akumulator popchnij dźwignię (A) w kierunku wskazywanym strzałką i wyciągnij akumulator.

#### **4 Wkładanie karty pamięci (opcjonalnej)**

• Sprawdź czy jest wyłączona (nie świeci się) lampka dostępu do pamięci

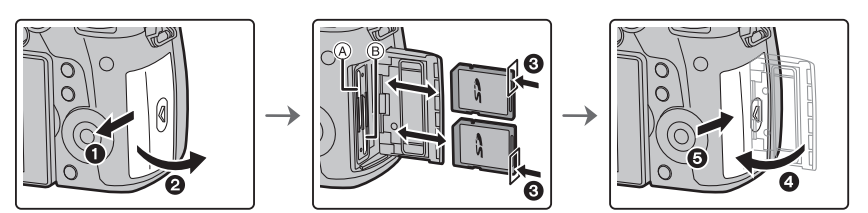

• Wsuń do gniazda prawidłowo zorientowaną kartę do końca, do usłyszenia "kliknięcia". Aby wyjąć kartę wciśnij ją aż do "kliknięcia" a następnie wyjmij po linii prostej z gniazda.

• Aby włożyć/wyjąć kartę do/z gniazda (slotu) numer 1 (A), naciskaj na górę karty. Aby włożyć/wyjąć kartę do/z gniazda (slotu) numer 2 (B), naciskaj na dół karty.

DC-GH5LMBodyEB-DVQX1064\_eng.book 13 ページ 2017年2月2日 木曜日 午後3時15分

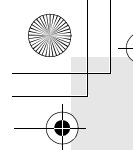

Przygotowania/Podstawy "Przewodnik Szybkiego Startu"

#### **Wskaźniki dostępu do karty**

#### **Lampka dostępu**

Świeci gdy trwa dostęp do karty (zapis, usuwanie plików, formatowanie, etc.).

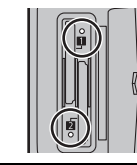

**Wskazywanie dostępu** Podczas zapisu obrazu na karcie świeci na czerwono.

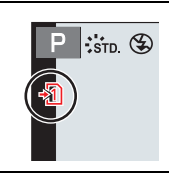

**• W czasie dostępu do karty (tzn. gdy świeci się lampka dostępu lub wyświetlany jest znak [ ]/[ ]), nie wyłączaj aparatu, nie wyjmuj akumulatora, karty i nie odłączaj zasilacza AC (opcjonalny). Nie wystawiaj też aparatu na działanie drgań, uderzeń lub elektryczności statycznej. Mogą wówczas ulec zniszczeniu karta lub zapisane na niej dane a aparat może przestać prawidłowo pracować.**

**Jeśli wskutek działania drgań, uderzeń lub elektryczności statycznej zapis na karcie się nie uda - wykonaj tę operację raz jeszcze.**

• Za pomocą funkcji [Double Slot Function] (podwójne gniazdo pamięci) w menu [Setup] możesz ustalić sposób zapisu na dwóch kartach pamięci (str. 83).

#### **5 Zakładanie/Zdejmowanie Obiektywu**

• Zmieniaj obiektyw w miejscach, gdzie nie ma zbyt dużo piasku lub kurzu.

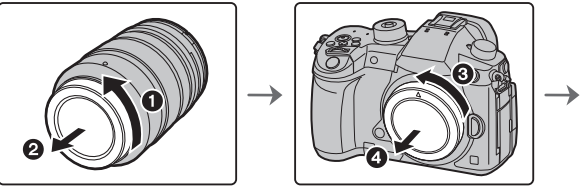

**• Gdy zakładasz obiektyw, nie naciskaj na przycisk zwolnienia obiektywu**  $\textcircled{A}$ .

∫ **Zdejmowanie obiektywu**

- **1 Nałóż pokrywkę obiektywu.**
- **2 Naciskając na przycisk zwolnienia obiektywu** B**, przekręć obiektyw w stronę wskazaną strzałką aż się zatrzyma a następnie go wyjmij.**

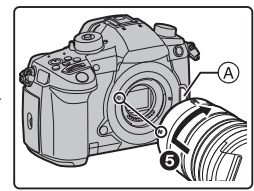

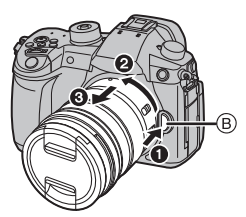

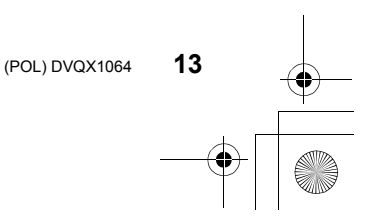

DC-GH5LMBodyEB-DVQX1064\_eng.book 14 ページ 2017年2月2日 木曜日 午後3時15分

Przygotowania/Podstawy "Przewodnik Szybkiego Startu"

# **6 Otwieranie monitora (ekranu)**

W chwili zakupu aparatu monitor jest schowany w korpusie aparatu. Wyjmij monitor w sposób pokazany na rysunku poniżej.

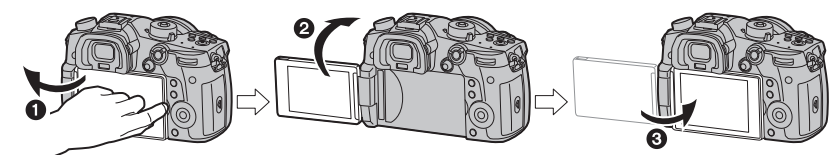

- O Otwórz monitor (maksymalnie o 180°)
- 2 Monitor może być przekręcony o 180° do przodu.
- 3 Przekręć monitor z powrotem do pozycji początkowej.
- **• Obracając monitor staraj się nie przykładać zbyt dużej siły bo może to doprowadzić do uszkodzeń.**
- Jeśli nie korzystasz z monitora zalecamy zamknięcie go z ekranem skierowanym do wewnątrz, co zapobiega osadzaniu się kurzu i możliwym zadrapaniom.

**7 Ustawienie daty/czasu (ustawienie zegara)**

**• Zegar w aparacie nie jest ustawiony fabrycznie.**

- **1 Włącz aparat.**
- **•** Po włączeniu aparatu zaświeci się wskaźnik stanu  $\bullet$  . **2 Wciśnij przycisk [MENU/SET].**
- **3 Przyciskami** 2**/**1 **wybierz kolejno pozycje (rok, miesiąc, dzień, godzina, minuta), a przyciskami** 3**/**4
- **ustaw odpowiednie wartości.**
- **4 Przyciskiem [MENU/SET] wprowadź te wartości.**
- **5 Po wyświetleniu komunikatu [The clock setting has been completed.] (ustawianie zegara zakończone) wciśnij przycisk [MENU/SET].**
- **6 Gdy wyświetlany jest komunikat [Please set the home area] (ustaw kraj), wciśnij [MENU/SET].**
- **7 Przyciskami** 2**/**1 **wybierz kraj i wciśnij znowu przycisk [MENU/SET].**

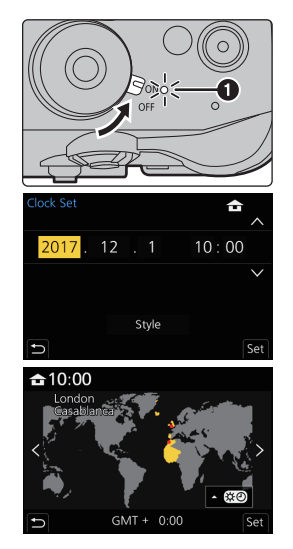

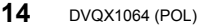

Przygotowania/Podstawy "Przewodnik Szybkiego Startu" DC-GH5LMBodyEB-DVQX1064\_eng.book 15 ページ 2017年2月2日 木曜日 午後3時15分

# **8 Regulacja dioptrii**

**Pokrętłem dioptrii dopasuj ostrość obrazu pokazywanego w wizjerze do swojego wzroku.**

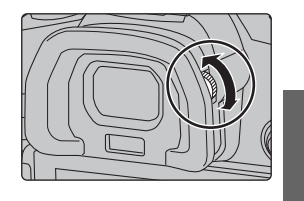

## **9 Formatowanie karty pamięci (inicjalizacja)**

Przed wykonaniem pierwszych zdjęć tym aparatem sformatuj kartę pamięci. **Ponieważ po formatowaniu nie można odzyskać jakichkolwiek danych sporządź przedtem kopię wszystkich ważnych danych, jakie mogą być na karcie.**

 $\rightarrow$   $\cancel{F}$  [Setup]  $\rightarrow$  [Format]  $\rightarrow$  [Slot 1]/[Slot 2] **MENU** 

### **10 Ustaw pokrętło trybu pracy w pozycji [ ]**

#### **Ustaw pokrętło trybu pracy w pozycji [**¦**] (i.automat).**

- Pokrętło jest zablokowane jeśli jego przycisk (A) jest wciśnięty. Wciskanie kolejno blokuje/odblokowuje pokrętło.
- W tym trybie pracy ustawienia głównych funkcji są ustalane automatycznie.

# **11 Fotografowanie**

- **1 Przytrzymaj aparat delikatnie obiema rękami trzymając ramiona nieruchomo i rozstaw lekko nogi.**
	- **• Nie zasłaniaj palcami lub innymi przedmiotami lampki AF (pomocnicza lampa flesza)** A **lub mikrofonu**  $(B)$ .
	- Upewnij się, że robiąc zdjęcie stoisz stabilnie i pewnie i że nie ma zagrożenia kolizji z innymi osobami lub obiektami.

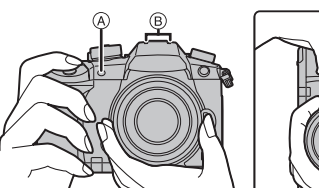

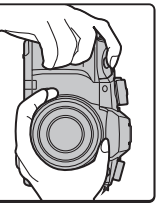

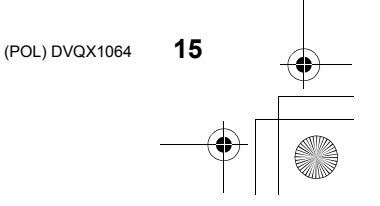

DC-GH5LMBodyEB-DVQX1064\_eng.book 16 ページ 2017年2月2日 木曜日 午後3時15分

Przygotowania/Podstawy "Przewodnik Szybkiego Startu"

- **2 Wciśnij przycisk migawki do połowy, by "złapać" ostrość.**
	- A Wartość przysłony
	- B Szybkość migawki
	- C Wskazanie ostrości
	- Na ekranie pokazane są wartości przysłony i migawki (migoce na czerwono, jeśli naświetlenie nie jest prawidłowe, nie dotyczy to zdjęć z fleszem)
	- Po wyostrzeniu obrazu pokazuje się wskaźnik ostrości (jeśli obiekt nie jest ostry to wskaźnik ten migoce).

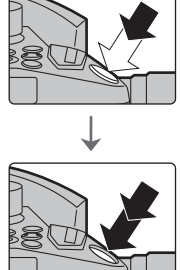

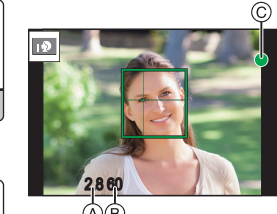

க்

- **3 Naciśnij do końca przycisk migawki (wciśnij go bardziej) i zrób zdjęcie.**
- **• Uważaj, by nie poruszyć aparatem, gdy naciskasz przycisk migawki.**
- **• Zdjęcie zostanie wykonane jeśli obraz ma właściwą ostrość, bo priorytet (wyboru) [Focus/Release Priority] jest początkowo ustawiony na [FOCUS] (ostrość).**

#### ∫ **Zdjęcia aparatem ustawionym pod dowolnym kątem**

Stosowanie do potrzeb można obracać monitor. Przydaje się to podczas robienia zdjęć aparatem ustawionym pod dowolnym kątem.

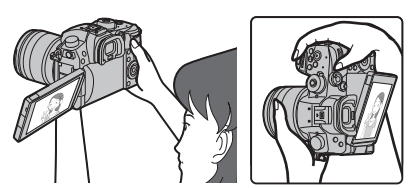

**Zdjęcia aparatem trzymanym u góry Zdjęcia aparatem trzymanym z dołu**

### **12 Sprawdź wykonane zdjęcie**

• Aby w trybie odczytu (Playback Mode) obejrzeć zdjęcie wciśnij klawisz [[D].

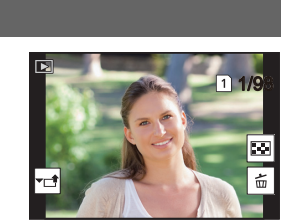

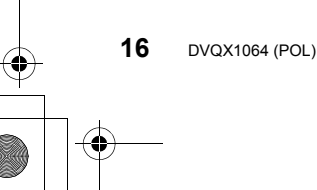

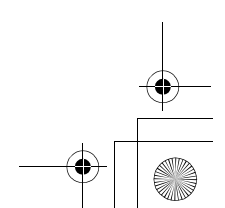

DC-GH5LMBodyEB-DVQX1064\_eng.book 17 ページ 2017年2月2日 木曜日 午後3時15分

Przygotowania/Podstawy

# **Nazwy i funkcje elementów**

### ∫ **Korpus aparatu**

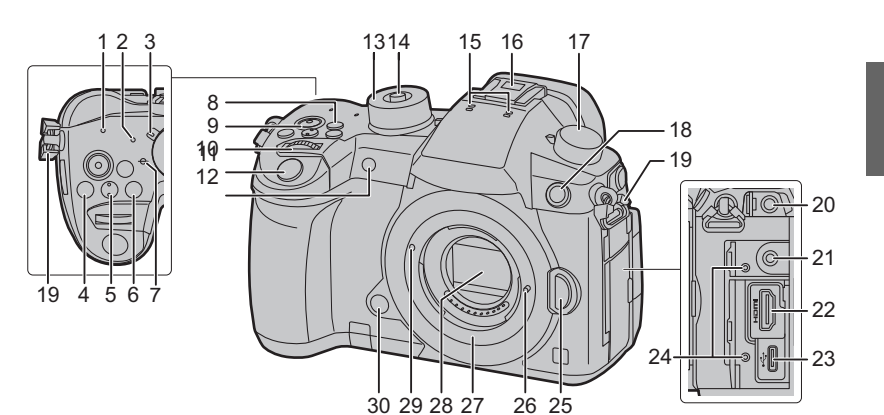

- Lampka połączenia Wi-Fi (str. 87)
- Wskaźnik stanu (str. 14)
- Przełącznik wł/wył aparatu (str. 14)
- [ ] przycisk (kompensacja naświetlenia) (str. 37)
- [ ] przycisk (czułość ISO) (str. 38)
- [ WB] przycisk (Balans bieli) (str. 39)
- Znacznik odniesienia odległości ustawiania ostrości
- Przycisk [Fn1] (str. 28)
- Przycisk kręcenia filmu (str. 55)
- Pokrętło przednie (str. 20)
- Przycisk migawki (str. 16)
- Wskaźnik samowyzwalacza/ lampka AF Assist (pomoc automatycznego ustawiania ostrości)
- Pokrętło trybu pracy (str. 21)
- Przycisk blokowania pokrętła trybu pracy (str. 21) Mikrofon stereofoniczny
- • Uważaj aby nie zasłaniać mikrofonu palcem, zapis dźwięku może być wówczas utrudniony.
- Pokrywę trzymaj poza zasięgiem dzieci "Gorąca stopka" (pokrywa) (str. 54) aby uniknąć jej połknięcia.
- Pokrętło trybu pracy przycisku migawki (str. 40)
- Gniazdo synchronizacji flesza
- (Pokrywka gniazda synchronizacji flesza) Zaczep paska na ramię (str. 11)
- 
- Gniazdo mikrofonu [MIC] (str. 69)
- Gniazdko słuchawek (str. 70) • Za wysoki poziom dźwięku w słuchawkach może doprowadzić do ubytku słuchu!
- Gniazdo [HDMI] (strony 66, 103)
- Gniazdo USB (str. 104)
- Mocowanie uchwytu kabla (str. 66)
- Przycisk zwalniania obiektywu (str. 13)
- Kołek blokowania obiektywu
- Mocowanie obiektywu
- Matryca (przetwornik) obrazu
- Znacznik mocowania obiektywu (str. 13)
- Przycisk podglądu/funkcyjny (Fn6) (str. 28)

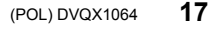

-<br>-<br>GH5LMBodyEB-DVQX1064\_eng.book 18 ページ 2017年2月2日 木曜日 午後3時15分

Przygotowania/Podstawy 43  $35 - 11$ 43 40 41 42  $33$ 40 33 45 47 46 48 31  $\overline{\phantom{0}}$ 49 50 54 51 55 52 52 60 59 58  $57$  $56$ **51** Lampka dostępu (karta 1) (str. 13) **31** Ekran dotykowy (str. 25)/monitor (str. 106) **52** Gniazdo karty pamięci 2 (str. 12) **32** [D] Przycisk odczytu (Playback) (str. 71) **53** Lampka dostępu (karta 2) (str. 13) **33** Przycisk [LVF] (str. 23)/przycisk [Fn5] (str. 28) **54** Pokrywka gniazd kart pamięci (str. 12) **34** Głośnik **55**  $[\widehat{\mathbf{w}}/\mathbf{S}]$  przycisk (Usuń/Zrezygnuj) **35** Czujnik obecności oka (str. 23) (str. 74)/ przycisk [Fn4] (str. 28) **36** Wizjer (str. 23) **56** Pokrywa gniazda akumulatora (str. 12) Osłona okularu (muszla oczna) **57** Dźwignia zwalniająca (str. 12) • Osłonę trzymaj poza zasięgiem dzieci aby **37** uniknąć jej połknięcia. Pokrywa przejściówki DC (str. 121) • W przypadku korzystania z zasilacza AC, **38** Pokrętło regulacji dioptrii (str. 15) używaj również przejściówki DC firmy Pana-Joystick (str. 21, 35)/Przycisk Funkcyjny sonic (DMW-DCC12: opcja) i adaptera AC **39** (str. 28) Środek (Fn12)/3 (Fn13)/1 (Fn14)/4 **58** (DMW-AC10E: opcja.  $(Fn15)/$  (Fn16) • Używaj zawsze oryginalnego zasilacza AC **40** Przycisk [Q.MENU] (str. 27)/przycisk [Fn2] (str. 28) firmy Panasonic (DMW-AC10E: opcja). • Korzystając z zasilacza AC, używaj kabla **41** Pokrętło tylne (str. 20) sieciowego AC dostarczonego z zasilaczem. **42** Przycisk [DISP.] (str. 23) Pokrywa gniazda uchwytu akumulatora **59** • Pokrywę trzymaj poza zasięgiem dzieci aby **43** Przycisk [AF/AE LOCK] (str. 37) uniknąć jej połknięcia. **44** Dźwignia trybu ostrości (strony 32, 36) Mocowanie statywu

**60**

**• Przyciski funkcyjne (od [Fn7] do [Fn11]) (str. 28) są ikonami dotykanymi.** Aby pokazać te przyciski na ekranie dotknij

• Statyw ze śrubą o długości 5,5 mm lub dłuższą nie może być dołączany i dokręcany do końca do aparatu. Ponadto taki statyw

zakładki [[] na ekranie zapisu.

może uszkodzić aparat.

- **45** Gniazdo [REMOTE] (zdalnego sterowania) **46**  $\left[\frac{1}{2}\right]$  przycisk (Auto Focus Mode) (str.
- 32)/przycisk [Fn3] (str. 28) **47** Przyciski kursora (str. 20)/przycisk funkcyjny (str. 28)▲ (Fn17)/▶ (Fn18)/▼ (Fn19)/◀ (Fn20) **48** Pokrętło kontrolne (str. 20)
- **49** Przycisk [MENU/SET] (strony 20, 26)
- **50** Gniazdo karty pamięci 1 (str. 12)
- **18** DVQX1064 (POL)

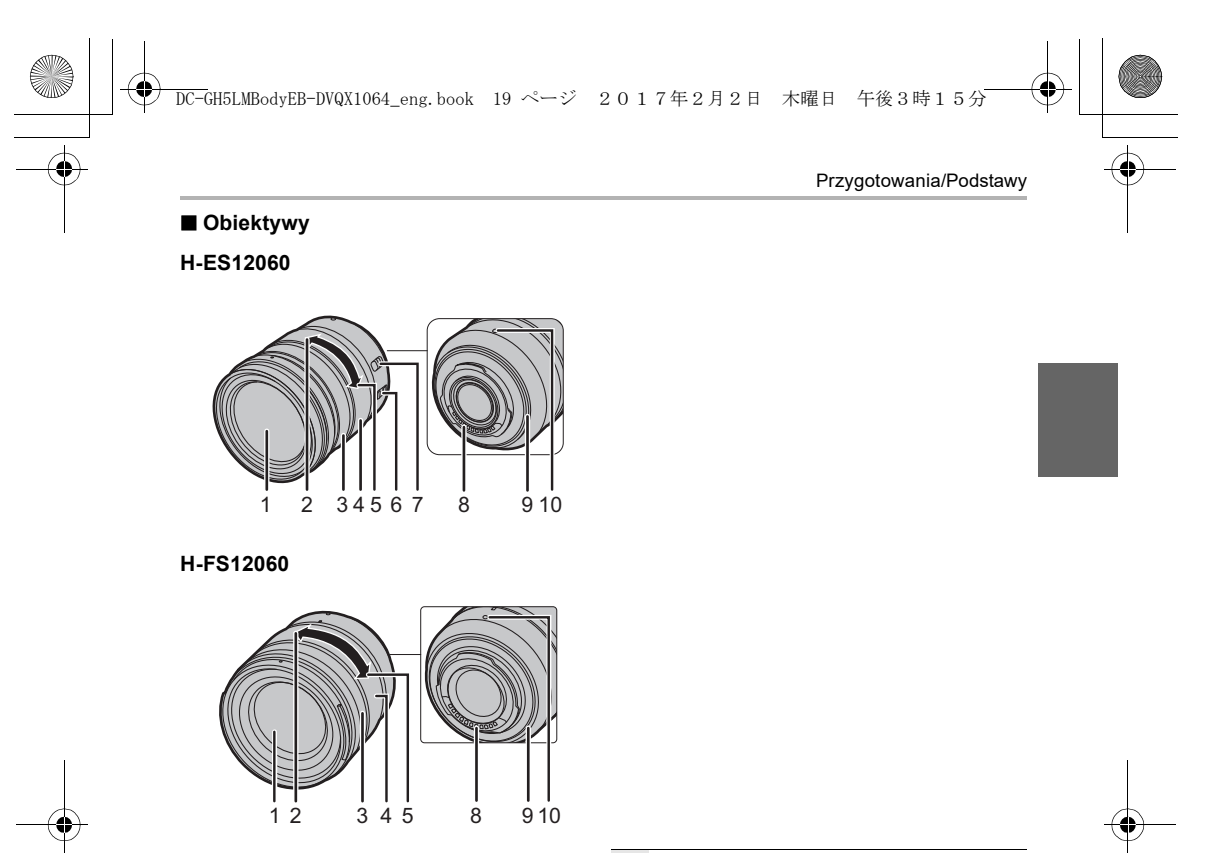

- **1** Powierzchnia soczewki czoło obiektywu
- **2** Pozycja Tele (wąski kąt patrzenia obiektywu)
- **3** Pierścień ustawiania ostrości (str. 36)
- **4** Pierścień zoomu
- **5** Pozycja Wide (szeroki kąt patrzenia obiektywu)
- **6** Przełącznik O.I.S. (optycznego stabilizatora obrazu)
- Przełącznik [AF/MF] (ostrości auto/ręcznej) • Ustawianie ostrości ręczne działa, jeśli
- **7** przełącznik [AF/MF] obiektywu lub ustawienie w aparacie - są w pozycji [MF].
- **8** Styki obiektywu
- **9** PIerścień gumowy mocowania obiektywu
- **10** Znacznik mocowania obiektywu (str. 13)

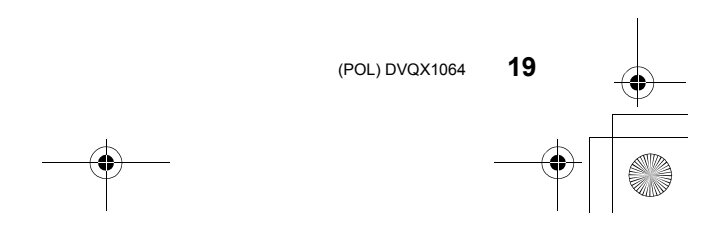

DC-GH5LMBodyEB-DVQX1064\_eng.book 20 ページ 2017年2月2日 木曜日 午後3時15分

#### Przygotowania/Podstawy

# **Podstawowe czynności**

#### **Przyciski kursora/przycisk [MENU/SET]**

#### **Wciskając przycisk kursora: Wybierasz pozycje menu lub wartości ustawień itp.**

# **Wciskając przycisk [MENU/SET]:**

#### **Potwierdzasz wprowadzone wartości itp.**

• W tej instrukcji przyciski kursora do góry/na dół, w lewo/w prawo są pokazywane następującymi symbolami:  $\triangle$ / $\Pi$ / $\blacktriangle$ /.

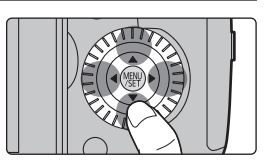

#### **Pokrętło kontrolne**

#### **Obracając pokrętłem kontrolnym:**

**Wybierasz pozycje menu lub wartości ustawień itp.** • W tej instrukcji obracanie pokrętłem kontrolnym jest pokazywane

symbolem zamieszczonym poniżej.

Przykład: obracanie pokrętła kontrolnego w lewo lub w prawo ( $(\widetilde{\odot})$ )

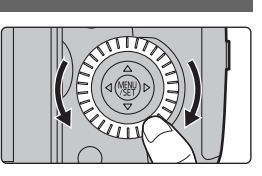

## **Pokrętło przednie/pokrętło tylne**

#### **Obracając tym pokrętłem:**

#### **Wybierasz pozycje oraz wartości wprowadzane przy różnych ustawieniach.**

• W tej instrukcji operacje tymi pokrętłami zilustrowano jak poniżej:

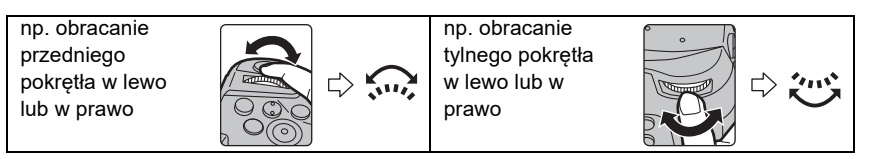

#### Pokrętła ustawiają przysłonę, szybkość migawki i inne wartości w trybach **P** / **A** / **S** / **M**

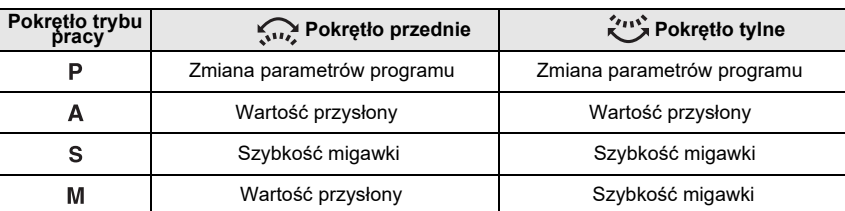

DC-GH5LMBodyEB-DVQX1064\_eng.book 21 ページ 2017年2月2日 木曜日 午後3時15分

Przygotowania/Podstawy

### **Joystick**

Joystick działa na dwa sposoby: może być przesuwany w górę/dół, w lewo/prawo lub może być wciskany. Joystick ma taką samą funkcjonalność jak przyciski kursorów i przycisk [MENU/SET]. **Przesuwanie:**

#### **Wybór pozycji menu i ustawianych wartości itp. Wciskanie:**

**Potwierdzanie wprowadzanych wartości itp.**

• W tej instrukcji przesuwanie joysticka w górę/dół, w lewo/prawo jest pokazywane symbolami: ▲/▼/◀/▶.

**Pokrętło trybu pracy (wybór trybu zapisu)**

Przesuwanie Wciskanie

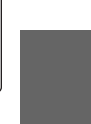

#### **Wciśnij przycisk blokady pokrętła** 1 O **aby je odblokować.**

• Pokrętło blokuje się wciskaniem tego przycisku, każde wciskanie blokuje/odblokowuje pokrętło.

**Obracając pokrętłem** 2 **wybierz tryb zapisu.**

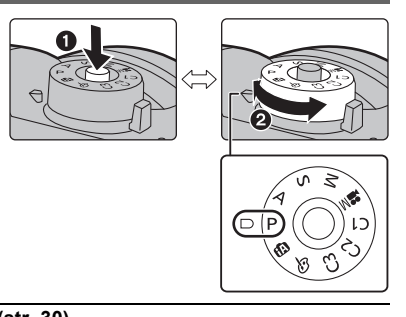

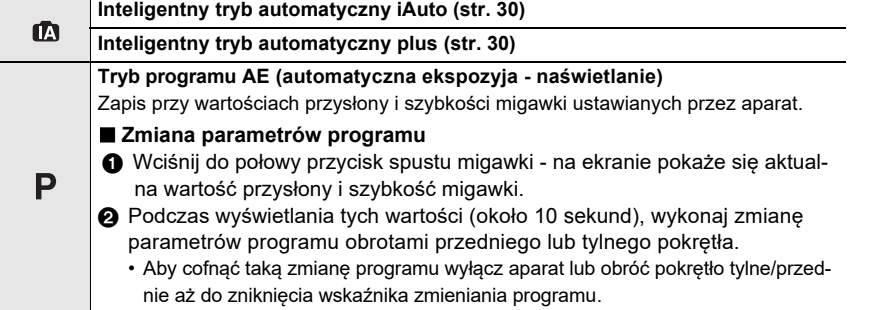

**21** (POL) DVQX1064

DC-GH5LMBodyEB-DVQX1064\_eng.book 22 ページ 2017年2月2日 木曜日 午後3時15分

Przygotowania/Podstawy

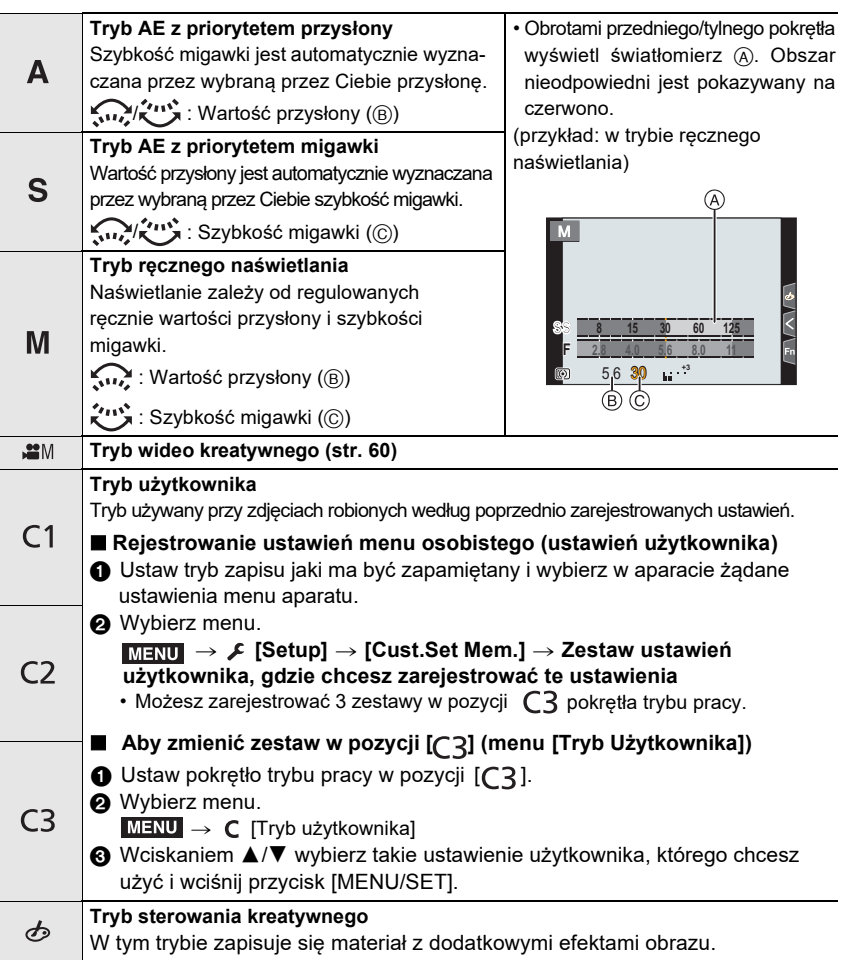

#### ∫ **Potwierdź skutki dobranej przysłony i migawki w trybie podglądu (Preview Mode) i przejdź do ekranu potwierdzania wciskając przycisk podglądu:**

- Ekran zapisu normalnego,
- Ekran podglądu wpływu przysłony,
- Ekran podglądu wpływu migawki.
- Przycisk ten można też używać jako przycisk funkcyjny (str. 28).

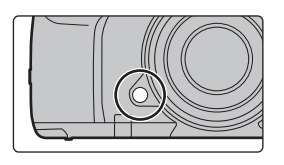

DC-GH5LMBodyEB-DVQX1064\_eng.book 23 ページ 2017年2月2日 木曜日 午後3時15分

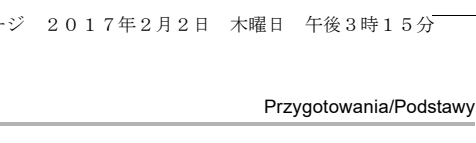

### **Przycisk [LVF] (Przełączanie Monitor/Wizjer)**

#### **Wciśnij [LVF].**

A [Przycisk [LVF]

B Czujnik obecności oka

• Przełącznik monitor/wizjer przełącza sposób wyświetlania:

- Automatycznie pomiędzy wizjerem a monitorem $\ast$
- Wyświetlanie w wizjerze $\ast$
- Wyświetlanie w monitorze

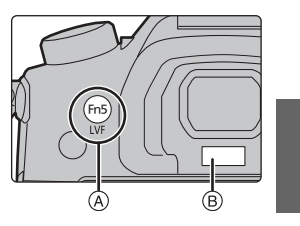

¢ Jeśli pozycja [Eye Sensor AF] w menu [Custom] ([Focus / Release Shutter]) ma wartość [ON], to aparat automatycznie reguluje ostrość w chwili uruchomienia czujnika obecności oka. Przy ustawianiu ostrości funkcją [Eye Sensor AF] nie słychać dźwięków.

#### ∫ **Uwagi dotyczące automatycznego przełączania wizjera/monitora**

Automatyczne przełączanie wizjera/monitora pozwala czujnikowi obecności oka przekazywać obraz do wizjera po zbliżeniu oka lub innego przedmiotu do wizjera.

• Po włączeniu automatycznego przełączania wizjera/monitora i pokazywaniu na monitorze ekranu informacji o zapisie można, w celu zmniejszenia zasilania z akumulatora, włączyć funkcję [Power Save LVF Shooting] w zakładce [Economy].

#### **Przycisk [DISP.] (Przełączanie pokazywanej informacji)**

Wciśnij przycisk [DISP.] aby przełączyć informacje pokazywane na ekranie.

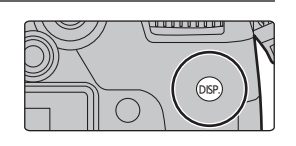

#### **W trybie zapisu**

**Przełączanie sposobu wyświetlania na wizjerze/monitorze**

> **[Custom]** > **[Monitor / Display]** > **[LVF/Monitor Disp. Set]** > **[LVF Disp. Set]/[Monitor Disp. Set]** MENU

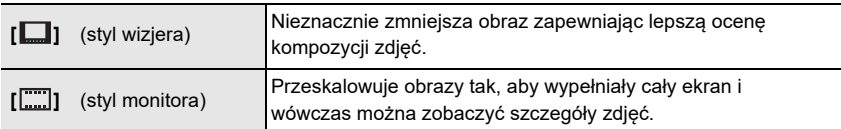

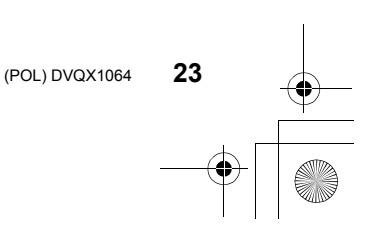

DC-GH5LMBodyEB-DVQX1064\_eng.book 24 ページ 2017年2月2日 木曜日 午後3時15分

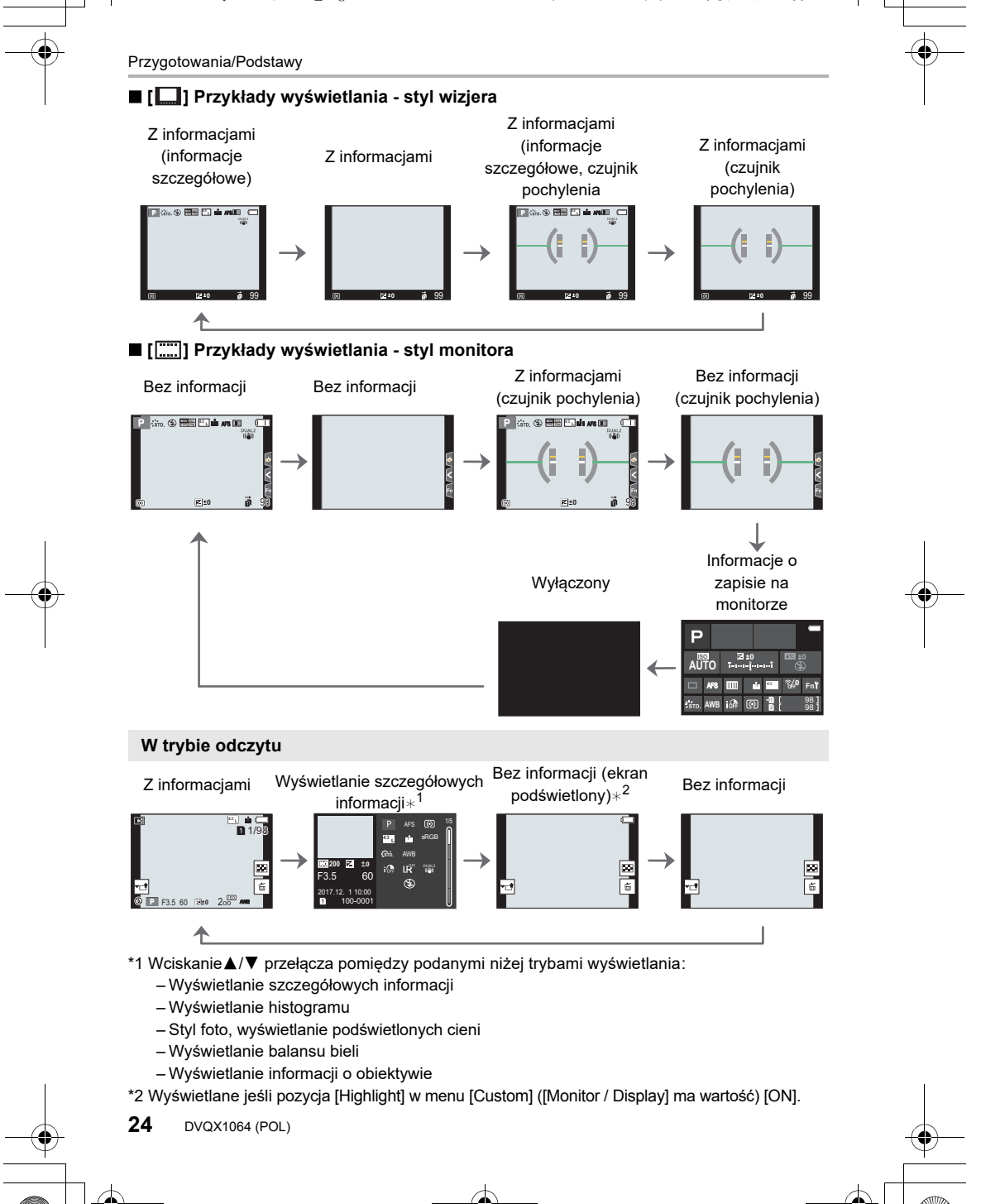

DC-GH5LMBodyEB-DVQX1064\_eng.book 25 ページ 2017年2月2日 木曜日 午後3時15分

Przygotowania/Podstawy

Fn11

Fn8 Fn7

Fn9 Fn10 OFF OFF OFF

# **Ekran dotykowy (operacje relizowane dotykiem)**

Ekran dotykowy aparatu jest typu pojemnościowego. Ekranu dotyka się bezpośrednio nieosłoniętymi palcami.

∫ **Dotknięcie** Dotknięcie i cofnięcie palca.

# ∫ **Przeciąganie**

Ruch palca bez jego odrywania od powierzchni ekranu dotykowego.

#### ∫ **Szczypanie (powiększanie/zmniejszanie)**

Zbliżanie do siebie palców dotykających ekranu zmniejsza wybrane miejsce, oddalanie od siebie palców dotykających ekranu powiększa wybrane miejsce.

#### ∫ **Robienie zdjęć dotykiem**

- **1 Dotknij [ ].**
- **2 Dotknij ikony.**

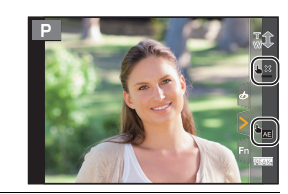

 $\frac{1}{2}$   $\frac{1}{2}$   $\frac{1}{2}$   $\frac{1}{2}$ 

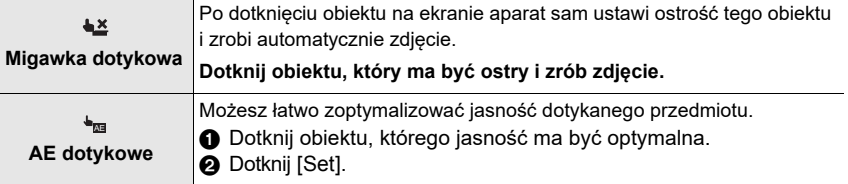

• Aby zrezygnować z tej funkcji dotknij [  $\blacksquare$  ] lub  $[\frac{1}{36}$  ].

**25** (POL) DVQX1064

DC-GH5LMBodyEB-DVQX1064\_eng.book 26 ページ 2017年2月2日 木曜日 午後3時15分

Przygotowania/Podstawy

# **Pozycje menu Setting (ustawień)**

**1 Wciśnij [MENU/SET].**

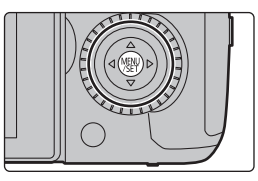

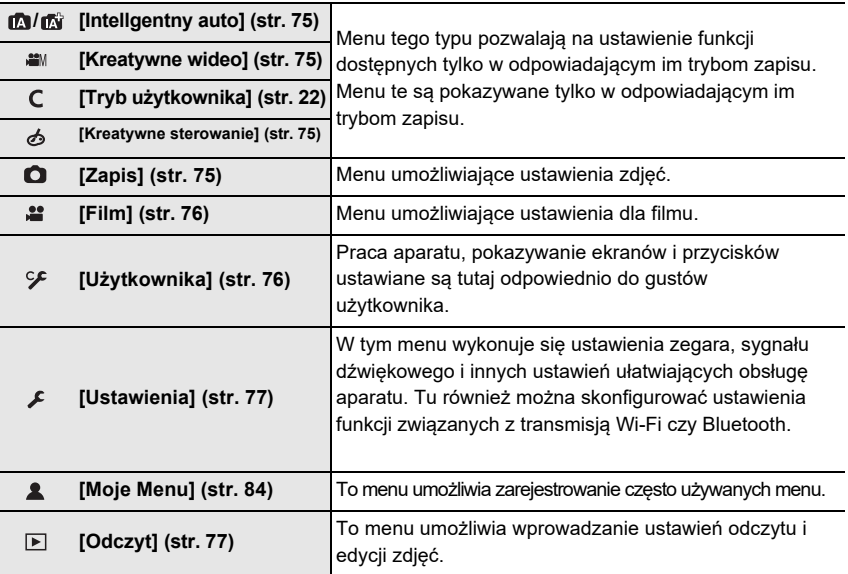

# **2 Przyciskami kursora** <sup>3</sup>**/**<sup>4</sup> **wybierz żądaną pozycję menu i wciśnij przycisk [MENU/SET].**

- **3 Przyciskami kursora** 3**/**4**wybierz ustawienie i wciśnij przycisk [MENU/SET].**
	- Zależnie od pozycji menu jego ustawienie może się nie pojawić lub może być pokazywane w inny sposób.

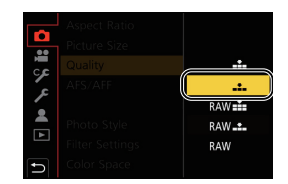

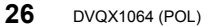

DC-GH5LMBodyEB-DVQX1064\_eng.book 27 ページ 2017年2月2日 木曜日 午後3時15分

• Niedostępne pozycje menu są pokazywane na szaro. W przypadku wybrania takiej pozycji po wciśnięciu przycisku [MENU/SET] pojawi się komunikat informujący o niemożliwości pokazania pozycji oraz powodu, dlaczego nie może być ona ustawiona w konkretnych warunkach.

#### ∫ **Przechodzenie do innych menu**

- **1 Wciśnij** 2**.**
- **2 Przyciskaniem** 3**/**4**wybierz ikonę selektora menu taką jak [ ].**
	- Możesz również wybrać ikony przełączania menu obracając pokrętłem przednim aparatu.
- **3 Wciśnij [MENU/SET].**

#### ∫ **Zamknij menu**

**Wciśnij [ ] lub wciśnij do połowy przycisk migawki.**

**Natychmiastowe przywoływanie często używanych menu (Quick Menu) (szybkie menu)**

Dzięki funkcji Quick Menu, można łatwo odnaleźć niektóre ustawienia menu.

- **1 Wciśnij [Q.MENU] aby wyświetlić Quick Menu.**
- **2 Obracaniem pokrętła przedniego wybierz pozycję menu.**
- **3 Obracaniem pokrętła tylnego wybierz ustawienie.**
- **4 Po ukończeniu wprowadzania ustawienia wciśnij [Q.MENU] i opuść menu.**

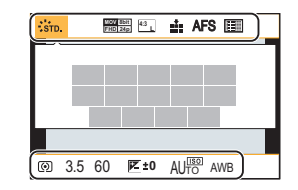

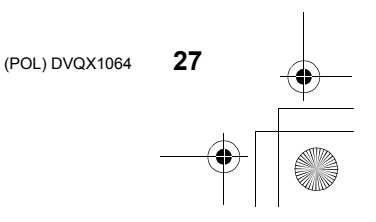

Przygotowania/Podstawy

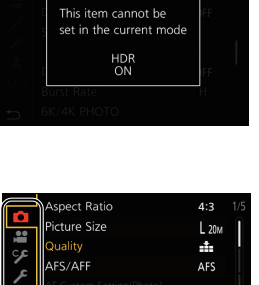

.<br>Sto

OFF

to Style

ilter Setting

Color Sp

-<br>-<br>GH5LMBodyEB-DVQX1064\_eng.book 28 ページ 2017年2月2日 木曜日 午後3時15分

#### Przygotowania/Podstawy

# **Przypisywanie często używanych funkcji do przycisków (funkcyjnych)**

Funkcjom zapisu i innym funkcjom możesz przypisać określone przyciski i ikony. • Niektórych funkcji nie można przypisywać, zależy to od klawiszy funkcyjnych.

**1 Wybierz menu (str. 26)**

> **[Custom]** > **[Operation]** > **[Fn Button Set]** > **[Setting in**  MENU **REC mode]/[Setting in PLAY mode]**

- **2 Przyciskami** 3**/**4 **wybierz przycisk funkcyjny, który chcesz przypisać do danej funkcji i wciśnij przycisk [MENU/SET].**
	- Aby wybrać przyciski od [Fn12] do [Fn20] w [Setting in REC mode], wciśnij [DISP.] aby włączyć ekran z przyciskami.

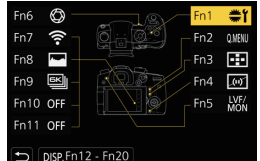

**3 Przyciskami** 3**/**4 **wybierz funkcję, którą chcesz przyporządkować i wciśnij przycisk [MENU/ SET].**

• Wciśnięcie i przytrzymanie przez 2 sekundy przycisku funkcyjnego (dowolny od [Fn1] do [Fn6] lub od [Fn12] do [Fn20]) umożliwia pokazanie ekranu przyporządkowań przycisków pokazanego w kroku 3 powyżej co umożliwia szybkie przypisanie żądanej funkcji.

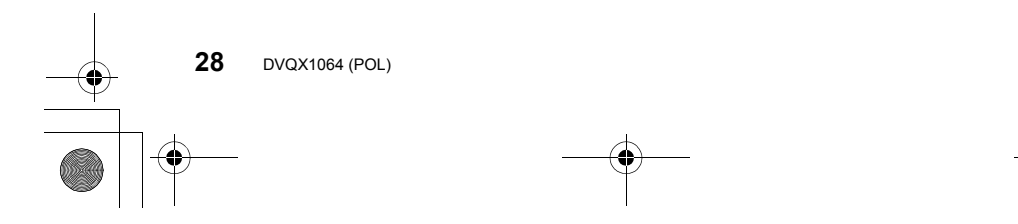

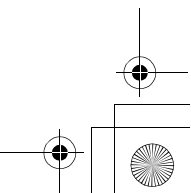

DC-GH5LMBodyEB-DVQX1064\_eng.book 29 ページ 2017年2月2日 木曜日 午後3時15分

Przygotowania/Podstawy

#### ∫ **Funkcje które można przyporządkowywać w [Ustawieniach w trybie REC]**

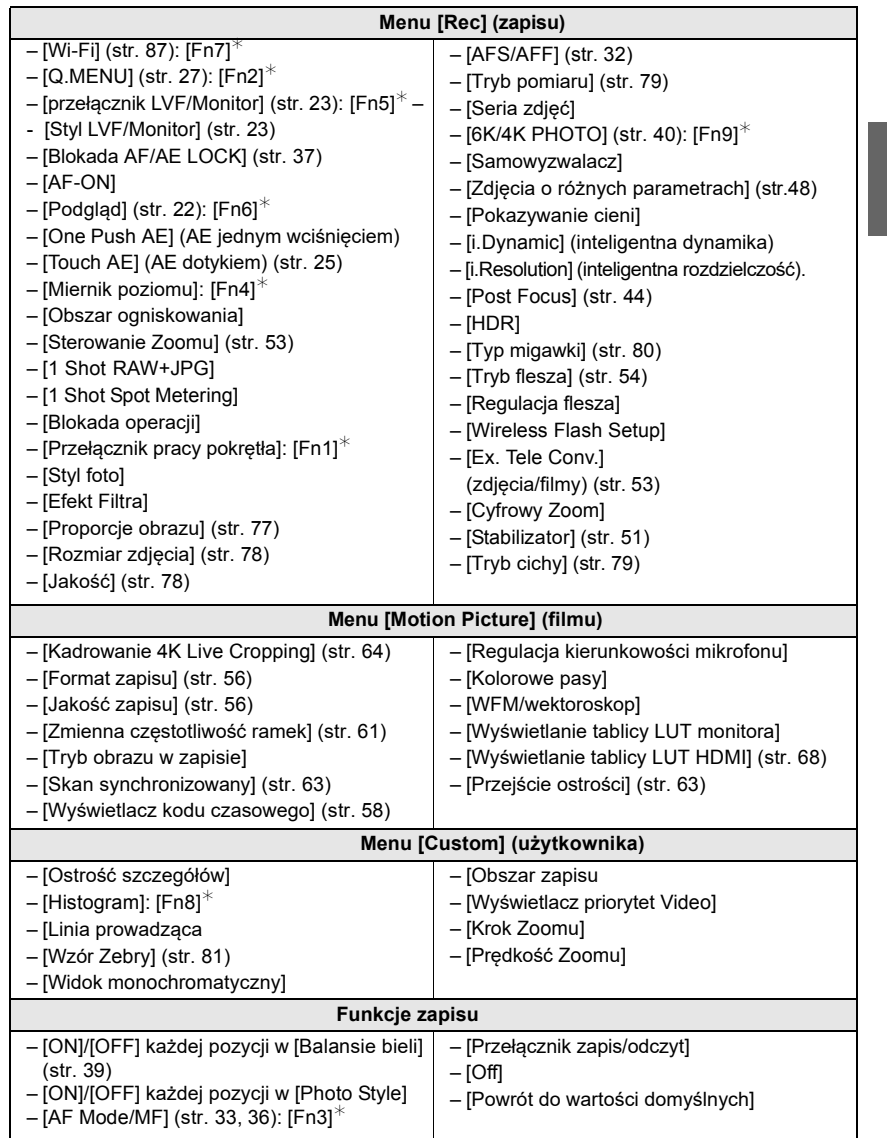

 $*$  Ustawienie przycisku funkcyjnego w chwili zakupu.

• Domyślnie wartość [Off] jest przypisana przyciskom od [Fn10] do [Fn20].

**29** (POL) DVQX1064

-<br>-<br>GH5LMBodyEB-DVQX1064\_eng.book 30 ページ 2017年2月2日 木曜日 午後3時15分

#### Fotografowanie

# **Robienie zdjęć automatycznie (Inteligentny tryb automatyczny)**

### **Tryb zapisu zdjęć:**

W tym trybie aparat sam tworzy optymalne ustawienie dla obiektu i sceny zdjęcia.

#### **1 <sup>P</sup>okrętło trybu pracy ustaw w pozycji [**¦**].**

• Aparat przejdzie do ostatnio używanego trybu Inteligentnego Trybu Auto lub Inteligentnego trybu Auto Plus. W chwili zakupu w aparacie jest ustawiony tryb Inteligentny Auto Plus.

# **2 Dostosuj <sup>e</sup>kra<sup>n</sup> do obiektu zdjęcia.**

• Gdy aparat rozpozna optymalną scenę dla zdjęcia - pojawi się niebieska ikona tej sceny, która po 2 sekundach przyjmie normalny kolor czerwony (Automatyczna detekcja sceny).

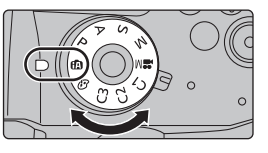

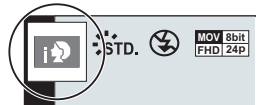

- Gdy jest włączony [ON] tryb [iHandheld Night Shot] [  $\boxed{12}$ ] zdjęć nocnych wykonywanych "z ręki" - zostanie wykonana seria zdjęć z dużą prędkością, które potem złożą się na jedno zdjęcie nocne.
- Gdy jest włączona [ON] opcja [iHDR] i występuje duży kontrast pomiędzy tłem a fotografowanym obiektem, aparat zapisuje kilka zdjęć o różnym naświetleniu, które potem są składane w jedno zdjęcie o dużej ilości szczegółów.

#### ∫ **Przełączanie pomiędzy trybami Intelligent Auto Plus a Intelligent Auto**

Tryb Intelligent Auto Plus umożliwia regulację niektórych ustawień takich jak jasność, odcień koloru i rozmycie korzystając jednocześnie z innych ustawień trybu Intelligent Auto Mode.

**1 Wybierz menu (str. 26)**

> **[Intelligent Auto]** > **[Intelligent Auto Mode]** MENU

### **2 Wciskaniem** 3**/**4 **wybierz [ ] lub [ ] i wciśnij [MENU/SET].**

#### ∫ **Auto Focus, detekcja twarzy/oka i rozpoznawanie twarzy**

Tryb Auto Focus jest automatycznie ustawiany w pozycji [sa]. Zaczyna pracować po dotknięciu obiektu zdjęcia. Funkcja ta działa również jeśli wciśniesz [ ] i następnie wciśniesz do połowy przycisk migawki.

• Gdy jest włączona [ON] funkcja [Face Recog.] i zostanie wykryta twarz podobna do zapisanej już twarzy, w górnym lewym rogu ikon [ p ], pq ] i [ p ] pojawi się symbol [R].

#### ∫ **Informacje o lampie błyskowej**

Podczas zdjęć z fleszem aparat automatycznie wybiera tryb [  $\sharp$ A], [ $\sharp$ §] (AUTO/ Red-Eye Reduction), [ $\sharp$ §] lub [ $\sharp$ s] odpowiednio do typu i jasności obiektu.

DC-GH5LMBodyEB-DVQX1064\_eng.book 31 ページ 2017年2月2日 木曜日 午後3時15分

Fotografowanie

## **Zdjęcia wykonywane z dobraną kolorystyką, sterowanie rozmyciem obrazu i ustawieniami jasności**

#### **Tryb zapisu:**

#### ∫ **Ustawienie jasności**

- **1 Wciśnij [ ].**
- **2 Obrotami pokrętła tylnego ustaw jasność.** • Możesz dobrać ustawienie zdjęcia ze zmienianymi parametrami wciskając ▲/▼ na ekranie ustawiania jasności (str. 49).
	- Wciśnij [  $\frac{1}{2}$  ] ponownie aby wrócić do ekranu zapisu

#### ∫ **Ustawienie koloru 1 Wciśnij [ ].**

- **2 Obrotami pokrętła tylnego wyreguluj kolor.**
	- Wciśnij [  $WB$  ] ponownie aby wrócić do ekranu zapisu.
	- Po wyłączeniu aparatu albo przejściu do innego trybu zapisu ustawienie koloru powróci do pozyzji domyślnej (punkt środkowy).

# ∫ **Zdjęcia z rozmytym tłem (kontrola rozmycia)**

- **1 Wciśnij [Fn4] aby wyświetlić ekran ustawień.**
- **2 Obrotami pokrętła tylnego ustaw rozmycie.**
	- Po wciśnięciu [MENU/SET] powrócisz do ekranu zapisu. • Wciśnięcie [Fn4] na ekranie ustawiania rozmycia cofnie wprowadzane ustawienie.

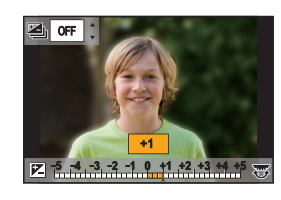

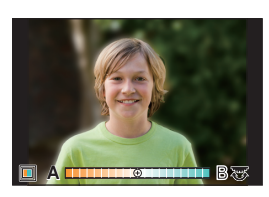

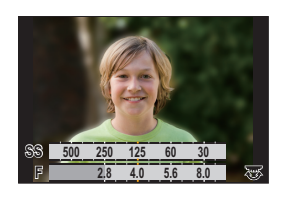

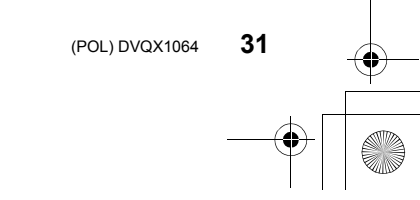

DC-GH5LMBodyEB-DVQX1064\_eng.book 32 ページ 2017年2月2日 木曜日 午後3時15分

#### Fotografowanie

# **Ustawienia trybu ostrości (AFS/AFF/AFC)**

# **Stosowane tryby:**

Ustalana jest metoda ustawiania ostrości w chwili, gdy przycisk migawki jest wciskany do połowy.

#### **Ustawianie dźwigni trybu ostrości.**

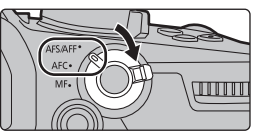

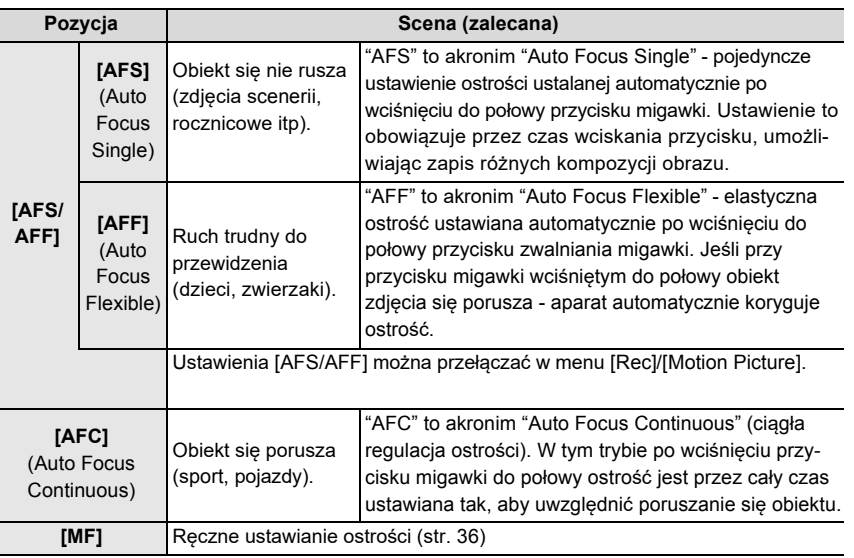

• W trybach [AFF] lub [AFC] ostrość jest ustawiana dzięki temu, że aparat przewiduje kierunek ruchu poruszających się obiektów (Moving Object Prediction).

### **Przystosowywanie ustawień automatycznej ostrości zdjęć**

## **Stosowane tryby:**  $\text{A}(\textbf{P})[\textbf{A}](\textbf{S})[\textbf{M}] \cong \text{M}(\textbf{S})$

Można przystosować ustawienia funkcji Auto Focus tak, aby pasowały do sposobu poruszania się fotografowanego obiektu

• Ta pozycja działa tylko wtedy, gdy tryb ostrości jest ustawiony na [AFF] lub [AFC].

#### <u>MENU</u> → ✿ [Rec] → [AF Custom Setting(Photo)] (ustawienia użytkownika)

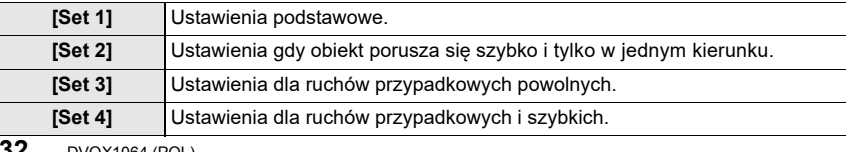

DC-GH5LMBodyEB-DVQX1064\_eng.book 33 ページ 2017年2月2日 木曜日 午後3時15分

Fotografowanie

#### ∫ **Dobór ustawień AF Custom**

- **1 Wciskaniem** 2**/**1 **wybierz AF Custom setting.**
	- **2 Wciskaniem** 3**/**4 **wybierz pozycje menu, klawiszami** 2**/**1 **dobierz wartości.**
		- Wciśnięciem [DISP.] powrócisz do ustawień domyślnych.

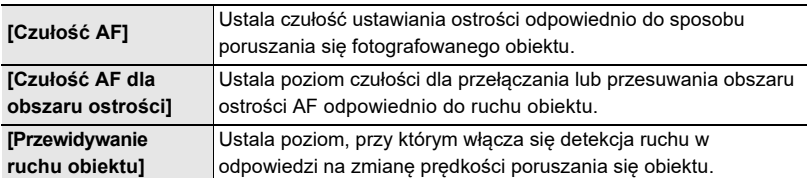

**3 Wciśnij przycisk [MENU/SET].**

# **Ustawienia trybu Auto Focus**

# **Stosowane tryby:**

Umożliwia wybór metody ustawiania ostrości dostosowanej do pozycji i liczby obiektów.

# **Wciśnij [ ].**

Fn3

• Możesz też skorzystać z przycisku funkcyjnego (str. 28).

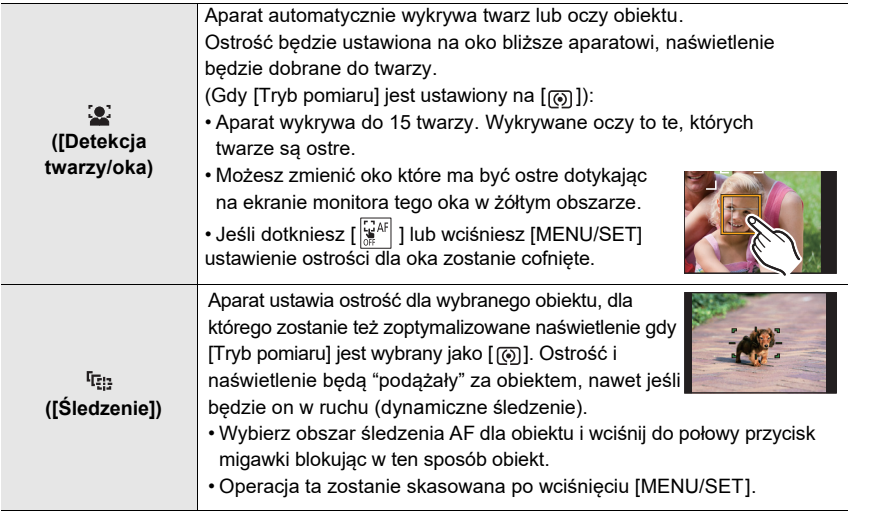

(POL) DVQX1064

**33**

-<br>--<br>GH5LMBodyEB-DVQX1064\_eng.book 34 ページ 2017年2月2日 木曜日 午後3時15分

#### Fotografowanie

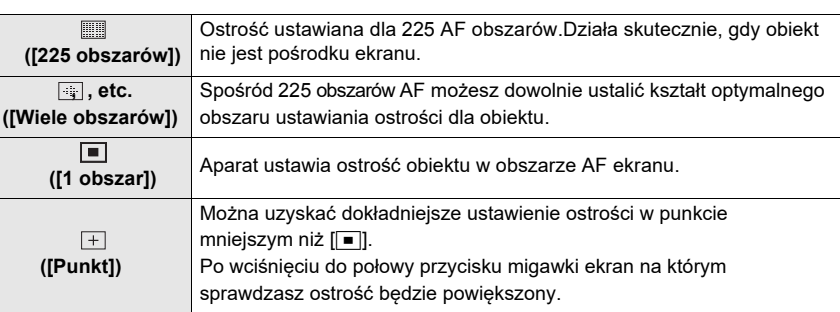

# **Określanie położenia obszaru ostrości AF**

• Jeśli będzie wybrana pozycja [Focus Switching for Vert/Hor] w menu [Custom] ([Focus / Release Shutter]), to ostatnio wybrane położenia obszaru AF (gdy wybrano  $[\blacksquare]$  lub  $[\blacksquare]$ ) i wyświetlane miejsce MF Assist są oddzielnie zapisane dla położenia poziomego i pionowego aparatu (dostępne są dwa położenia pionowe, lewe i prawe).

#### **Określanie położenia obszru AF na ekranie ustawień**

**Stosowane tryby:** 

### ∫ **Po wybraniu [**š**], [ ], [**Ø**]**

- **1 Wciśnij [ ].**
- **2 Wybierz [**š**], [ ] lub [**Ø**] i wciśnij** 4**.**
- **3 Zmień położenie i rozmiary obszaru AF.**

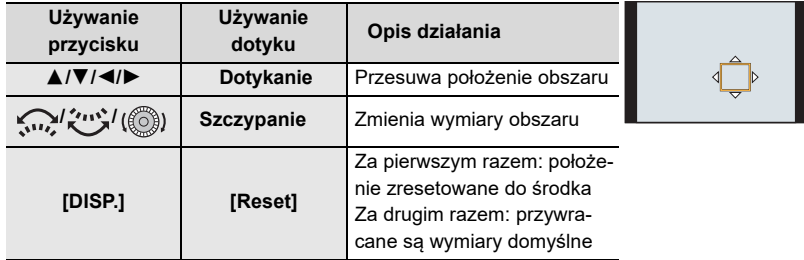

#### **4 Wciśnięciem [MENU/SET] wprowadź ustawienia.**

• Jeśli jest wybrana pozycja [si], to w dotykanym miejscu pokaże się obszar AF o tej samej funkcji jak  $[\blacksquare]$ .

Wybór obszaru AF zostaje cofnięty po wciśnięciu [MENU/SET] lub dotknięciu [ $\frac{[1,1646]}{[16,164]}$ ].

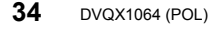

DC-GH5LMBodyEB-DVQX1064\_eng.book 35 ページ 2017年2月2日 木曜日 午後3時15分

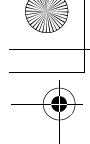

Fotografowanie

#### ∫ **Po wybraniu [ ]**

- $\bullet$  Wciśnij [ $\Box$ ].
- $\bigotimes$  Wybierz  $\left[\begin{smallmatrix}\overline{+}\end{smallmatrix}\right]$  i wciśnij  $\P$ .
- **6 Wciskaniem ▲/▼/◀/> ustal położenie ostrości i wciśnij [MENU/SET].**
- 4 Przejdź [+] do miejsca, które ma być ostre.

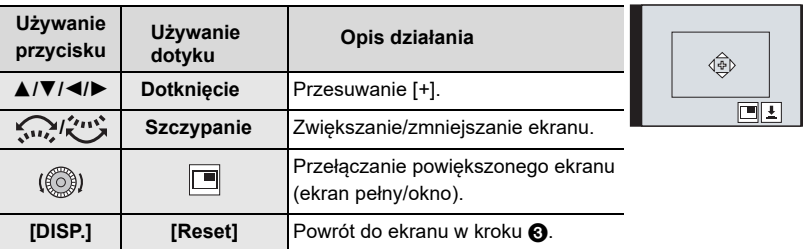

5 Wciśnięciem [MENU/SET] wprowadź ustawienia.

# **Określanie miejsca ustawiania ostrości AF za pomocą joysticka**

# **Stosowane tryby:**

W trybach Auto Focus [ $\Box$ ], [ $\Box$ ], [ $\Box$ ], [ $\Box$ ] lub [ $\Box$ ] możesz określić położenie obszaru ustawiania ostrości AF pokazywanego na ekranie zapisu za pomocą joysticka.

**1 Wybierz menu (str. 26)**

> **[Custom]** > **[Operation]** > **[Joystick Setting]** > **[D.FOCUS Movement] MENU** 

- **2 Poruszaniem joysticka**3**/**4**/**2**/**1 **ustal położenie obszaru ustawiania ostrości.**
	- Rozmiary obszaru AF możesz zmieniać obracając pokrętłem przednim/tylnym.
	- Wciskaniem joysticka przełączasz położenie obszaru AF pomiędzy pozycją domyślną a pozycją ustaloną przez Ciebie. Po wybraniu pozycji [  $\top$  ] ([ Pinpoint]) wyświetlany obraz będzie powiększony.

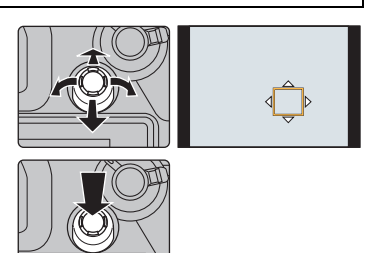

- **3 Aby wprowadzić ustawienie wciśnij do połowy przycisk migawki.**
	- Wciskaniem joysticka przełączasz położenie obszaru AF pomiędzy pozycją domyślną a pozycją ustaloną przez Ciebie.

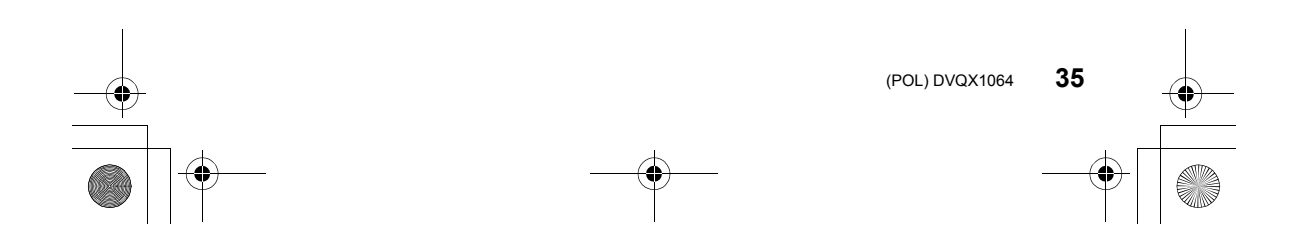

-<br>-<br>GH5LMBodyEB-DVQX1064\_eng.book 36 ページ 2017年2月2日 木曜日 午後3時15分

#### Forografowanie

# **Ręczne ustawianie ostrości**

# **Stosowane tryby:**

Funkcja używana wtedy, gdy chcesz sam ustawić ostrość lub gdy odległość pomiędzy obiektywem a obiektem jest znana i nie chcesz korzystać z automatu.

- **1 <sup>U</sup>staw dźwignię trybu ostrości w pozycji [MF].**
- **2 <sup>W</sup>ciśnij [ ].**
- **3 Przyciskami** <sup>3</sup>**/**4**/**2**/**<sup>1</sup> **<sup>d</sup>obierz pozycję ustawiania ostrości i wciśnij [MENU/SET].**
- **4 <sup>W</sup>yreguluj ostrość.**

**Jeśli korzystasz z obiektywów wymiennych (H-ES12060/ H-FS12060) z pierścieniem regulacji ostrości: Obracanie w kierunku**  $\Omega$  : Ostrość ustawiana na obiektach bliższych

**Obracanie w kierunku B** :

Ostrość ustawiana na obiektach dalszych

- A MF Assist (asystent MF, ekran powiększony)
- B Szczegóły ostrości (Peaking)
- C MF Guide (przewodnik MF)
- Podświetlone są miejsca ostre (szczegóły ostrości) • Możesz sprawdzić czy punkt ostrości znajduje się po
- bliższej czy dalszej stronie obiektu (MF Guide)

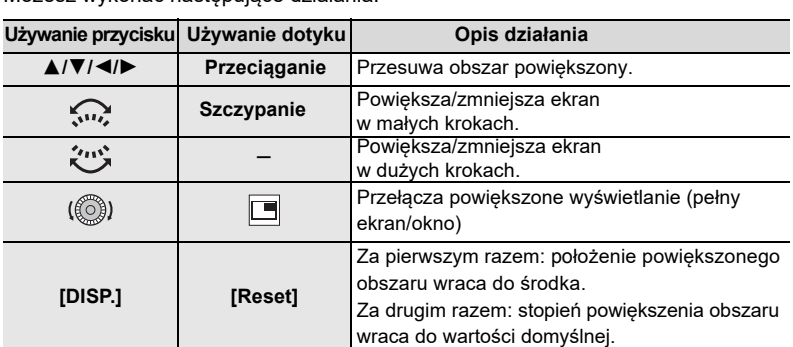

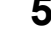

### **5 <sup>W</sup>ciśnij do połowy przycisk migawki**

• Takie samo działanie wystąpi po wciśnięciu przycisku [MENU/SET].

**36** DVQX1064 (POL)

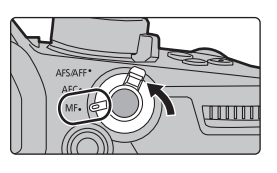

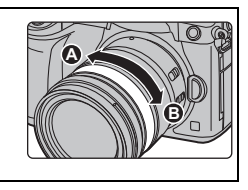

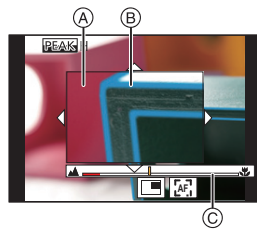

Możesz wykonać następujące działania:
DC-GH5LMBodyEB-DVQX1064\_eng.book 37 ページ 2017年2月2日 木曜日 午後3時15分

Fotografowanie

# **Blokowanie ostrości i naświetlenia (AF/AE Lock)**

### **Stosowane tryby:**

Funkcja przydatna, gdy chcesz zrobić zdjęcie obiektu leżącego poza obszarem AF lub gdy kontrast zdjęcia jest zbyt duży i nie możesz uzyskać odpowiedniego naświetlenia.

- **1 <sup>U</sup>stal położenie obiektu na ekranie.**
- **2 <sup>A</sup>by zablokować ostrość lub naświetlenie wciś-**

### **nij i przytrzymaj przycisk [AF/AE LOCK].**

- Zwolnienie przycisku [AF/AE LOCK] usuwa blokadę.
- W ustawieniu domyślnym blokowane jest tylko naświetlenie.
- **3 <sup>W</sup>ciskając przycisk [AF/AE LOCK] przesuń aparat odpowiednio do kompozycji zdjęcia i wciśnij całkowicie przycisk migawki.**
	- A Wskazanie AE Lock

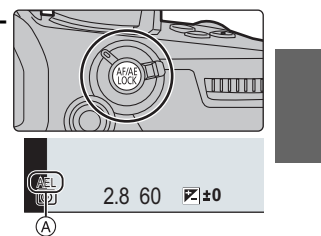

# **Kompensacja naświetlenia**

**Stosowane tryby:** 

Funkcji tej używa się w sytuacji, gdy nie można uzyskać odpowiedniego naświetlenia zdjęcia wskutek dużych różnic w jasności pomiędzy obiektem a jego tłem.

**1 W**ciśnij [ $\mathbb{F}$ ]

### **2 <sup>O</sup>brotami pokrętła tylnego skompensuj naświetlenie.**

- A Zakres naświetlania
- B Kompensacja naświetlenia
- C [Ustawienie flesza]
- Jeśli jest wyświetlany ekran kompensacji naświetlenia możesz wykonać poniższe działania.

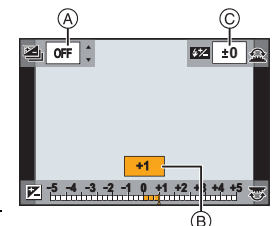

ぐぃ Kompensacja naświetlenia  $\mathbb{Z}$ Ragulacja światła flesza 3**/**4 Ustawienie zakresu naświetlania (str. 49)

• Wciskaniem przycisku [DISP] można przełączać funkcje pomiędzy tylnym a przednim pokrętłem.

### **3 <sup>W</sup>ciśnij [ ] i wprowadź ustawienia.**

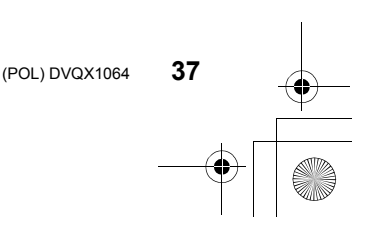

-<br>-<br>GH5LMBodyEB-DVQX1064\_eng.book 38 ページ 2017年2月2日 木曜日 午後3時15分

#### Fotografowanie

# **Ustawianie czułości ISO**

### **Stosowane tryby:**

Ustawianie stopnia czułości aparatu na światło (czułość ISO). Wybór większej wartości pozwala na wykonywanie zdjęć nawet w ciemnych miejscach, przy czym same zdjęcia nie wyglądają na ciemne.

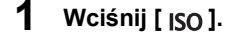

### **2 <sup>W</sup>ybierz wartość czułości ISO obracając pokrętłem tylnym.**

- Wciskaniem [DISP] możesz przełączać wykonywanie tej funkcji przez tylne/przednie pokrętło.
- A [ISO Automatyczna górna wartość graniczna]
- B Czułość ISO

### **3 <sup>O</sup>brotami pokrętła przedniego ustal wartość [ISO Auto Upper Limit Setting].**

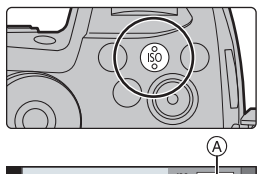

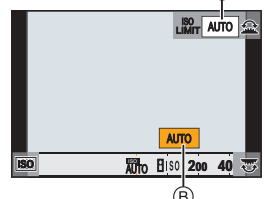

- Ustaw [ISO Auto Upper Limit Setting] w [ISO Sensitivity
- (photo)] (lub w [ISO Sensitivity (video)] korzystając z trybu Creative Video Mode).
- Można to zrealizować jeśłi pozycja [Sensitivity] ma wartość [AUTO] lub [Biso].

### **4 <sup>W</sup>ciśnij [ ].**

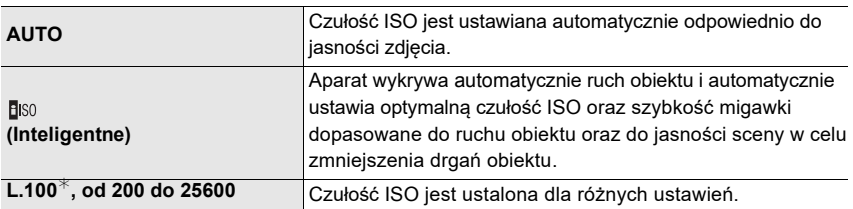

¢ Dostępne tylko wtedy, gdy jest włączona funkcja [Extended ISO] (rozszerzonego ISO).

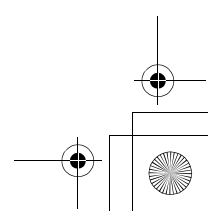

DC-GH5LMBodyEB-DVQX1064\_eng.book 39 ページ 2017年2月2日 木曜日 午後3時15分

Fotografowanie

# **Regulacja balansu bieli**

### **Stosowane tryby:**

Zależnie od rodzaju światła (słońce, żarówka itp.) biel fotografowanych obiektów staje się lekko różowa lub niebieska. To ustawienie pozwala ustawić taki kolor bieli, który jest najbliższy bieli postrzeganej w takim właśnie świetle przez nasze oczy jako biel.

**1 <sup>W</sup>ciśnij [ ].**

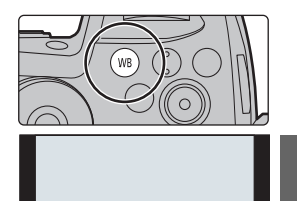

7

### **2 <sup>O</sup>brotami tylnego/przedniego pokrętła wybierz pozycję White Balance (balans bieli).**

• To ustawienie można też rozpocząć obracając pokrętłem sterowania.

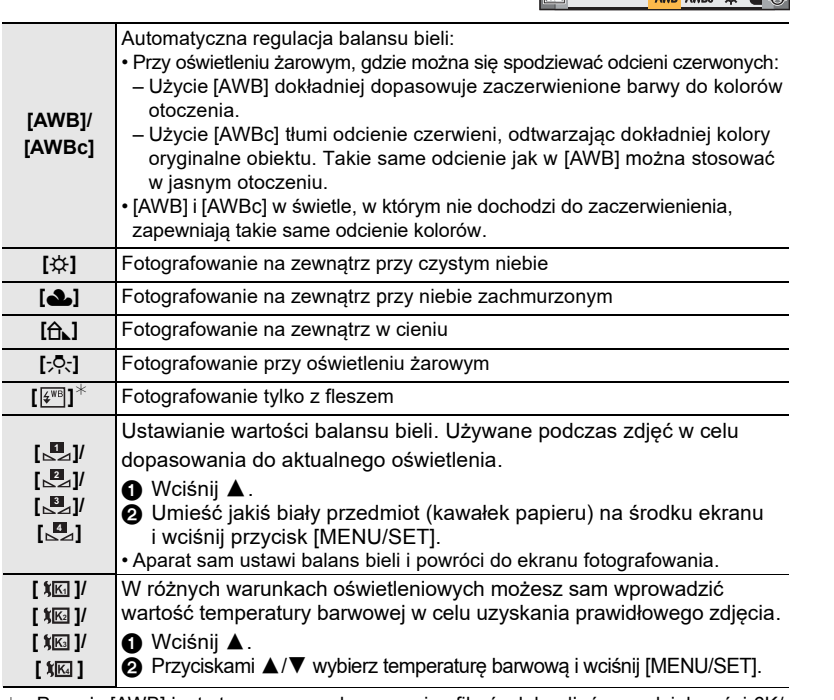

 $*$  Pozycja [AWB] jest stosowana podczas zapisu filmów lub zdjęć o rozdzielczości 6K/ 4K lub przy korzystaniu z funkcji Post Focus.

**3 <sup>W</sup>ciśnij [ ] aby wprowadzić ustawienie.**

**39** (POL) DVQX1064

-<br>-<br><del>GH5LMBodyEB-DVQX1064\_eng.book 40 ページ</del> 2017年2月2日 木曜日 午後3時15分

#### Fotografowanie

# **Wybieranie trybu działania przycisku migawki**

**Stosowane tryby:**  $\boxed{\text{[A]} \boxed{\text{[B]}} \boxed{\text{[B]}} \boxed{\text{[S]}} \boxed{\text{[M]}} \cong \text{M} \boxed{\text{[B]}}$ 

Możesz wybrać czynność jaką wykona aparat po wciśnięciu przycisku migawki.

**Obracanie pokrętła trybu działania migawki.**

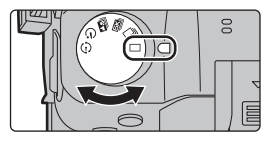

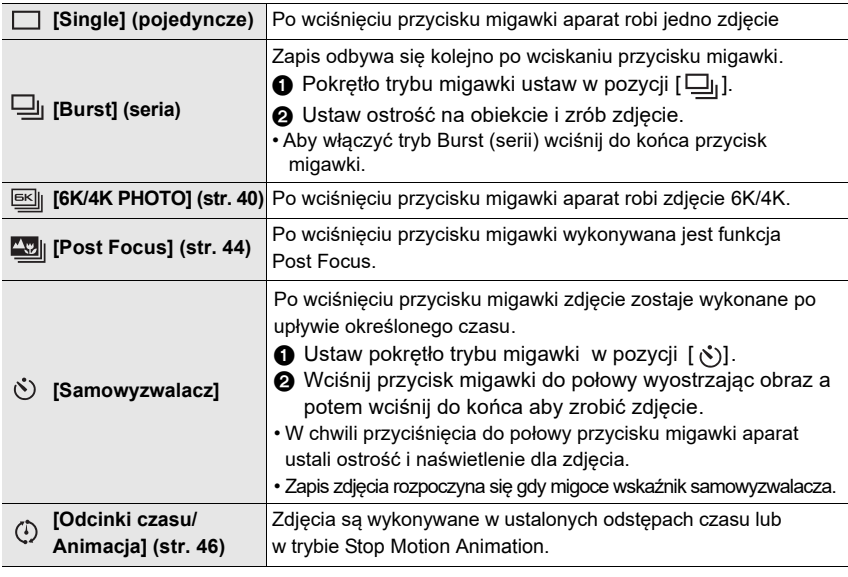

# **Zdjęcia o rozdzielczości 6K/4K**

**Stosowane tryby:**  $\begin{bmatrix} \boxed{12} & \boxed{12} &$ 

W trybie 6K Photo możesz wykonać szybką serię zdjęć (30 klatek/s) i zapisać żądane zdjęcia, każde o rozdzielczości około 18 mln pikseli, wybrane z pliku serii zdjęć. W trybie 4K Photo, możesz wykonać szybką serię zdjęć (60 klatek/s i zapisać żądane zdjęcia o rozdzielczości około 8 milionów pikseli.

- "6K PHOTO" to szybki zapis serii zdjęć umożliwiający zapis zdjęć wybranych ze zbioru zdjęć zrobionych z proporcjami obrazu 4:3 lub 3:2, o skutecznych rozmiarach zdjęcia równoważnych konkretnej liczbie pikseli (około 18 megapikseli). Zdjęcia te mają rozdzielczość 6K (około 6 tysięcy pikseli poziomo i 3 tysięcy pikseli pionowo).
- Do zapisu zdjęć 6K/4K używaj kart pamięci UHS o klasie szybkości 3 (str. 9).
- **40** DVQX1064 (POL)

DC-GH5LMBodyEB-DVQX1064\_eng.book 41 ページ 2017年2月2日 木曜日 午後3時15分

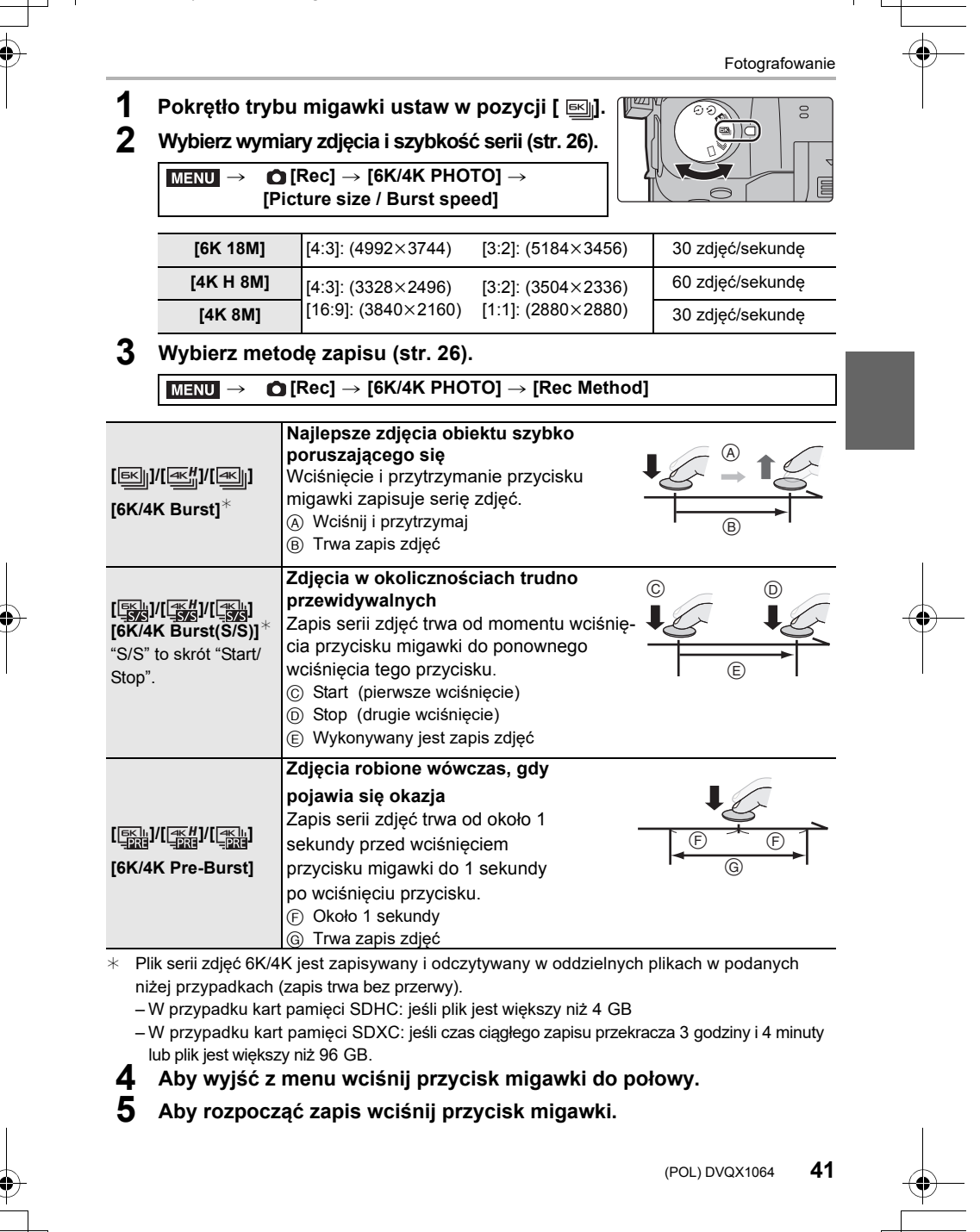

-<br>-<br>GH5LMBodyEB-DVQX1064\_eng.book 42 ページ 2017年2月2日 木曜日 午後3時15分

#### Fotografowanie

- Aparat robi serię zdjęć 6K/4K i zapisuje je jako plik serii 6K/4K przy ustawieniu w [Rec Format] (format zapisu) wartości [MP4].
- W przypadku włączenia [Auto Review] wyświetlany jest automatycznie ekran wyboru zdjęć.
- **• W ustawieniach [6K/4K Pre-Burst] lub [Pre-Burst Recording] akumulator wyczerpuje się szybciej i rośnie temperatura aparatu. Używaj tych funkcji tylko dla takiego zapisu.**

#### ∫ **Dodawanie znaczników do wyboru i zapisu zdjęć ([6K/4K Burst(S/S)])**

Wciśnięcie [Fn2] podczas zapisu dodaje znaczniki (do 40 w jednym zapisie). Podczas wybierania i zapisu zdjęć z pliku serii 6K/4K można przeskakiwać do miejsc, w których zostały dodane znaczniki.

### ∫ **Ustawienie zapisu Pre-Burst Recording ([6K/4K Burst]/[6K/4K Burst(S/S)])**

Tutaj aparat rozpoczyna zapis około 1 sekundy przed pełnym wciśnięciem przycisku migawki, więc nie dochodzi do nie wykorzystania okazji do zrobienia dobrego zdjęcia.

### > **[Rec]** > **[6K/4K PHOTO]** > **[Pre-Burst Recording]** > **[ON]** MENU

• Ustawienia Auto Focus i menu, których nie można ustawić podczas korzystania z tej funkcji są takie same jak te, używane podczas operacji [6K/4K Pre-Burst].

#### ∫ **Ustawienia zapisu w pętli ([6K/4K Burst(S/S)])**

W trybie zapisu [6K/4K Burst(S/S)] można zapisywać zdjęcia usuwając jednocześnie starsze zapisane dane, co pozwala na gotowość do zapisu w oczekiwaniu na okazję bez konieczności wymiany karty pamięci.

#### $\rightarrow$  **[C**]  $\rightarrow$  [6K/4K PHOTO]  $\rightarrow$  [Loop Recording(4K PHOTO)]  $\rightarrow$  [ON] MENU

• Po rozpoczęciu zapisu pliku serii 6K/4K taki plik jest zapisywany i dzielony mniej więcej co 2 minuty.

Zostaje zapisanych około 10 minut materiału (do około 12 minut). Poprzedni materiał będzie usunięty.

• Zapis typu Loop Recording(4K PHOTO)] nie jest dostępny w trybie [6K 18M].

### **Wybór i zapis zdjęć z pliku serii 6K/4K**

1 **Na ekranie odczytu wybierz obrazy z ikoną [<u>A</u> ab**] lub [A **ab**] **i** wciśnij ▲.

• Jeśli zdjęcie zostało wykonane w trybie [6K/4K Pre-Burst] - przejdź do kroku **3**.

**2 Przeciąganiem suwaka dokonaj wstępnej selekcji scen.**

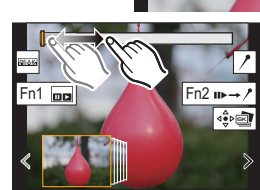

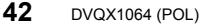

DC-GH5LMBodyEB-DVQX1064\_eng.book 43 ページ 2017年2月2日 木曜日 午後3時15分

- **3 Przeciągnij na ekranie klatki aby wybrać tę, która ma być zapisana jako zdjęcie.**
	- Dotykaj i przytrzymuj [  $\langle$  ] / [  $\rangle$  ] aby płynnie przeglądać klatki do przodu/tyłu klatka po klatce.
- **4 Dotknij [ ] lub [ ] aby zapisać zdjęcie.** • Pojawi się ekran z potwierdzeniem.
	- **• Zdjęcie zostanie zapisane w formacie JPEG.**

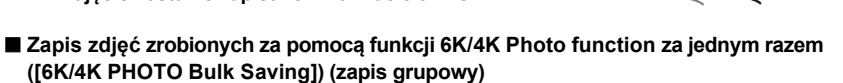

Możesz zapisać jednorazowo zdjęcia z pliku serii 6K/4K które zostały wyodrębnione z dowolnego odcinka 5 sekund.

**1 Wybierz menu (str. 26)**

> **[Playback]** > **[6K/4K PHOTO Bulk Saving]** MENU

**2 Wciskaniem** 2**/**1 **wybierz pliki serii zdjęć 6K/4K i wciśnij [MENU/SET].** • Jeśli czas serii nie przekracza 5 sekund nastąpi zapis wszystkich klatek jako zdjęć.

#### **3 Wybierz pierwszą klatkę zdjęć które mają być zapisane za jednym razem.** • Wybierz klatkę w ten sam sposób, w jaki wybrałeś zdjęcia z pliku serii 6K/4K.

• Zdjęcia zostaną zapisane jako grupa zdjęć serii w formacie JPEG.

### **Korekcja zdjęć 6K/4K po ich zapisie (Post-Recording Refinement)**

#### ∫ **Korekcja zniekształceń ([Reduce Rolling Shutter])**

Podczas zapisu aparat koryguje zniekształcenia na zdjęciach spowodowane pracą elektronicznej migawki (efekt toczącej się migawki).

- **1 Na ekranie potwierdzania zapisu w kroku 4 na stronie 43, dotknij pozycji [Reduce Rolling Shutter].**
	- Jeśli to nie poprawi zniekształceń powróć do ekranu potwierdzania.
- **2 Sprawdź wynik korekcji i dotknij [Save] (zapisz).** • Możesz porównywać zdjęcia skorygowane i nie skorygowane dotykając [Set/Cancel].

• Kąt patrzenia obiektywu na skorygowanych zdjęciach może być węższy.

#### ∫ **Redukcja szumu spowodowanego wysoką czułością ISO ([6K/4K PHO-TO Noise Reduction])**

Przy zapisie zdjęć możesz zmniejszyć szum powstający przy zapisie wskutek wysokiej czułości ISO.

> **[Playback]** > **[6K/4K PHOTO Noise Reduction]** > **[AUTO]** MENU

• Ta funkcja nie działa przy zdjęciach zapisanych za pomocą [6K/4K PHOTO Bulk Saving].

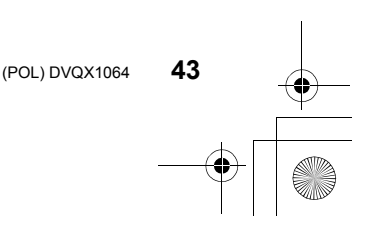

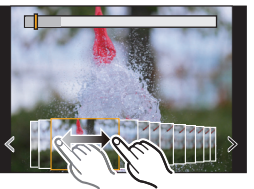

Fotografowanie

-<br>-<br>GH5LMBodyEB-DVQX1064\_eng.book 44 ページ 2017年2月2日 木曜日 午後3時15分

### Fotografowanie

# **Regulacja ostrości po zapisie zdjęć (Post Focus/Focus Stacking)**

# **Stosowane tryby:**

Aparat może zapisać serię zdjęć o tej samej jakości jak zdjęcia 6K/4K, automatycznie zmieniając ostrość w różnych miejscach.

W funkcji Post Focus, po ukończeniu zapisu, możesz wybrać żądane punkty na ekranie i zapisać te zdjęcia, w których są ostre miejsca w wybranych punktach. W funkcji Focus Stacking można łączyć ze sobą kilka zdjęć z różnymi miejscami ostrości w celu zwiększenia głębi ostrości.

- W przypadku używania funkcji Focus Stacking zalecamy stosowanie statywu.
- Używać należy kart pamięci UHS o klasie szybkości 3 (str. 9).

**Zapis przy pomocy funkcji Post Focus**

### **1 Ustaw pokrętło trybu pracy w pozycji [ ].**

**2 Wybierz rozmiary zdjęcia (str. 26)**

> **[Rec]** > **[Post Focus] MENU** 

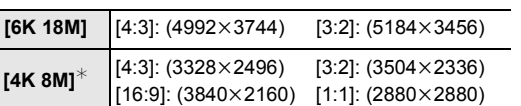

¢ Wyświetlacz można powiększyć za pomocą [Ex. Tele Conv.].

- **3 Aby opuścić menu wciśnij do połowy przycisk migawki.**
- **4 Wybierz kompozycję i wciśnij do połowy przycisk migawki.**
	- Funkcja Auto Focus wykryje na ekranie miejsca ostre. (poza krawędziami ekranu)
	- Jeśli na ekranie nie ma miejsc, w których można ustawić ostrość to zacznie migotać wyświetlacz ostrości (@) . W takim

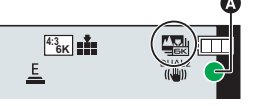

 $\overline{a}$ 

 przypadku zapis zdjęć nie jest możliwy. **5 Wciśnij do końca przycisk migawki aby zacząć zapis.**

• Podczas zapisu punkt ostrości zmienia się automatycznie. Gdy zniknie ikona (**B**) zapis automatycznie się skończy.

**W czasie pomiędzy wciśnięciem migawki do połowy aż do końca zapisu:**

- Zachowuj tę samą odległość od obiektu i tę samą kompozycję zdjęcia.
- Nie używaj zoomu.
- Zostanie zapisany film, którego format [Rec Format] będzie miał postać [MP4] (dźwięk nie będzie zapisywany).
- W przypadku włączenia funkcji [Auto Review] (sprawdzania) pojawi się ekran pozwalający na wybranie żądanych miejsc ustawiania ostrości (str. 45).

DC-GH5LMBodyEB-DVQX1064\_eng.book 45 ページ 2017年2月2日 木曜日 午後3時15分

Fotografowanie

### **Wybranie miejsca ustawiania ostrości i zapis zdjęcia**

### **1 Wybierz na ekranie odczytu zdjęcie z ikoną [ ] i wciśnij** 3**.**

- **2 Dotknij żądanego miejsca ustawiania ostrości.**
	- Jeśli w wybranym miejscu nie jest dostępne zdjęcie ostre wyświetli się czerwona obwódka. W takim przypadku nie można zapisać zdjęcia.
	- Nie można wybierać tutaj miejsc na krawędzi ekranu.

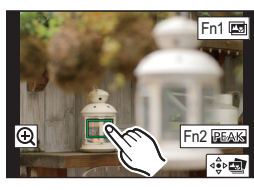

- Dotknięcie  $\left[\bigodot\right]$ ] powiększy wyświetlany obraz. Możesz dokładnie ustawić ostrość przeciągając suwak na powiększonym ekranie (to samo działanie można zrealizować wciskając przyciski <//><//>>.
- **3 Dotknij ikony [ ] aby zapisać zdjęcie.** • Zdjęcie zostanie zapisane w formacie JPEG.

**Łączenie wielu zdjęć w celu zwiększenia głębi ostrości (Focus Stacking)**

- **1 W kroku 2 "Wybór żądanego miejsca ostrości i zapis zdjęcia" dotknij [ ].**
- **2 Dotykiem wybierz metodę łączenia zdjęć.**

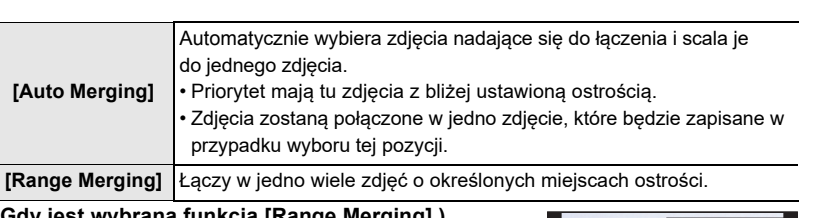

**3 (Gdy jest wybrana funkcja [Range Merging] ) Dotknij żądanego miejsca ostrości.**

• Wybierz przynajmniej dwa miejsca.

• Zostaną również wybrane miejsca ostre pomiędzy wybranymi miejscami, połączony obszar będzie odpowiednio wskazywany. • Kolorem szarym wskazywane są te miejsca zdjęć, które w przypadku ich wybrania spowodowałyby nienaturalność

zdjęcia i te, które nie nie mogą być wybrane.

• Aby zrezygnować z wyboru dotknij ponownie miejsca ostrości.

wstrząsami aparatu. Po ich skorygowaniu, w chwili łączenia zdjęć,

- **4 Dotknij ikony [ ] w celu połączenia zdjęć i zapisania zdjęcia wynikowego**
- Zdjęcie zostanie zapisane w formacie JPEG. • Aparat może automatycznie skorygować błędy wywołane

kąt patrzenia nieco się zawęża.

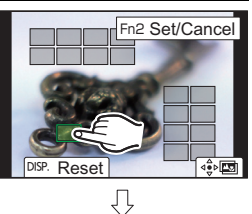

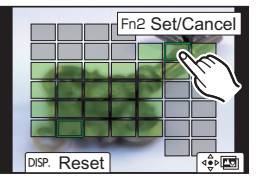

Fn2 BEAH  $\mathcal{F}_{\mathcal{F}}$ 

DC-GH5LMBodyEB-DVQX1064\_eng.book 46 ページ 2017年2月2日 木曜日 午後3時15分

Fotografowanie

# **Zdjęcia robione w odcinkach czasu oraz animacja Stop Motion**

**Stosowane tryby:**  $\boxed{\text{[N]}\text{[N]}\text{[P]}\text{[A]}\text{[S]}\text{[M]}}\cong\text{M}\boxed{\text{[S]}}$ 

Możesz robić zdjęcia co pewien określony czas lub zdjęcia do animacji Stop Motion. Zdjęcia wykonane taką metodą mogą być łączone w film.

**• Zacznij od ustawienia daty i czasu (str. 14)**

• Zapisywane zdjęcia są wyświetlane jako grupy zdjęć.

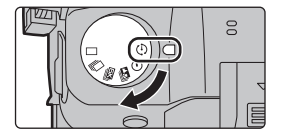

### **Automatyczne robienie zdjęć w ustalonych odstępach czasu ([Time Lapse Shot])**

Aparat może automatycznie robić zdjęcia obiektów takich jak zwierzęta lub rośliny co pewien określony odstęp czasu i tworzyć potem z tych zdjęć film.

- **1 Ustaw pokrętło trybu migawki w pozycji [ ].**
- **2 Wybierz menu (str. 26)**

> **[Rec]** > **[Time Lapse/Animation]** > **[Mode]** > **[Time Lapse Shot]**  $MENU \rightarrow$ 

**3 Przyciskami**3**/**4**wybierz pozycję i ustawienie.**

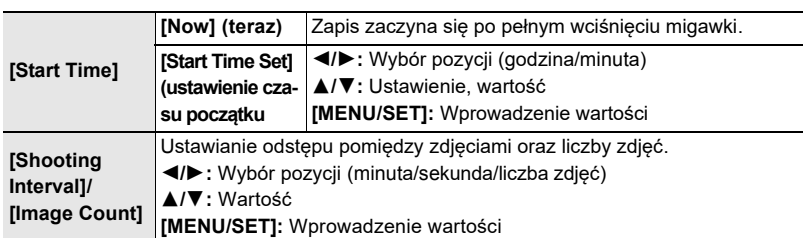

**4 Aby opuścić menu wciśnij przycisk migawki do połowy.**

**5 Wciśnij do końca przycisk migawki**

• Rozpocznie się automatycznie zapis.

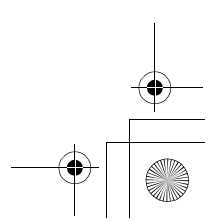

DC-GH5LMBodyEB-DVQX1064\_eng.book 47 ページ 2017年2月2日 木曜日 午後3時15分

#### Forografowanie

30

### **Tworzenie filmów Stop Motion ([Animacja Stop Motion])**

Film stop motion tworzony jest poprzez kolejne łączenie zdjęć.

### **1 Pokrętło trybu migawki ustaw w pozycji [ ].**

**2 Wybierz menu (str. 26)**

> **[Rec]** > **[Time Lapse/Animation]** > **[Mode]** > **[Stop Motion Animation]**  $MENU \rightarrow$ 

### **3 Wciskaniem** 3**/**4 **wybierz pozycję menu i jej wartość.**

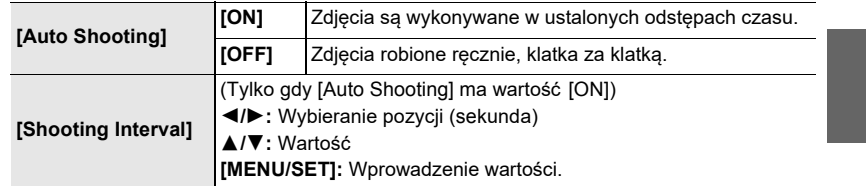

### **4 Aby opuścić menu wciśnij przycisk migawki do połowy.**

**5 Wciśnij całkowicie przycisk migawki.**

### **6 Zmień miejsce obiektu tworząc w ten sposób kompozycję.** • Powtarzaj zapis w ten sam sposób.

- **7 Dotknij [ ] aby zakończyć zapis.**
	- Można zapis zakończyć wybierając [Time Lapse/Animation] z menu [Rec] i wciskając [MENU/SET].
	- Jeśli pozycja [Auto Shooting] ma wartość [ON], wybierz na ekranie potwierdzania wartość [End]. (Jeśli wybrałeś [Pause] to wznowienie wykonywania zdjęć

nastąpi po pełnym wciśnięciu przycisku migawki).

### **Tworzenie filmu z zapisanych zdjęć**

Aby utworzyć film z zapisanych w pamięci zdjęć wykonaj podane niżej kroki.

### **1 Wybierz metodę tworzenia filmu.**

• Formatem zapisu jest [MP4].

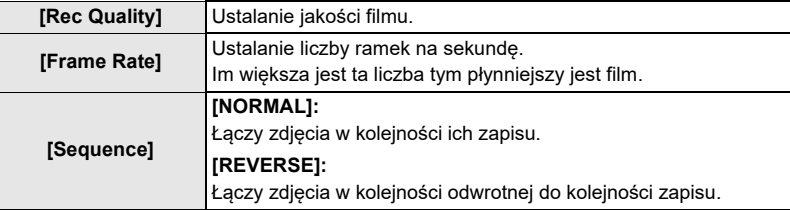

### **2 Wciskaniem** 3**/**4 **wybierz [OK] a następnie wciśnij [MENU/SET].**

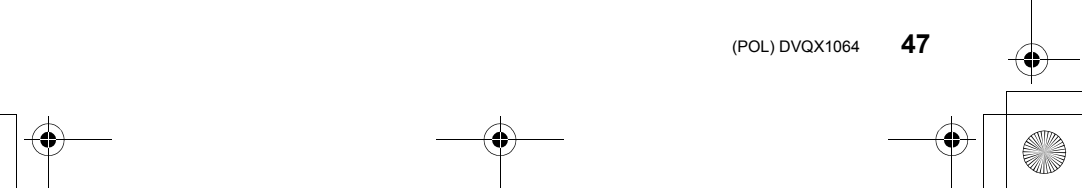

-<br>-<br>GH5LMBodyEB-DVQX1064\_eng.book 48 ページ 2017年2月2日 木曜日 午後3時15分

#### Fotografowanie

# **Zdjęcia z automatyczną zmianą wybranych parametrów (Bracket Recording)**

### **Stosowane tryby:**  $\text{Var}[\mathbf{P}|\mathbf{A}|\mathbf{S}|\mathbf{M}]$   $\text{Var}[\mathbf{B}]$

Można zrobić kilka zdjęć z automatyczną zmianą wartości wybranych parametrów uzyskiwaną wciśnięciem przycisku migawki.

### **1 <sup>W</sup>ybierz menu (str. 26)**

### > **[Rec]** > **[Bracket]** > **[Bracket Type]** MENU

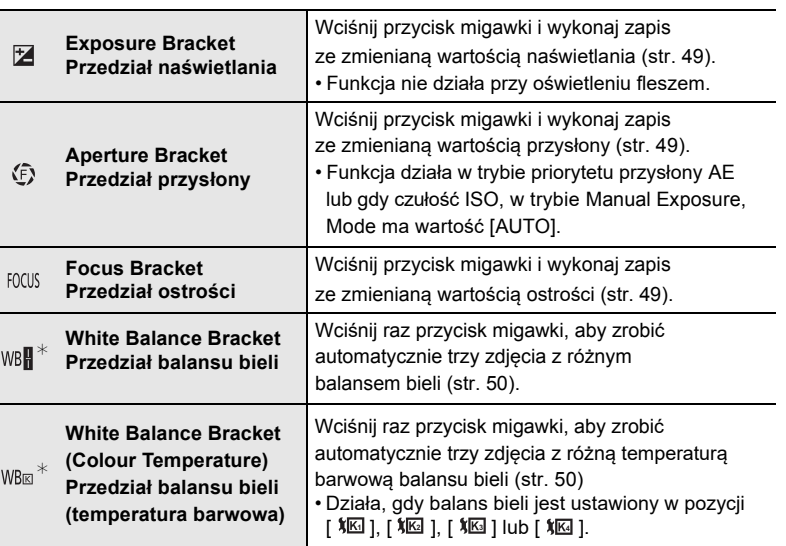

¢Funkcja nie działa w trybie Inteligentnym Auto Plus lub Kreatywnej Kontroli lub kiedy włączony jest zapis serii zdjęć lub [Quality] (jakość) jest typu [RAW iii],[RAW iii] lub [RAW ].

- **2 <sup>W</sup>ciskaniem** 3**/**4 **wybierz [More settings] (więcej ustawień) i wciśnij przycisk [MENU/SET].**
	- Informacje o [More settings] patrz strony, na których opisano każdą funkcję.
	- Aby opuścić menu wciśnij przycisk migawki do połowy.
- **3 <sup>U</sup>staw ostrość na obiekcie i zrób zdjęcie.**

<sup>∫</sup> **<sup>A</sup>by wyłączyć funkcję Bracket -** W kroku **1** wybier<sup>z</sup> [OFF].

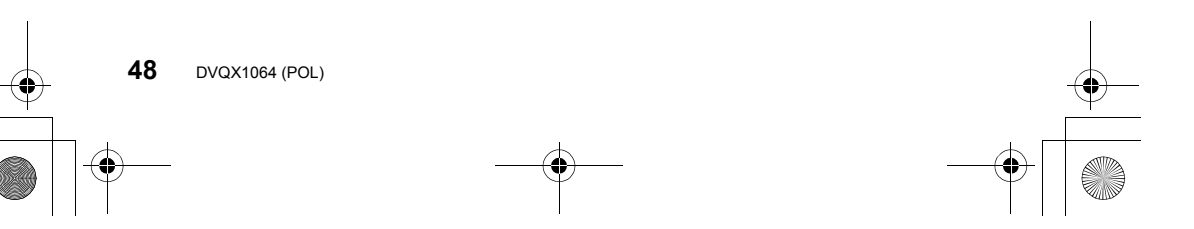

DC-GH5LMBodyEB-DVQX1064\_eng.book 49 ページ 2017年2月2日 木曜日 午後3時15分

Fotografowanie

### **Exposure Bracket (przedział wartości naświetlenia)**

#### ∫ **Informacje o [More settings] (więcej ustawień) (krok 2 na stronie 48)**

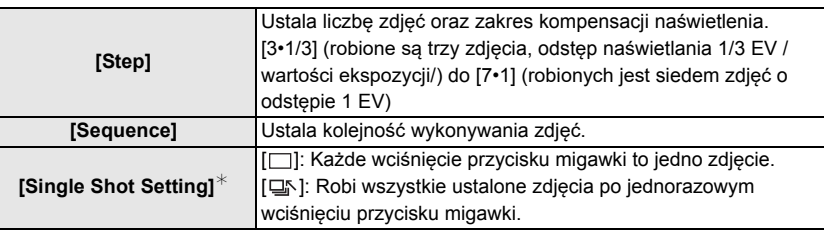

 $*$  Nie jest dostępne przy zdjęciach seryjnych, podczas takiego zapisu jeśli wciśniesz i przytrzymasz przycisk migawki to zapis będzie się odbywał bez przerwy aż do wykonania określonej liczby zdjęć.

### **Aperture Bracket (przedział wartości przysłony)**

#### **Tryb zapisu:**   $\boxed{A}$  $\boxed{M}$

#### ∫ **Informacje o [More settings] (więcej ustawień) (krok 2 na stronie 48)**

**[Image Count] [3], [5]:** Wykonanie określonej liczby zdjęć o różnej wartości przysłony w zakresie wyliczanym w oparciu o początkową wartość przysłony. **[ALL]:** Zdjęcia korzystające z wszystkich wartości przysłony.

• W zapisie seryjnym po wciśnięciu i przytrzymaniu przycisku migawki nastąpi ciągły zapis określonej liczby zdjęć.

• Dostępne wartości przysłony zależą od używanego obiektywu.

#### **Focus Bracket (przedział wartości ostrości)**

### ∫ **Informacje o [More settings] (więcej ustawień) (krok 2 na stronie 48)**

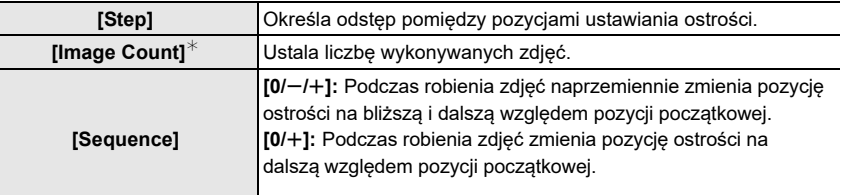

¢ Nie jest dostępne przy zdjęciach seryjnych. Podczas takiego zapisu, jeśli wciśniesz i przytrzymasz przycisk migawki to zapis będzie się odbywał bez przerwy aż do wykonania określonej liczby zdjęć.

• Zdjęcia wykonane za pomocą funkcji Focus Bracket są wyświetlane jako grupa zdjęć.

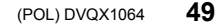

DC-GH5LMBodyEB-DVQX1064\_eng.book 50 ページ 2017年2月2日 木曜日 午後3時15分

### Forografowanie

### **White Balance Bracket (przedział wartości balansu bieli)**

### ∫ **Informacje o [More settings] (więcej ustawień) (krok 2 na stronie 48)**

**Obrotami pokrętła kontrolnego dobierz zakres korekcji, i wciśnij [MENU/SET].**

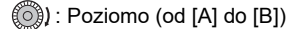

- $\binom{2}{1}$ : Pionowo (od [G] do [M])
- Zakres korekcji można ustalać również dotykając  $[$   $\blacktriangleright$ 4 $\mid$ // $\mid$ 4 $\blacktriangleright$ //  $\left[\frac{1}{2}\right]$   $\left[\frac{1}{2}\right]$ .

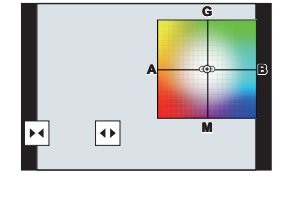

**White Balance Bracket (Colour Temperature) (przdział wartości temperatury barwowej w balansie bieli)**

∫ **Informacje o [More settings] (więcej ustawień) (krok 2 na stronie 48)**

**Obrotami pokrętła kontrolnego dobierz zakres korekcji, i wciśnij [MENU/SET].**

• Zakres korekcji można ustalać również dotykając [ $\Box$ ].

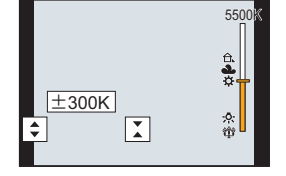

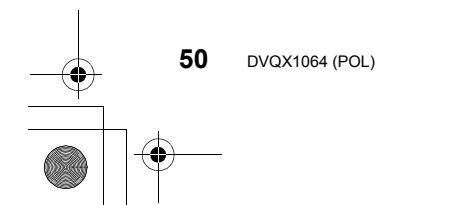

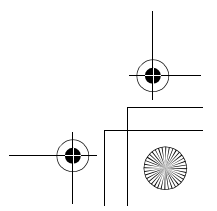

DC-GH5LMBodyEB-DVQX1064\_eng.book 51 ページ 2017年2月2日 木曜日 午後3時15分

Fotografowanie

# **Stabilizator obrazu**

Aparat może włączyć stabilizator wbudowany w obiektyw lub wbudowany w korpus lub korzystać z obu w celu lepszego zmniejszenia drgania obrazu (tryb Dual I.S.) Aparat obsługuje również skuteczniejszy tryb Dual I.S.2 ( الله عن المدين العامل ). Dla zapisu filmów można korzystać z 5-osiowego hybrydowego stabilizatora obrazu, który używa stabilizatora w obiektywie, w korpusie aparatu oraz stabilizatora elektronicznego.

DUAL<sub>2</sub> **DUAL** 

• Stabilizatory, które można włączać zależą od obiektywu. Na ekranie zapisu pokazywana jest ikona aktualnie włączonego systemu stabilizacji.

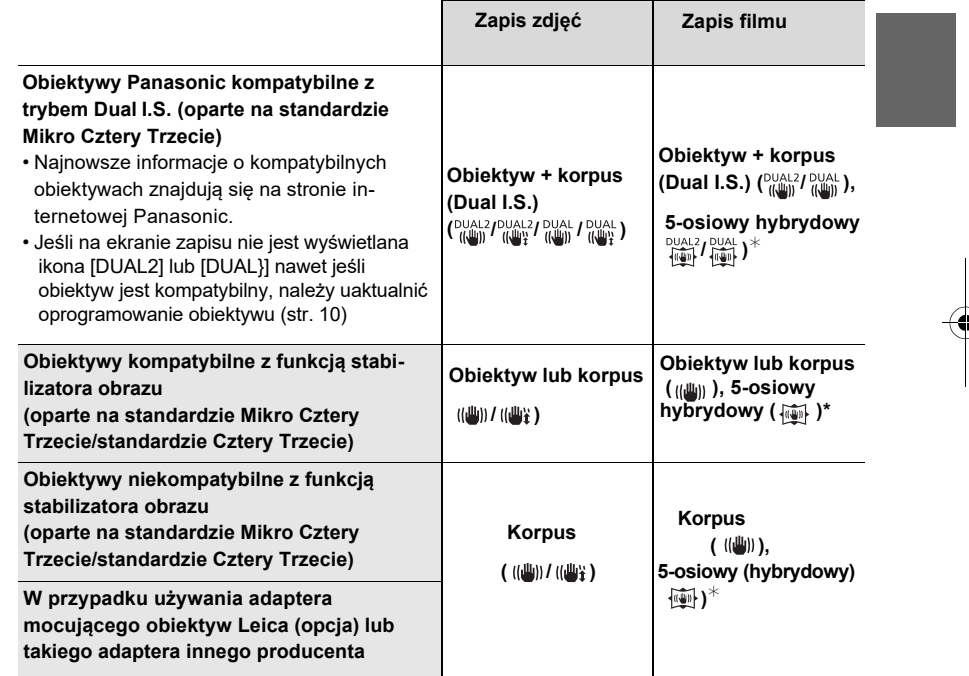

¢ Gdy jest włączona (ON) funkcja [E-Stabilization (Video)].

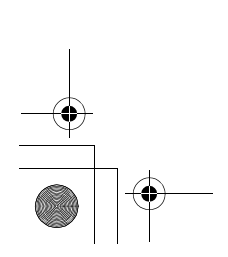

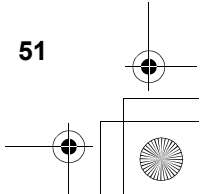

DC-GH5LMBodyEB-DVQX1064\_eng.book 52 ページ 2017年2月2日 木曜日 午後3時15分

### Fotografowanie

### **Stosowane tryby:**

• W przypadku używania obiektywu wymiennego z przełącznikiem O.I.S (np. H-ES12060), funkcja stabilizatora jest włączana, jeśli przełącznik O.I.S obiektywu jest w pozycji [ON]. Funkcja [(((((j))] jest ustawiana podczas zakupu.

### **Wybierz menu (str. 26)**

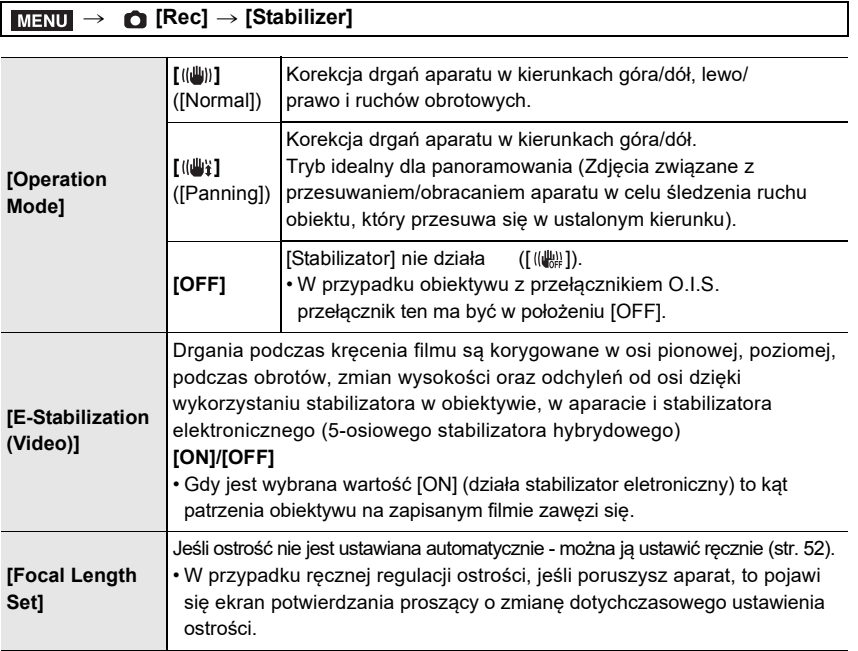

### **Ustawianie ogniskowej obiektywu**

**1 Wybierz menu (str. 26)**

> **[Rec]** > **[Stabilizer]** > **[Focal Length Set]** MENU

- **2 Wprowadź wartość ogniskowej.** 2/1: Wybór pozycji (cyfry); 3/4: Ustawienie
- **3 Wciśnij przycisk [MENU/SET].**

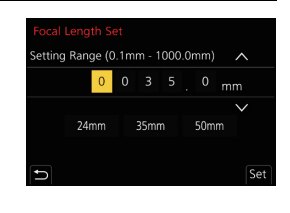

DC-GH5LMBodyEB-DVQX1064\_eng.book 53 ページ 2017年2月2日 木曜日 午後3時15分

Fotografowanie

# **Zwiększanie efektu teleskopowego**

### **Stosowane tryby:**

Dodatkowy telekonwerter pozwala na robienie zdjęć, które są jeszcze bardziej powiększone bez pogorszenia jakości obrazu.

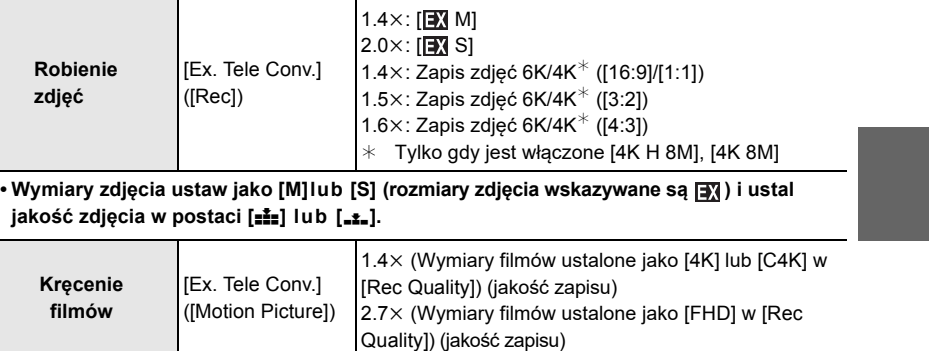

#### ∫ **Stopniowe zwiększanie (powiększenia) zoomu w krokach**

• Możliwe do wykorzystania tylko w przypadku kręcenia filmów.

**1 Wybierz menu (str. 26)**

> **[Rec]** > **[Ex. Tele Conv.]** > **[ZOOM] MENU** 

- **2 Przycisk funkcyjny ustaw jako [Zoom Control] (sterowanie zoomem, str. 28).**
- **3 Wciśnij przycisk funkcyjny.**
- **4 Wciskaj** 2**/**1 **lub** 3**/**4**.**

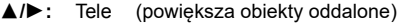

- 4**/**2**:** Wide (poszerza kąt patrzenia obiektywu)
- Działanie zoomu kończy się w przypadku ponownego wciśnięcia przycisku funkcyjnego lub po upływie pewnego czasu.

### ∫ **Zachowywanie powiększania zoomu na poziomie maksymalnym Wybierz menu (str. 26)**

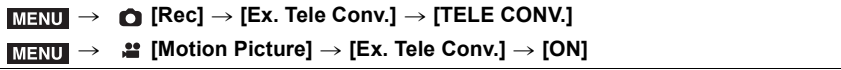

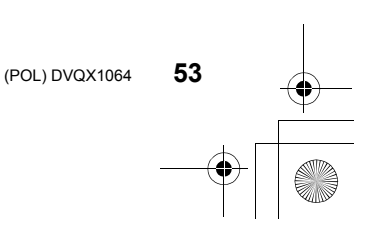

DC-GH5LMBodyEB-DVQX1064\_eng.book 54 ページ 2017年2月2日 木曜日 午後3時15分

Fotografowanie

# **Zdjęcia z zewnętrzną lampą błyskową (fleszem) (Opcja)**

**Stosowane tryby: <b>E**  $\mathbb{R}$   $\mathbb{R}$   $\mathbb{R}$   $\mathbb{R}$   $\mathbb{S}$   $\mathbb{R}$   $\mathbb{R}$ 

Do aparatu można dołączyć flesz (DMW-FL580L/DMW-FL360L/DMW-FL200L: opcjonalne) i robić zdjęcia ze światłem z takiej lampy zewnętrznej. • Dołączanie zewnętrznego flesza jest opisane w instrukcji flesza.

∫ **Zdejmowanie osłony "gorącej stopki"** Aparat w chwili zakupu ma na "gorącej stopce" osłonę.

**Osłonę "gorącej stopki" zdejmuje się pociągając ją w kierunku pokazywanym strzałką** 2 **jednocześnie naciskając ją w kierunku wskazywanym strzałką** 1**.**

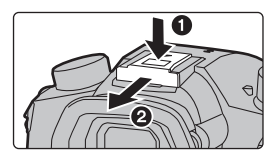

### **W poniższych sytuacjach flesz jest w pozycji [**Œ**] (wymuszone wyłączenie).**

- Kręcenie filmów
- Zapis zdjęć 6K/4K
- Zapis z funkcją Post Focus
- Korzystanie z elektronicznej migawki
- Włączenie efektu obrazu w pozycji [Filter Effect] ustawienia [Filter Settings]
- Włączony [ON] tryb cichy [Silent Mode]
- Wartość [HDR] jest ustawiona na [ON]

### **Zmiana trybu pracy flesza**

### **Stosowane tryby:**  $\text{A}\text{F}\text{F}\text{A}\text{S}\text{F}$

Ustaw pracę flesza odpowiednio do zapisu

**Wybierz menu (str. 26)**

### > **[Rec]** > **[Flash]** > **[Flash Mode]** MENU

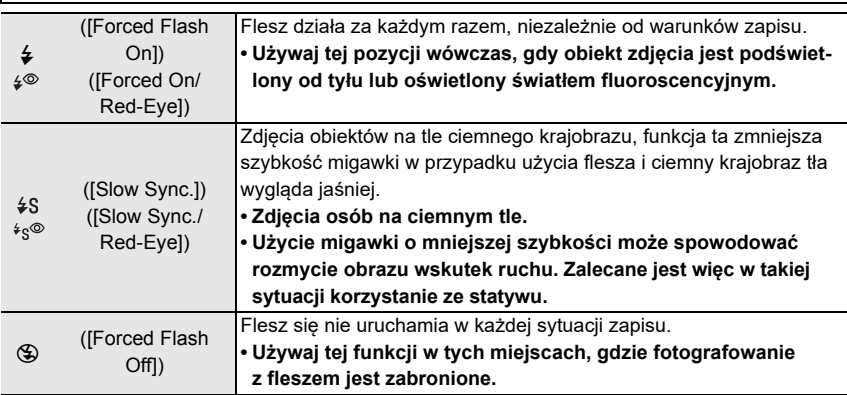

-<br>-<br>-<br>GH5LMBodyEB-DVQX1064\_eng.book 55 ページ 2017年2月2日 木曜日 午後3時15分

Filmowanie

# **Filmowanie**

### **Stosowane tryby:**

Aparat może kręcić filmy 4K w formacie MP4 lub MOV lub filmy o pełnej wysokiej rozdzielczości, spełniające wymagania standardu AVCHD. Dźwięk w tych filmach jest w postaci stereofonicznej.

### **1 <sup>R</sup>ozpocznij kręcenie filmu wciskając przycisk filmu.**

- A Czas dotychczasowego zapisu
- B Dostępny czas zapisu
- Możliwe jest kręcenie filmów odpowiednich dla każdego trybu.
- Podczas zapisu filmu migoce czerwony wskaźnik stanu zapisu  $\circledcirc$ .
- Przycisk kręcenia filmu zwalniaj tuż po naciśnięciu. • Przed kręceniem wyświetlacz dostępnego czasu zapisu wskazuje czas do zapisu w oparciu o ilość wolnego miejsca na karcie pamięci. Podczas zapisu wskazuje czas pozostały dla płynnego zapisu.
- h: godziny, m: minuty, s: sekundy

### **2 <sup>Z</sup>atrzymaj zapis filmu wciskając ponownie przycisk filmu.**

- W czasie kręcenia filmu można też zapisywać zdjęcia poprzez pełne wciśnięcie przycisku migawki (poza trybem kreatywnego wideo /Creative Video/)
- W trybie Creative Video, filmy są kręcone przy wybranej czułości ISO, w pozostałych trybach są one kręcone za pomocą funkcji [AUTO] (dla filmów).

#### • [AVCHD]:

Możesz kontynuować zapis bez przerw nawet wówczas, gdy plik filmowy będzie większy od 4 GB, ale taki plik będzie podzielony.

- [MP4] (z wartością [Rec Quality] (jakość zapisu) równą [FHD]): Możesz kontynuować zapis bez przerw, nawet jeśli ciągły czas zapisu przekracza 30 minut lub rozmiar pliku przekracza 4 GB, ale plik z filmem będzie podzielony i zapisywany/odtwarzany oddzielnie.
- [MP4] (z wartością [Rec Quality] (jakość zpaisu) równą [4K]), [MP4 (LPCM)] lub [MOV]: W podanych niżej przypdkach plik filmu będzie zapisywany i odczytywany w oddzielnych plikach (Ty zaś możesz kontynuować zapis bez żadnych przerw):
- W przypadku korzystania z karty pamięci SDHC: jeśli rozmiar pliku przekracza 4 GB
- W przypadku korzystania z karty pamięci SDXC: jeśli czas nieprzerwanego zapisu przekracza 3 godzint i 4 minuty lub jeśli rozmiar pliku jest większy niż 96 GB.

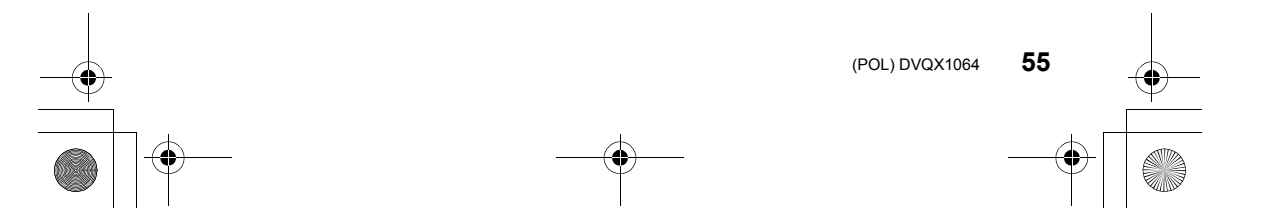

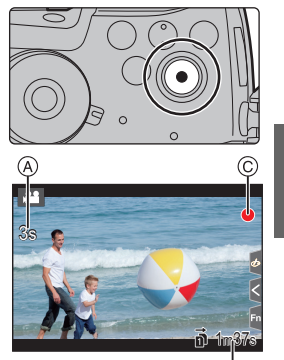

G)

DC-GH5LMBodyEB-DVQX1064\_eng.book 56 ページ 2017年2月2日 木曜日 午後3時15分

### Filmowanie

### ∫ **Ustalanie formatu, rozmiarów i częstotliwości ramek w filmie** > **[Motion Picture]** > **[Rec Format]** MENU

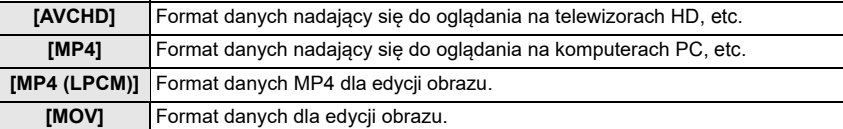

### > **[Motion Picture]** > **[Rec Quality]** MENU

### **Gdy jest wybrana pozycja [AVCHD]**

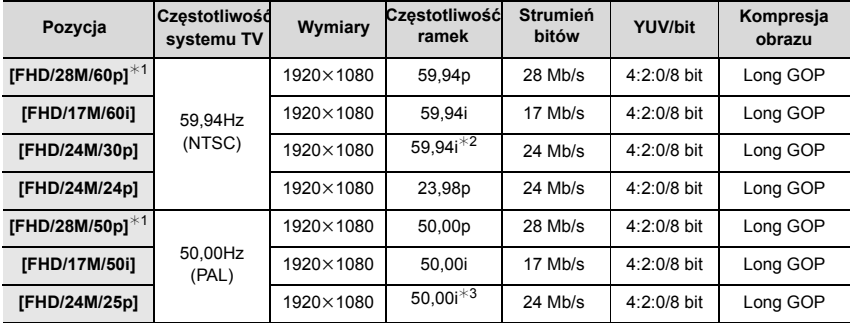

¢1 Format AVCHD Progresywny

¢2 Na wyjściu matrycy: 29,97 ramek/s

¢3 Na wyjściu matrycy: 25,00 ramek/s

### **Gdy jest wybrana pozycja [MP4]**

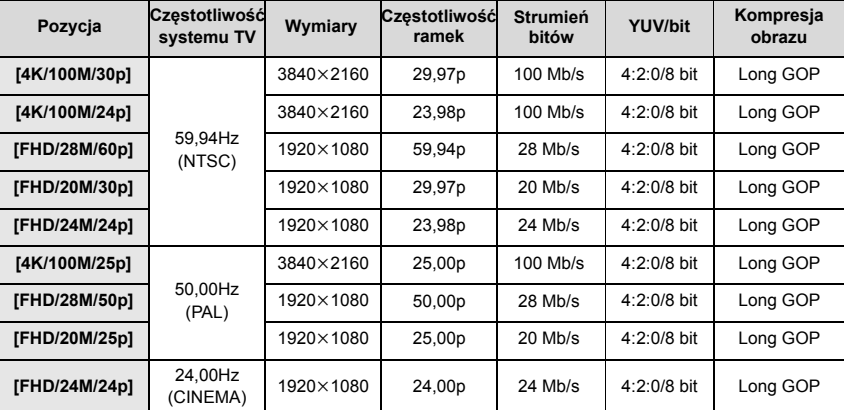

**◆**<br>DC-GH5LMBodyEB-DVQX1064\_eng.book 57 ページ 2017年2月2日 木曜日 午後3時15分

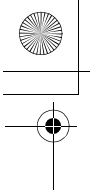

#### Filmowanie

### **Gdy jest wybrana pozycja [MP4 (LPCM)], [MOV]**

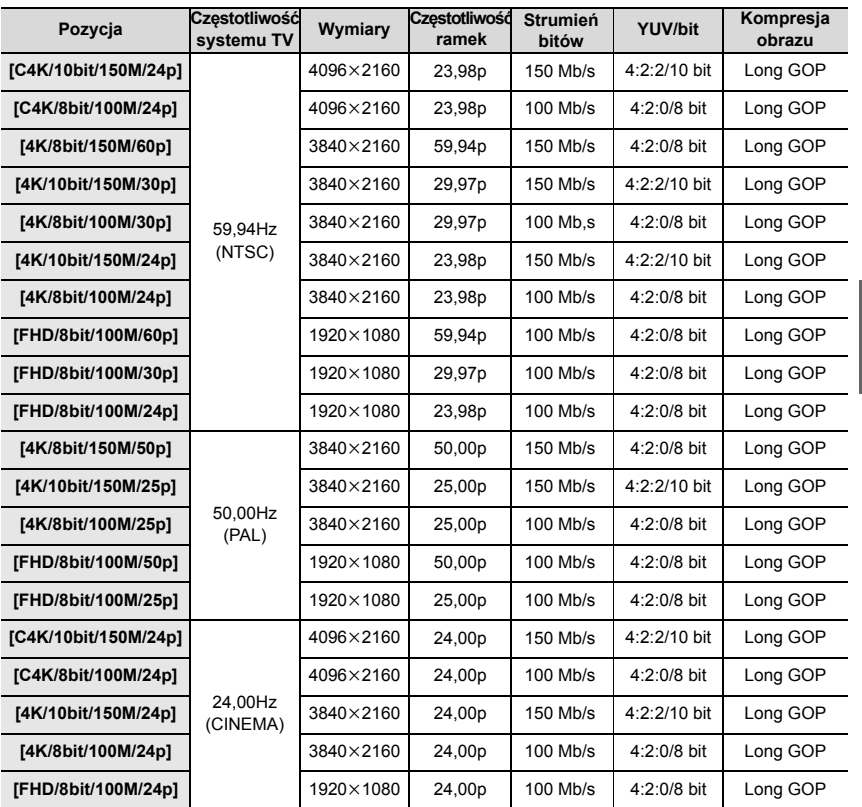

• Filmy w formacie 4:2:2/10bitów mogą być montowane na komputerach używanych do produkcji filmów wideo. Dlatego nie są odczytywane przez odbiorniki TV, rekordery i playery produkowane przez Panasonic.

• W przypadku ustawienia [MP4 (LPCM)] lub [MOV] w trybie Creative Video, Można używać

podane niżej ustawienia korzystając z [Anamorphic(4:3)].

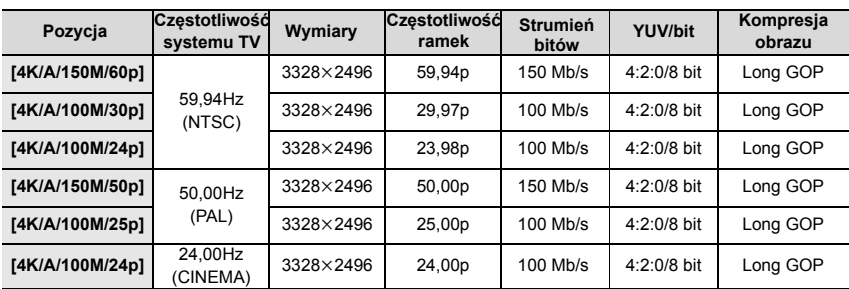

**57** (POL) DVQX1064

DC-GH5LMBodyEB-DVQX1064\_eng.book 58 ページ 2017年2月2日 木曜日 午後3時15分

#### Filmowanie

### **Ustawianie ostrości podczas kręcenia filmów ([Continuous AF])**

### **Stosowane tryby:**

Ostrość zmienia się zależnie od ustawienia Focus Mode (str. 32) oraz ustawienia [Continuous AF] (ciągłe automatyczne ustawianie ostrości) w menu [Motion Picture].

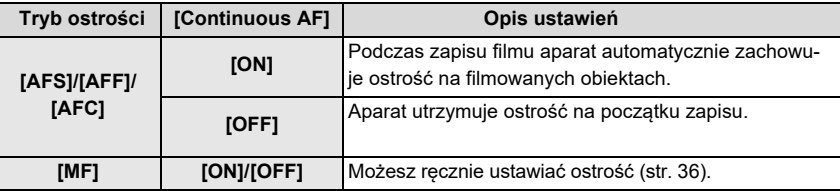

**Przystosowanie ustawień automatycznego ustawiania ostrości dla zapisu filmów ([AF Custom Setting(Video)])**

**Stosowane tryby:** 

### > **[Motion Picture]** > **[AF Custom Setting(Video)]** MENU

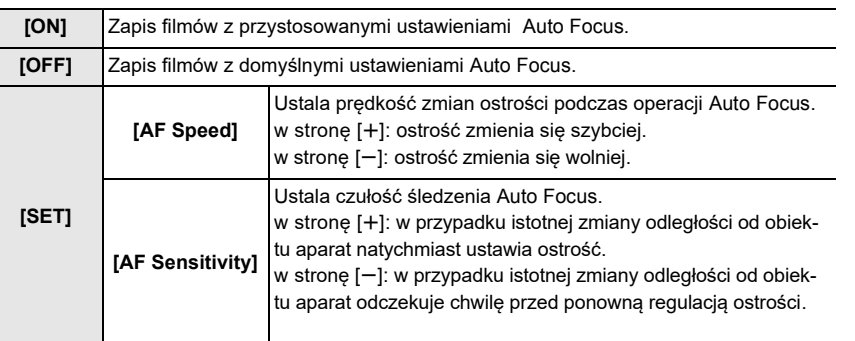

**Ustalanie metody zapisu kodu czasowego**

### **Stosowane tryby:**

Podczas kręcenia filmu aparat automatycznie zapisuje w nim kod czasowy.

• Kod czasowy nie jest zapisywany w filmach kręconych wtedy, gdy pozycja [Rec Format] (format zapisu) ma wartość [MP4].

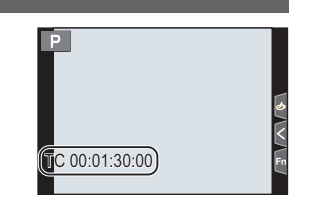

DC-GH5LMBodyEB-DVQX1064\_eng.book 59 ページ 2017年2月2日 木曜日 午後3時15分

Filmowanie

#### > **[Motion Picture]** > **[Time Code]**  $MENU \rightarrow$

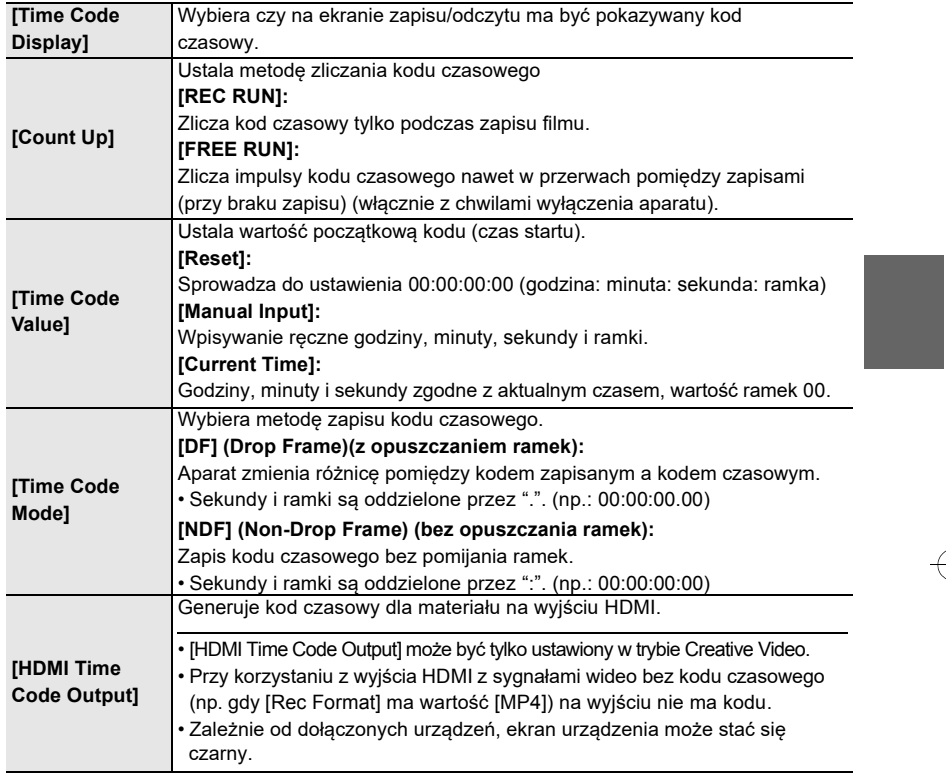

#### ∫ **Warunki obecności kodu czasowego na wyjściu HDMI**

Kod czasowy pojawia się na wyjściu HDMI tylko w przypadku spełnienia podanych niżej warunków.

### **Podczas zapisu**

- Gdy [HDMI Time Code Output] ma wartość [ON].
- W trybie Creative Video.
- Gdy [Rec Format] ma wartość [AVCHD], [MP4 (LPCM)] lub [MOV].

### **Podczas odczytu**

- Gdy [HDMI Time Code Output] ma wartość [ON].
- Przy odczycie filmu zapisanego w trybie Creative Video.
- Gdy pozycja [HDMI Mode (Play)] w [TV Connection] jest ustawiona na [AUTO].

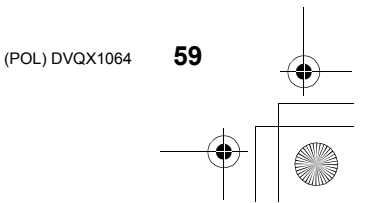

-<br>-<br>GH5LMBodyEB-DVQX1064\_eng.book 60 ページ 2017年2月2日 木曜日 午後3時15分

#### Filmowanie

# **Kręcenie filmów w trybie Creative Video (kreatywnego wideo)**

### **Tryb zapisu:**

Istnieje tu możliwość ręcznego ustawiania przysłony, migawki i czułości ISO i kręcenia filmów.

- **1 <sup>P</sup>okrętło trybu pracy ustaw w pozycji [ ].**
- **2 <sup>W</sup>ybierz menu (str. 26)**

#### → a **Exposure Mode]**  $\rightarrow$  [P]/[A]/[S]/[M] **MENU**

• Zmiany wartości przysłony lub szybkości migawki są takie same jak te, ustawiane pokrętłem trybu pracy w pozycjach: **P**, **A**, **S** lub **M**.

### **3 <sup>W</sup>ciśnięcie przycisku filmu (lub przycisku migawki) uruchamia zapis.**

• Podczas rejestracji filmu może dojść do zapisu w nim dźwięków wytwarzanych przez działanie zoomu lub przycisków.

Dlatego korzystanie z dotykowych ikon zapewnia cichą pracę podczas zapisu filmu.

- $\bullet$  Dotknij  $\left[\right.$
- **2** Dotknij ikony.

 $\mathbf{L}$ : Zoom

- **F** : Wartość przysłony
- **SS** : Szybkość migawki
- <sup>3</sup> Suwakiem wybierz ustawienie.

[  $V$ |/[  $\blacktriangle$ ]: Powolna zmiana ustawień [v]/[A]: Szybka zmiana ustawień

**Z** : Kompensacja naświetlenia

**I** : Regulacja poziomu sygnału z mikrofonu **ISO**/**GAIN** : Czułość ISO/Wzmocnienie (dB)

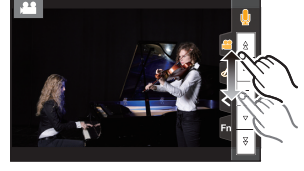

### **4 <sup>A</sup>by zatrzymać nagranie wciśnij ponownie przycisk filmu (lub przycisk migawki).**

- W trybie Creative Video, możesz ustawić wartość czułości ISO, która mieści się w zakresie podanym niżej:
- [AUTO], od [200] do [12800] (od [100] do [12800] w przypadku [Extended ISO])
- Górna granica czułości [AUTO] ISO: [6400] (Gdy pozycja [ISO Auto Upper Limit Setting] w [ISO Sensitivity (video)] ma wartość [AUTO]).

DC-GH5LMBodyEB-DVQX1064\_eng.book 61 ページ 2017年2月2日 木曜日 午後3時15分

Filmowanie

### **Zapis z minimalnym nasyceniem bieli poprzez kompresję prześwietlonych części obrazu (punkt "kolana")**

W trybie Creative Video, możesz skorzystać z funkcji [Like709] w [Photo Style], która poddaje kompresji prześwietlone części obrazu w celu umożliwienia zapisu z minimalnym nasyceniem.

- **1 Pokrętło trybu pracy ustaw w pozycji [ ].**
- **2 Wybierz menu (str. 26)**
	- > **[Motion Picture]** > **[Photo Style]** MENU
- **3 Przyciskami** 2**/**1 **wybierz funkcję [Like709] i wciśnij przycisk [Fn2].**
- **4 Przyciskami** 2**/**1**wybierz ustawienie trybu Knee (kolana) i wciśnij [MENU/SET].**

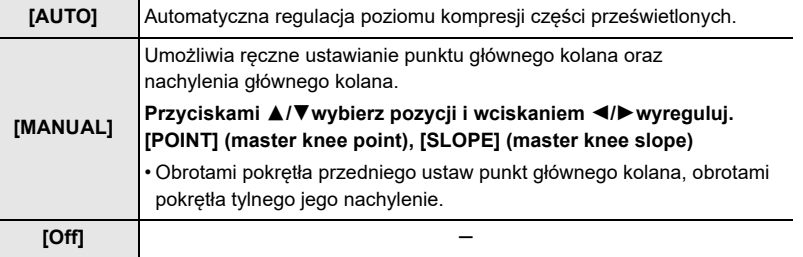

**Zapis filmów zwolnionych i przyspieszonych ([Variable Frame Rate])**

**Film zwolniony (zapis z większą ilością ramek niż normalnie)**

Ustala częstotliwość ramek która daje więcej ramek niż liczba z pozycji [Rec Quality]. Przykład: jeśli wybierzesz dla filmu [FHD/8bit/100M/24p] oraz [48fps], to przy jego odczycie film będzie zwolniony o połowę - 1:2 (1/2).

### **Film przyśpieszony (zapis z mniejszą ilością ramek niż normalnie)**

Ustala częstotliwość ramek która daje mniej ramek niż liczba z pozycji [Rec Quality]. Przykład: jeśli wybierzesz dla filmu [FHD/8bit/100M/24p] oraz [12fps], to przy jego odczycie film będzie przyśpieszony dwa razy - 2:1 (2x).

- **1 Pokrętło trybu pracy ustaw w pozycji [ ].**
- **2 Wybierz pozycję, która obsługuje [Variable Frame Rate] (zmienna częstotliwość ramek.**

 **[Motion Picture]** > **[Rec Format]**  $MENU \rightarrow$ 

• [MP4] nie obsługuje [Variable Frame Rate].

> **[Motion Picture]** > **[Rec Quality]** MENU

• Pozycje dostępne do zapisu w trybie [Variable Frame Rate] są na ekranie oznaczone jako [VFR available].

> **61** (POL) DVQX1064

Filmowanie DC-GH5LMBodyEB-DVQX1064\_eng.book 62 ページ 2017年2月2日 木曜日 午後3時15分

**3 Wybierz menu (str. 26)**

→ am [Creative Video] → [Variable Frame Rate] → [ON] MENU

- **4 Przyciskami** 2**/**1 **wybierz częstotliwość ramek, którą chcesz zastosować w filmie.**
- **5 Wciśnij [MENU/SET].**

Slow/Fast Effect: 509 72

- Nie działa Auto Focus.
- Przy częstości ramek innej niż w [Rec Quality] dźwięk nie jest zapisywany.
- Podczas odczytu filmu zapisanego ze zmienną częstością ramek [Variable Frame Rate], wyświetlacz czasu zapisu w prawym górnym rogu ekranu wygląda inaczej niż ten, jaki pojawia się podczas odczytu normalnego filmu
- [ XXmXXs ]: Rzeczywisty czas odczytu.
- [ $\triangleq$  XXmXXs ]: Rzeczywisty odcinek czasu w którym został zapisany film.

**Zapis z usuwaniem starych danych ([Loop Recording (video)])**

- **• Dostępny tylko wtedy, gdy w trybie Creative Video pozycja [Rec Format] ma wartość [MP4 (LPCM)] lub [MOV] .**
- > **[Creative Video]** > **[Loop Recording (video)]** MENU **Ustawienia: [ON]/[OFF]**
- Podczas trwania zapisu czas zapisu jaki minął jest wskazywany przez  $[$ (C)] ( $\bullet$ ), a czas dostępny ( $\bullet$ ) zmniejsza się.
- Po wykorzystaniu przez zapis całego miejsca na karcie pamięci znika wskaźnik dostępnego czasu dla zapisu a aparat kontynuuje zapis jednocześnie usuwając najstarsze dane zapisane na karcie (zapis wideo w pętli). Zostanie zapisany film o długości równej dostępnemu czasowi dla zapisu (czas odpowiadający wolnemu miejscu na karcie pamięci) mierzonym do tyłu od punktu, gdzie zapis się zakończył .

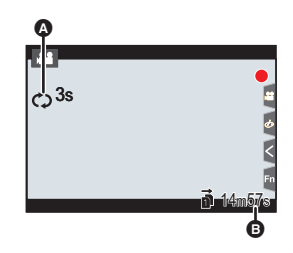

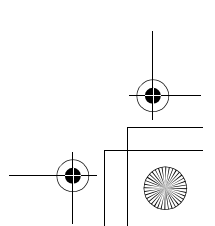

-<br>-<br>-<br>GH5LMBodyEB-DVQX1064\_eng.book 63 ページ 2017年2月2日 木曜日 午後3時15分

Filmowanie

### **Redukcja migotania i pasów poziomych na obrazie ([Synchro Scan])**

**• Ta funkcja jest dostępna, gdy tryb naświetlania [Exposure Mode] jest ustawiony w pozycji [S] lub [M] w trybie Creative Video.**

**1 Wybierz menu (str. 26)**

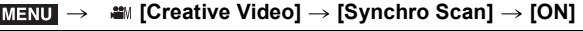

- **2 Wybierz szybkość migawki przyciskami** 2**/**1 **a następnie wciśnij [MENU/SET].** • Patrząc na ekran zmieniaj szybkość migawki aż do chwili gdy migotanie i pasy
	- poziome będą najmniejsze.
	- Jeśli wciśniesz i przytrzymasz przyciski </>> </></>
	to szybkość migawki wzrośnie.
	- Ustawienie szybkości migawki możesz regulować na ekranie zapisu w mniejszych krokach i dokładniej niż podczas normalnej regulacji.

### **Płynne przesuwanie punktu ostrości do zapisanego miejsca ([Focus Transition])**

- **1 Pokrętło trybu pracy ustaw w położeniu [ ].**
- **2 Wybierz menu (str. 26)**

> **[Creative Video]** > **[Focus Transition]** > **[Focus Pull Setting]** > MENU **[POS 1]/[POS 2]/[POS 3]**

### **3 Wciśnij [ ].**

- **4 Przyciskami** 3**/**4**/**2**/**1 **wybierz miejsce ostrości i wciśnij [MENU/SET].**
- **5 Ustaw miejsce ustawiania ostrości.**
	- Jest to czynność taka sama jak Manual Focus (ręczne ustawianie ostrości, str. 36)

#### **6 Wciśnij [MENU/SET].**

- Aby przypisać pozycję ostrości do innych pozycji powtórz kroki od **2** do **4**.
- Ustaw poniższe pozycje odpowiednio do potrzeb.

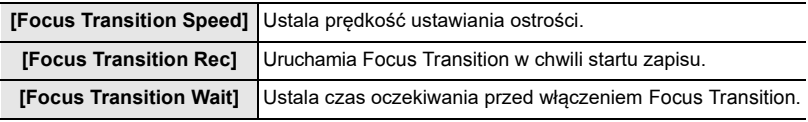

**7 Przyciskami** 3**/**4 **wybierz [Start] a następnie wciśnij [MENU/SET].**

• Jeśli wciśniesz [DISP.] możesz powrócić do ekranu ustawień.

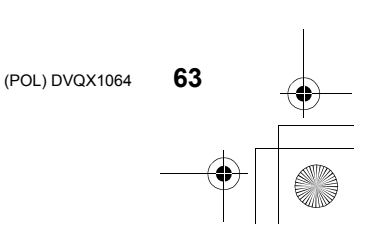

-<br>-<br>GH5LMBodyEB-DVQX1064\_eng.book 64 ページ 2017年2月2日 木曜日 午後3時15分

#### Filmowanie

- **8 Aby rozpocząć zapis wciśnij przycisk filmu (lub przycisk migawki) .**
	- Jeśli jest włączony tryb [Focus Transition Rec], to w chwili startu zapisu filmu włączy się funkcja Focus Transition.
- **9 Dotknij [POS 1], [POS 2], lub [POS 3] aby uruchomić przejście Focus Transition.**
	- Takie samo działanie można wykonać wciskając </>></> celu wybrania pozycji i wciśnięcia [MENU/SET].
	- Przewodnik MF Guide wyświetli aktualne miejsce ostrości (A) oraz zarejestrowane miejsce ostrości (B).
	- Wciśnij [m/
	
	j aby zakończyć operację przejścia ostrości.

#### **10 Aby zatrzymać film wciśnij ponownie przycisk filmu (lub migawki).**

- Ustawienie pozycji ostrości usuwa dowolna z czynności opisanych poniżej, aby skorzystać z tej funkcji należy ponownie zapisać miejsca ustawiania ostrości.
- Użycie przycisku wł/wył aparatu
- Zoom
- Przełączanie trybu zapisu – Wymiana obiektywu
- Przełączanie trybu Focus
- Po ustaleniu pozycji ostrości zachowaj tę samą odległość od obiektu.
- Szybkość zmian ostrości zależy od rodzaju obiektywu.

### **Zapis filmów z panoramą i zoomem i jednoczesnym zachowaniu stałego miejsca aparatu ([4K Live Cropping])**

Na filmie o rozdzielczości 4K i szerokim kącie patrzenia obiektywu, zapisanym aparatem ustawionym w jednym miejscu i nie poruszanym możesz wybrać takie fragmenty, które po przeniesieniu tego materiału do (niższej) rozdzielczości i kąta Full HD, umożliwią sporządzenie filmu, w którym pojawią się operacje panoramy i zoomu.

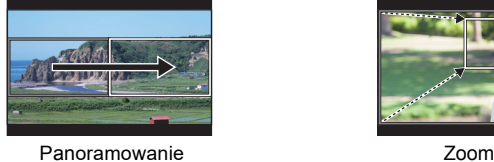

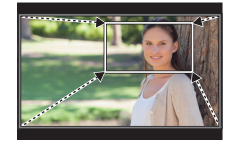

• Rozdzielczość filmu automatycznie zmniejsza się do [FHD] (Full HD).

- Podczas filmowania trzymaj mocno aparat nie poruszając nim.
- **1 Ustaw pokrętło trybu pracy w położeniu [**  $\equiv$  **M].<br>2 Wybierz menu (str. 26)**
- **2 Wybierz menu (str. 26)**

> **[Creative Video]** > **[4K Live Cropping]** > **[40SEC]/[20SEC] MENU** 

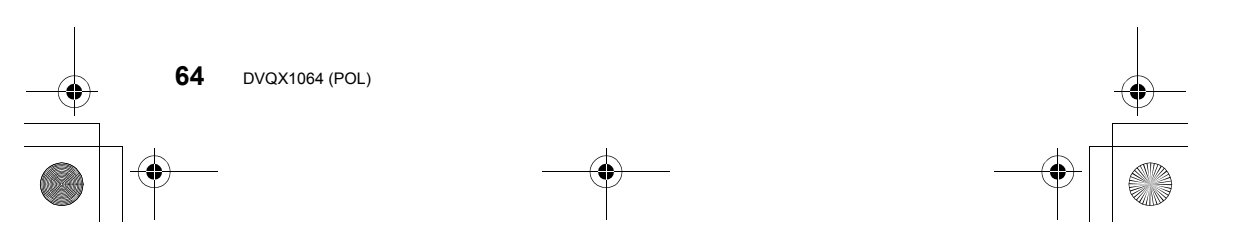

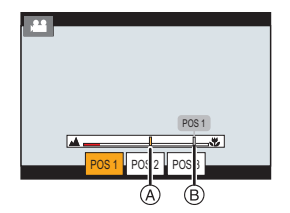

DC-GH5LMBodyEB-DVQX1064\_eng.book 65 ページ 2017年2月2日 木曜日 午後3時15分

- **3 Ustaw kadrowanie dla ramki początkowej.** A Ramka podczątkowa kadrowania
	- Za pierwszym razem jest wyświetlana kadrowana ramka początkowa o rozmiarach 1920×1080. Po ustaleniu ramki pierwszej i ostatniej kadrowania zostaną pokazane ramki znajdujące się tuż przed ustalonymi.
	- Aparat będzie pamiętać położenie ramek oraz ich rozmiar nawet po wyłączeniu aparatu.

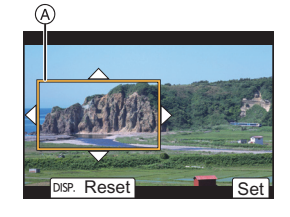

Filmowanie

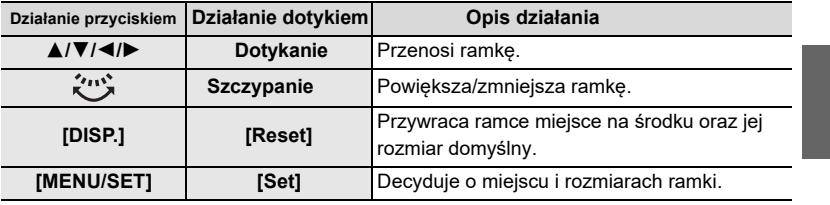

### **4 Powtórz krok 3, i ustaw ramkę końcową kadrowania.**  $(B)$  Ramka końcowa kadrowania

- **5 Aby rozpocząć zapis przyciśnij przycisk filmu (lub przycisk migawki).**
	- Tuż po wciśnięciu przycisku filmu (lub przycisku migawki) zwolnij go.
	- Po upływie ustalonego czasu zapis automatycznie się skończy.

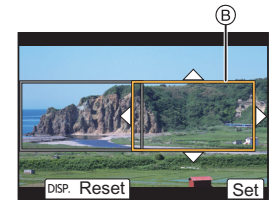

Aby wcześniej zakończyć zapis wciśnij raz jeszcze przycisk filmu (lub przycisk migawki).

### ∫ **Zmiana pozycji i wymiarów ramki kadrowania**

Na wyświetlanym ekranie zapisu przyciśnij 2 i wykonaj kroki **3** i **4**.

### ∫ Dostępne dla zapisu ustawienia **[Rec Format] i [Rec Quality] (format i jakość zapisu).**

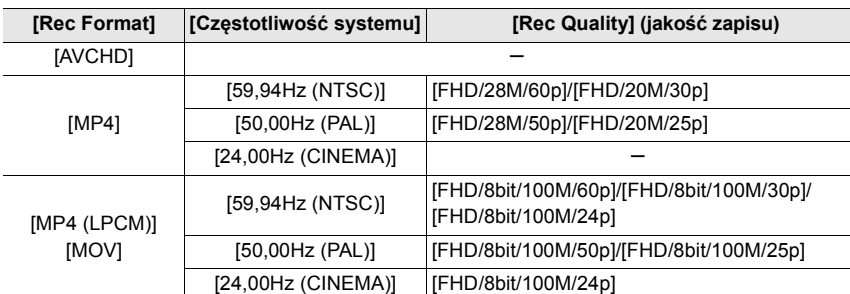

-<br>-<br>-<br>GH5LMBodyEB-DVQX1064\_eng.book 66 ページ 2017年2月2日 木曜日 午後3時15分

#### Filmowanie

# **Zapis filmów przy wykorzystaniu dołączonych urządzeń zewnętrznych**

### **Zewnętrzny monitor/rekorder (zapis z wyjścia HDMI)**

Za pomocą kabla HDMI można połączyć gniazdo [HDMI] aparatu z zewnętrznym monitorem lub rekorderem. Wyjście HDMI jest sterowane oddzielnie dla zapisu i odczytu. W tym punkcie opisano sterowanie wyjścia HDMI dla zapisu.

• Sygnały przeznaczone do odczytu są wyprowadzane przy ustawieniu [HDMI Mode (Play)] w pozycji [TV Connection] menu [Setup].

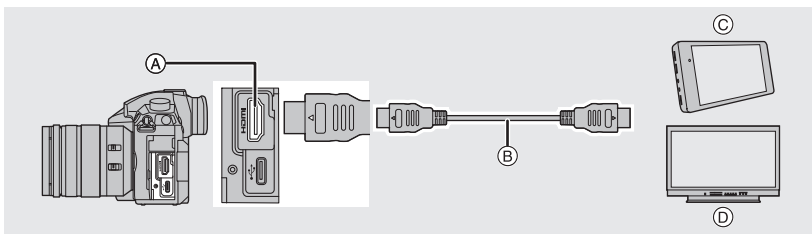

- A Gniazdo [HDMI] (typ A)
- B Kabel HDMI
- C Zewnętrzny rekorder D Zewnętrzny monitor
- Używaj tylko kabla "High Speed HDMI" z logo HDMI. Kable nie spełniające wymagań standardu HDMI nie będą pracować prawidłowo. Kabel "High Speed HDMI" (wtyki typ A–typ A, do 1,5 m)

### ∫ **Dołączanie uchwytu kabla**

Uchwyt kabla zabezpiecza kabel HDMI lub połączenie USB przed przypadkowym rozłączeniem oraz gniazda [HDMI] lub USB przed uszkodzeniem.

- Przykład: dołączanie kabla HDMI
- **1 Naciskając na**  $\circledA$  **(<b>Q**), przesuń część  **zaciskową uchwytu kabla w celu jej zdjęcia (**2**).**
- **2 Po ustawieniu aparatu na stabilnej powierzchni luźno nałóż uchwyt kabla na aparat (**3**), i zabezpiecz uchwyt**

 **obracając jego śruby w kierunku wskazywanym strzałkami(**4**,** 5**).**

- **3 Kabel HDMI włóż do części zaciskowej (**6**).**
- **4 Przesuń część zaciskową w celu założenia jej na uchwyt kabla (**7**).**

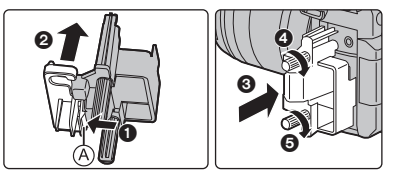

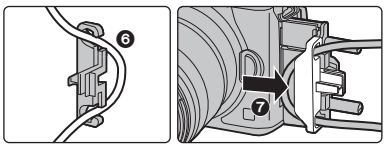

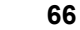

DC-GH5LMBodyEB-DVQX1064\_eng.book 67 ページ 2017年2月2日 木曜日 午後3時15分

**5 Wtyk kabla HDMI umieść w gnieździe [HDMI] (**8**).**

B Pozostaw pewien luz, przynajmniej 10 cm.

• Przy dołączonym uchwycie kabla możesz również jednocześnie dołączać kabel HDMI i kabel USB.

# $(B)$ ദ

Filmowanie

#### **Zdejmowanie uchwytu kabla**

Aby zdjąć uchwyt kabla należy wykonać te same czynności, jakie pozwoliły zamocować uchwyt, tylko w odwrotnej kolejności.

- Zalecamy korzystanie z kabla HDMI o maksymalnej grubości (średnicy) 6 mm.
- Część zaciskową uchwytu kabla trzymaj zdala od dzieci (możliwość połknięcia).

#### ∫ **Uwagi odnośnie obrazów wysyłanych z gniazda HDMI (według trybu zapisu)**

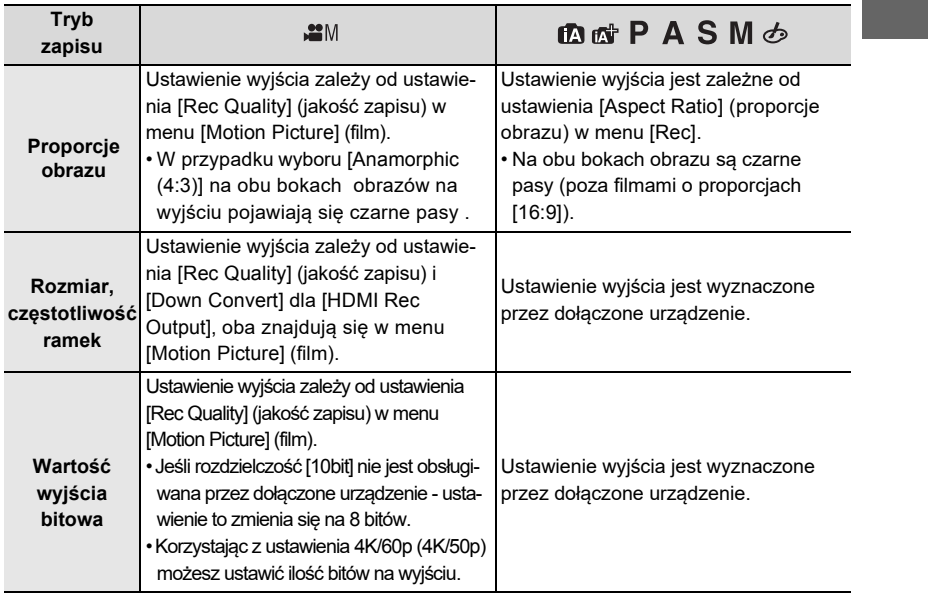

#### ∫ **Ustalanie wyjściowej wartości bitowej dla rozdzielczości 4K/60p (4K/50p)**

> **[Motion Picture]** > **[HDMI Rec Output]** > MENU **[4K/60p Bit Mode] ([4K/50p Bit Mode])**

### **Ustawienia: [4:2:2 10bit]/[4:2:0 8bit]**

• Przy pracy na wyjściu HDMI nie można na karcie pamięci zapisywać filmów [4:2:2 10bit].

• Ta pozycja działa tylko wówczas gdy [Rec Quality] (jakość zapisu) jest ustawiona na wartość [4K/8bit/150M/60p] lub [4K/8bit/150M/50p] w trybie Creative Video.

> **67** (POL) DVQX1064

DC-GH5LMBodyEB-DVQX1064\_eng.book 68 ページ 2017年2月2日 木曜日 午後3時15分

### Filmowanie

∫ **Ustalanie jakości obrazu (wymiar/częstotliwość ramek) dla wyjścia HDMI** Jeśli w menu [Rec Quality] jakość filmu wynosi [4K] lub [C4K] należy obniżyć jakość/ częstotliwość ramek.

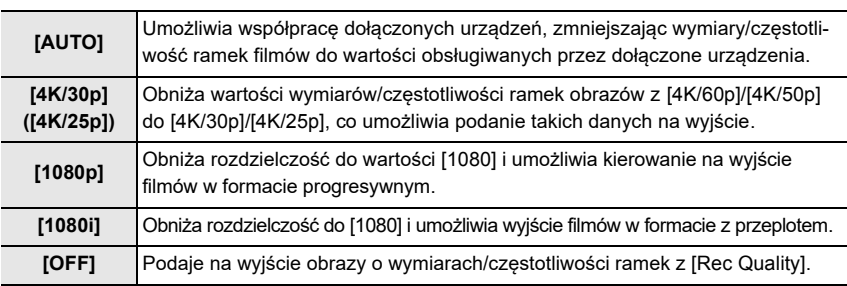

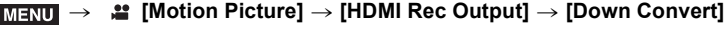

### ∫ **Pozostałe ustawienia wyjścia HDMI**

### > **[Motion Picture]** > **[HDMI Rec Output]** MENU

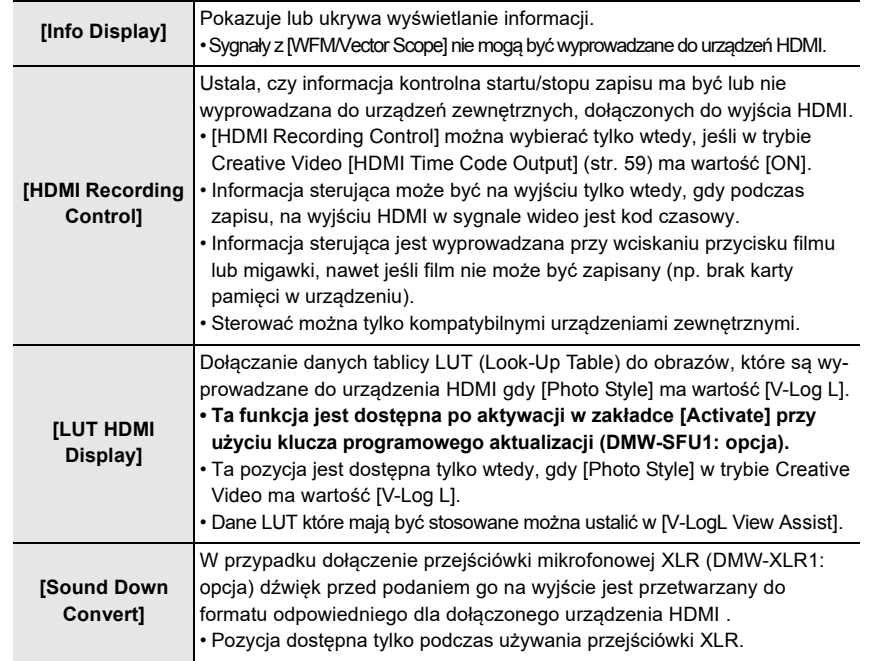

-<br>-<br>-<br>GH5LMBodyEB-DVQX1064\_eng.book 69 ページ 2017年2月2日 木曜日 午後3時15分

Filmowanie

### **Mikrofon zewnętrzny (opcja)**

Lepszą jakość rejestrowanych dźwięków zapewnia użycie mikrofonów zewnętrznych, na przykład stereofonicznego mikrofonu kierunkowego (DMW-MS2: opcja) lub mikrofonu stereofonicznego (VW-VMS10: opcja.

Stereofoniczny mikrofon kierunkowy (DMW-MS2: opcja) ma możliwość przełączania charakterystyki od ultrakierunkowej do stereo o szerokim kącie patrzenia.

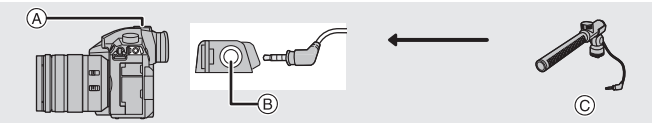

A "Gorąca stopka"  $\circledR$  Gniazdo [MIC]

C Stereofoniczny mikrofon kierunkowy (DMW-MS2: opcja) Stereofoniczny mikrofon (VW-VMS10: opcja)

Przygotowania:

• Wyłącz aparat.

• Dołączając do aparatu stereofoniczny mikrofon kierunkowy zdejmij najpierw osłonę "gorącej stopki" (str. 54)

∫ **Ustalanie zakresu zapisywania dźwięków przez stereofoniczny mikrofon kierunkowy (DMW-MS2: opcja)** 

- **1 Dołącz specjalny stereofoniczny mikrofon kierunkowy do aparatu i włącz aparat.**
- **2 Wybierz menu (str. 26)**

> **[Motion Picture]** > **[Special Mic.]**  $MENU \rightarrow$ 

• Ta pozycja występuje, gdy korzystasz ze stereofonicznego mikrofonu kierunkowego.

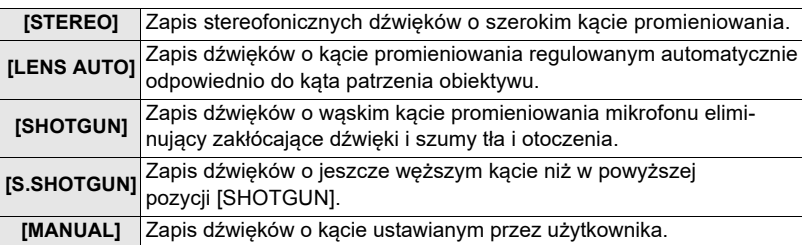

### **3 (W przypadku wyboru [MANUAL]) Przyciskami** 2**/**1 **wybierz zakres (kąt) i wciśnij przycisk [MENU/SET].**

• Po dołączeniu mikrofonu zewnętrznego włącza się [ON] automatycznie [Mic Level Disp.] (wyświetlacz poziomu sygnału z mikrofonu) i na ekranie widać ten poziom.

• W przypadku użycia mikrofonu stereo (VW-VMS10: opcja), pozycja [Special Mic.] ma wartość [STEREO].

• Gdy [Special Mic.] ma wartość [LENS AUTO], [S.SHOTGUN] lub [MANUAL], to pozycja [Sound Output] w menu [Motion Picture] ma wartość [REC SOUND].

• Informacje szczegółowe podane są w instrukcjach obsługi mikrofonów.

**69** (POL) DVQX1064

-<br>-<br>GH5LMBodyEB-DVQX1064\_eng.book 70 ページ 2017年2月2日 木曜日 午後3時15分

#### Filmowanie

### **Przejściówka mikrofonowa XLR (opcja)**

Po dołączeniu do aparatu przejściówki XLR (DMW-XLR1: opcja) możesz korzystać z profesjonalnych i dostępnych na rynku mikrofonów z końcówką XLR zapewniających dźwięk o doskonałej jakości oraz przestrzenności i kierunkowości.

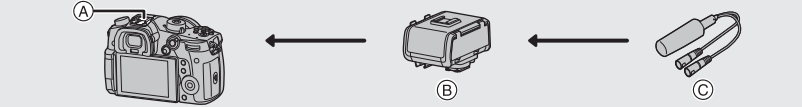

A "Gorąca stopka" B Przejściówka mikrofonowa XLR (DMW-XLR1: opcja) C Dostępny na rynku mikrofon ze złączem XLR

Przygotowania:

• Wyłącz aparat.

• Zdejmij osłonę "gorącej stopki" aparatu (str. 54)

### ∫ **Ustawianie częstotliwości próbkowania**

- **1 Dołącz przejściówkę mikrofonową XLR do "gorącej stopki" aparatu i włącz aparat.**
- **2 Wybierz menu (str. 26)**

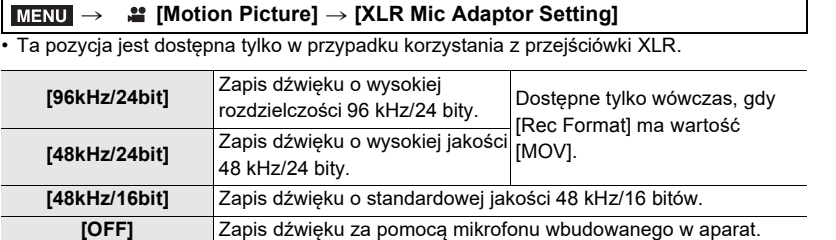

• Wybrana częstotliwość próbkowania obowiązuje też dla dźwięku na wyjściu HDMI. Przy pozycji [Sound Down Convert] w [HDMI Rec Output], można przetwarzać (obniżać) jakość dźwięku wyprowadzanego z gniazda HDMI (str. 68).

• Informacje szczegółowe można znaleźć w instrukcji obsługi przejściówki XLR.

#### **Słuchawki**

Podczas zapisu filmu można odsłuchiwać zapisany dźwięk za pomocą dostępnych na rynku słuchawek o dobrej jakości dołączonych do aparatu.

#### ∫ **Regulacja głośności w słuchawkach**

**Dołącz słuchawki i gdy jest pokazywany ekran zapisu lub odtwarzania filmu obracaj pokrętłem sterującym.**

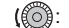

(  $\textcircled{3}$ : Zmniejszanie poziomu głośności  $\textcircled{3}$ ): Zwiększanie poziomu głośności

• Głośność można również regulować dotykając  $[$   $\Box$  ] lub  $[$  $\overline{+}$  ] podczas odczytu.

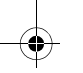

DC-GH5LMBodyEB-DVQX1064\_eng.book 71 ページ 2017年2月2日 木曜日 午後3時15分

# **Odczyt zdjęć**

### **1 W**ciśnij  $[\n\bullet]$ .

### **2 <sup>W</sup>ciśnij** 2**/**1**.**

- 2: Odczyt poprzedniego zdjęcia
- ▶: Odczyt następnego zdjęcia<br>④ Numer gniazda karty pamięci
- 
- Wciśnięcie i przytrzymanie </>
Weiśnięcie i przytrzymanie </>
</>
Weiśnięcie i przytrzymanie </>
Weiśnięcie i przytrzymanie </>
Weiśnięcie i przytrzymanie </>
Weiśnięcie i przytrzymanie </>
Weiśnięcie i przytrzymanie </> kolejnych zdjęć.
- Wybraną dla odczytu kartę pamięci aparat sam zmienia w czasie przechodzenia z oglądanymi zdjęciami do przodu/tyłu.

**Natychmiastowe włączanie karty wybranej dla odczytu** Kartę wybraną dla odczytu można natychmiast włączyć przypisując funkcję [Slot Change] do przycisku (str. 28)

### ∫ **Koniec odczytu zdjęć**

**Wciśnij ponownie [**(**] lub wciśnij do połowy przycisk migawki.**

# **Odczyt filmów**

Aparat może odtwarzać filmy zapisane w następujących formatach: AVCHD, MP4 oraz MOV.

• Wyświetlanym filmom towarzyszy ikona filmu  $([22])$ .

### **Wciśnięcie** 3 **uruchamia odczyt.**

A Czas zapisany na filmie

∫ **Działania podczas odczytu filmów**

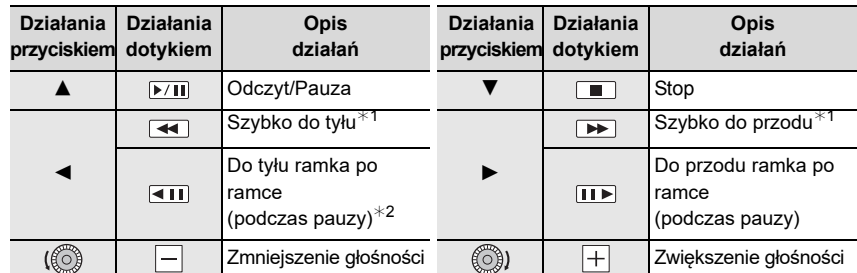

¢1 Prędkość przewijania do przodu/tyłu rośnie po ponownym wciśnięciu 1/2.

¢2 Podczas przewijania typu ramka po ramce filmów zapisanych w formacie [AVCHD] ramki takie pokazują się w odstępach około 0,5 sekundy.

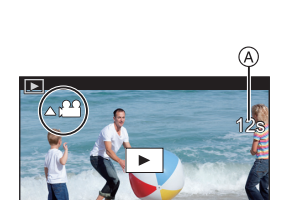

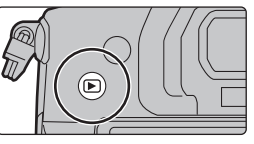

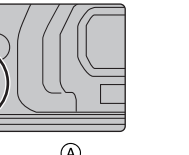

Odczyt

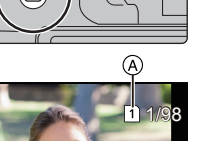

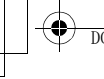

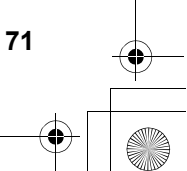

### (POL) DVQX1064

DC-GH5LMBodyEB-DVQX1064\_eng.book 72 ページ 2017年2月2日 木曜日 午後3時15分

### **Odczyt**

# **Przełączanie metody odczytu**

### **Korzystanie z zoomu podczas odczytu**

### **Obracaj w prawo pokrętłem tylnym.**

 $1x \rightarrow 2x \rightarrow 4x \rightarrow 8x \rightarrow 16x$ 

- Jeśli po powiększeniu zdjęcia pokrętło tylne obróci się w lewo to nastąpi zmniejszenie stopnia powiększania.
- Powiększoną część można przesunąć przyciskami
- ▲/▼/◀/▶ lub przeciąganiem ekranu (str. 25).

### **Wyświetlanie wielu ekranów (Multi Playback)**

### **Obracaj w lewo pokrętłem tylnym.**

1 ekran 12 ekranów 30 ekranów ekran kalendarza

A Gniazdo karty pamięci

• Odczyt odbywa się oddzielnie z karty w wybranym gnieździe. Kartę wybraną do odczytu można zmieniać wciskając [Fn3]. • Obrócenie pokrętła tylnego w prawo przywraca poprzedni ekran odczytu.

#### ∫ **Powrót do normalnego odczytu**

**Przyciskami** 3**/**4**/**2**/**1 **wybierz zdjęcie i wciśnij [MENU/SET].**

• Po wybraniu filmu automatycznie rozpocznie się jego odczyt.

**Pokazywanie zdjęć zgodnie z datą ich zapisu (Calendar Playback)**

- **1 Obracaj w lewo tylnym pokrętłem aby pokazać ekran kalendarza.**
- **2 Przyciskami**3**/**4**/**2**/**1 **wybierz datę zapisu i wciśnij [MENU/SET].**
	- Pokażą się tylko zdjęcia zapisane pod tą datą.
	- Obracaj w lewo tylnym pokrętłem aby powrócić do ekranu kalendarza.
- **3 Przyciskami** 3**/**4**/**2**/**1 **wybierz zdjęcie i wciśnij przycisk [MENU/SET].**

• Odczyt odbywa się oddzielnie z karty z każdego gniazda. Karty wybranej dla odczytu nie można przełączać w czasie wyświetlania ekranu kalendarza.

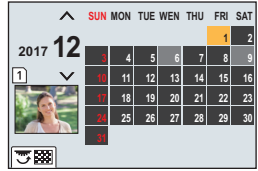

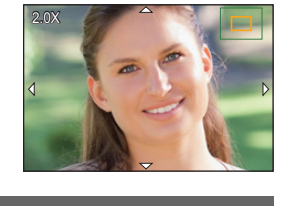

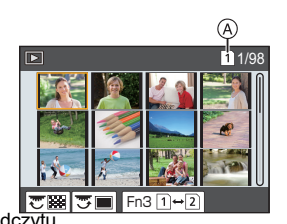

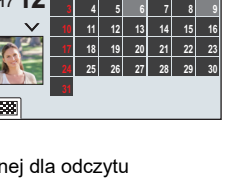
DC-GH5LMBodyEB-DVQX1064\_eng.book 73 ページ 2017年2月2日 木曜日 午後3時15分

Odczyt

# **Odczytywanie zdjęć pogrupowanych**

Grupa zdjęć składa się z kilku zdjęć, które można odczytywać jako grupę w sposób ciągły lub jedno po drugim.

• Można za jednym razem edytować lub usuwać wszystkie zdjęcia w danej grupie.

### $[$   $\Box$ ]:

Grupa zdjęć zapisana jednorazowo funkcją [6K/4K PHOTO Bulk Saving] (str. 43)

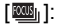

Grupa zdjęć utworzonych funkcją przedziału ostrości (str. 49).

 $[$   $\blacksquare$   $]$ :

Grupa zdjęć wykonanych za pomocą funkcji Time Lapse Shot (str. 46).

 $[$   $\blacksquare$ ]:

Grupa zdjęć wykonanych za pomocą funkcji Stop Motion Animation (str. 47).

**Odczyt ciągły grup zdjęć**

**Wciśnii A.** 

**Odczyt grupy zdjęć metodą zdjęcie po zdjęciu**

# **1 Wciśnij**4**.**

- **2 Wciskaniem** 2**/**1 **przesuwaj kolejne zdjęcia.**
	- Ponowne wciśnięcie  $\blacktriangledown$ oznacza powrót do ekranu normalnego odczytu.
	- Podczas odczytu każde zdjęcie należące do grupy może być traktowane tak samo jak zdjęcie normalne.

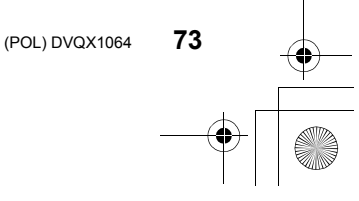

DC-GH5LMBodyEB-DVQX1064\_eng.book 74 ページ 2017年2月2日 木曜日 午後3時15分

# **Odczyt**

# **Usuwanie zdjęć**

**Po usunięciu zdjęcia nie można go przywrócić.**

### **Usuwanie jednego zdjęcia**

- **1 W trybie odczytu wybierz zdjęcie do usunięcia i wciśnij [ ].**
	- To samo działanie nastąpi po dotknięciu [  $m$ ].
- **2 Przyciskiem** 3 **i wybierz [Delete Single] (usuń jedno) i wciśnij [MENU/SET].**

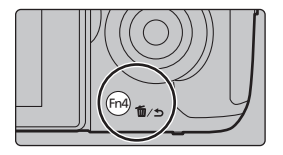

**Usuwanie wielu zdjęć (do 100) lub wszystkich zdjęć**

- Grupy zdjęć są traktowane jako jedno zdjęcie (będą usunięte wszystkie zdjęcia w wybranej grupie zdjęć).
- **• Jednocześnie możesz usuwać tylko zdjęcia z jednej karty pamięci.**
- **1 W trybie odczytu wciśnij [ ].**
- **2 Przyciskami** 3**/**4 **wybierz [Delete Multi] (usuń kilka) lub [Delete All] (usuń wszystkie) i wciśnij przycisk [MENU/SET].**
	- Gdy wybierzesz [Delete All] to zostaną usunięte wszystkie zdjęcia z karty pokazywanej ikoną.
- **3 (Gdy wybierzesz [Delete Multi] (usuń wiele) Przyciskami** 3**/**4**/**2**/**1 **wybierz zdjęcie i wciśnij [MENU/SET] potwierdzając wybór.** (Powtórz ten krok.)
	- Na wybranych zdjęciach pojawi się ikona  $[$   $\widehat{m}$  ]. Ponowne wciśnięcie [MENU/SET] cofa to ustawienie.
	- Zdjęcia są pokazywane oddzielnie dla karty w danym gnieździe. Przełączanie wyświetlania karty następuje po wciśnięciu przycisku [Fn3].
- **4 (Gdy wybierzesz [Delete Multi](usuń wiele) Wciśnij [DISP.] aby wykonać to polecenie.**

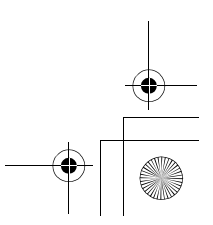

DC-GH5LMBodyEB-DVQX1064\_eng.book 75 ページ 2017年2月2日 木曜日 午後3時15分

Menu

# **Lista różnych menu aparatu**

# **Aby wyświetlić objaśnienia pozycji menu:**

Wciśnięcie [DISP.] po wybraniu pozycji menu lub ustawienia spowoduje pojawienie się opisu tego menu.

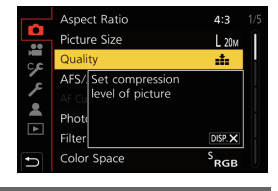

# **Menu które są dostępne tylko dla konkretnych trybów zapisu**

Poniższe menu są wyświetlane tylko dla odpowiadających im trybów zapisu:

#### **IA IA [Intelligent Auto] (inteligentna automatyka)**

[Intelligent Auto Mode] (tryb IA) [iHandheld Night Shot] [iHDR] zdjęcia nocne z ręki

#### $M$ **[Creative Video] (kreatywne wideo)**

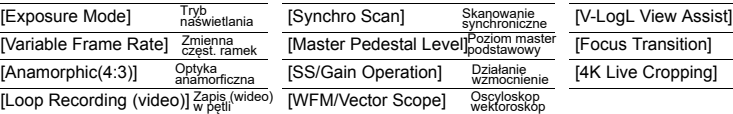

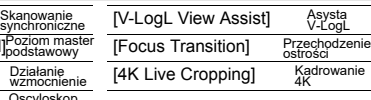

wysoka dynamika zdjęć

#### $\mathsf{C}$ **[Custom Mode] (tryb użytkownika**

Możesz zmienić ustawienia zapisane jako zestawy użytkownika ( **C3** ) (str. 22)

Działanie

wektoroskop

#### **[Creative Control] (sterowanie kreatywne)** త

[i.Dyn

[Filter Effect] Efekt [Simultaneous record w/o filter] Zapis jednoczesny<br>
and the all states in the Santa Tenders' intra

Efekt<br>filtra

#### $\circ$ **[Rec]**

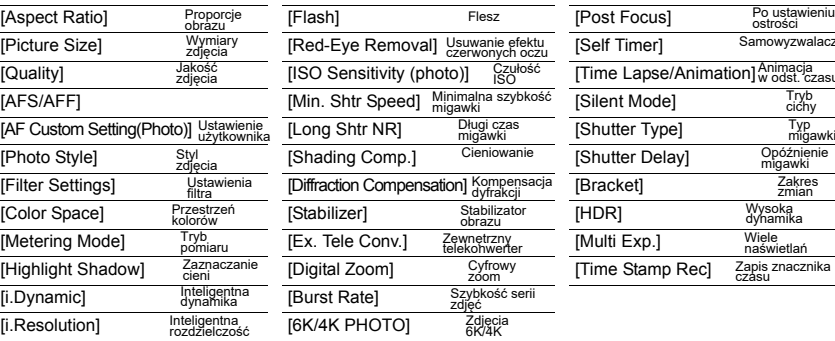

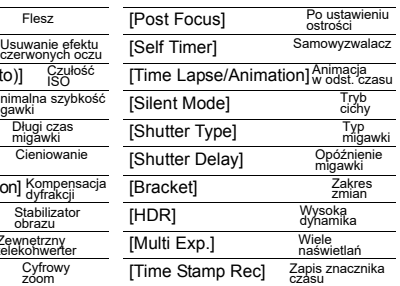

**75**

DC-GH5LMBodyEB-DVQX1064\_eng.book 76 ページ 2017年2月2日 木曜日 午後3時15分

# Menu

#### **[Motion Picture] (film)**  $\mathbb{S}^2$

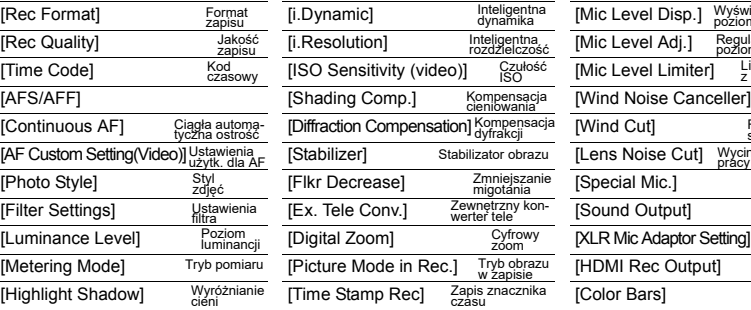

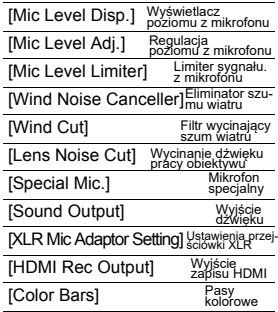

### $\mathscr{G}$ **[Custom] (użytkownika)**

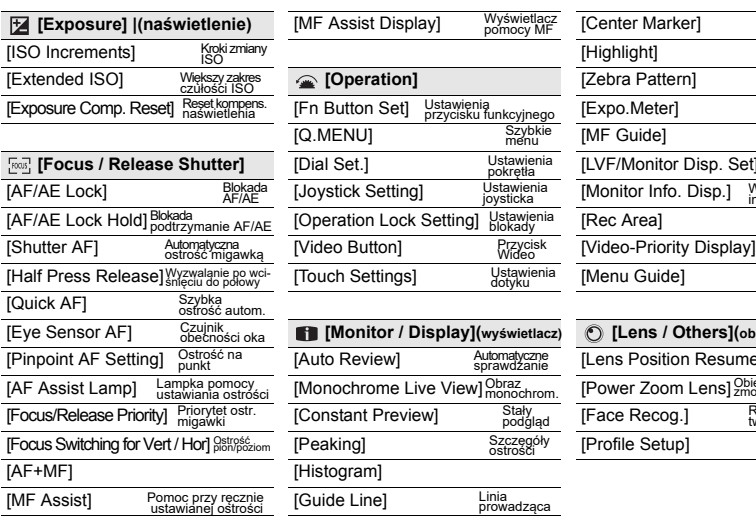

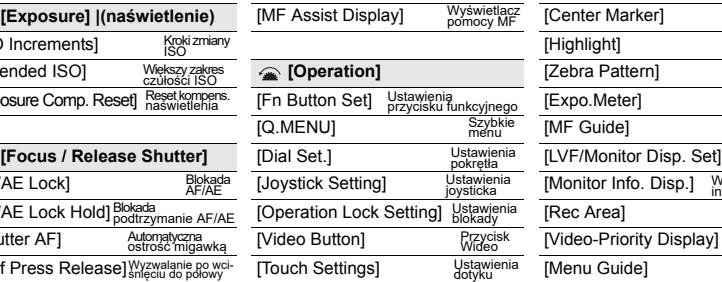

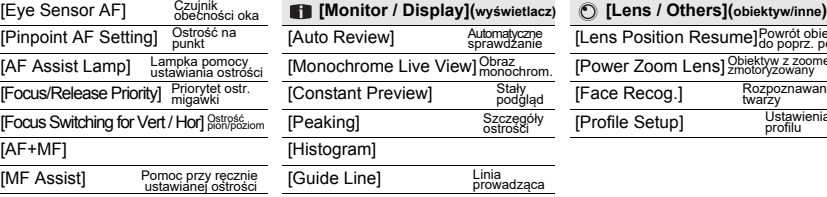

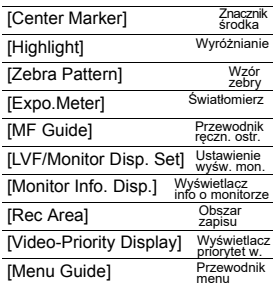

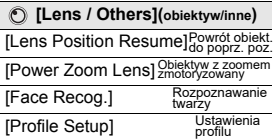

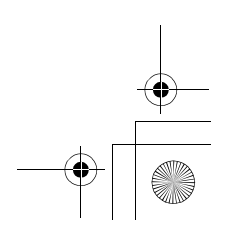

DC-GH5LMBodyEB-DVQX1064\_eng.book 77 ページ 2017年2月2日 木曜日 午後3時15分

Menu

### $\mathcal{E}$ **[Setup] (ustawienia)**

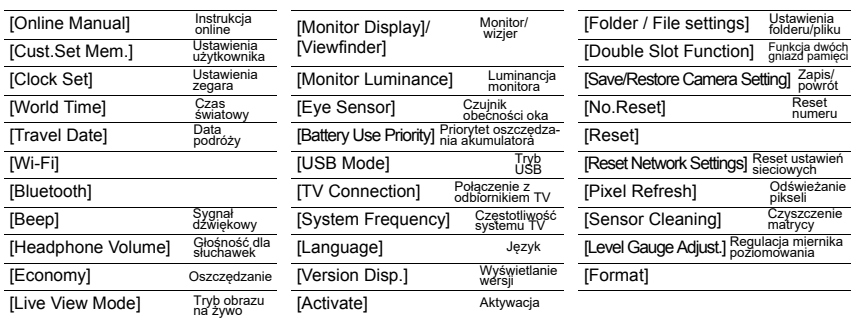

#### $\mathcal{A}$ **[My Menu] (moje menu)**

[My Menu Setting] Ustawienia mojego

#### $\mathbb{Z}$ **[Playback] (odczyt)**

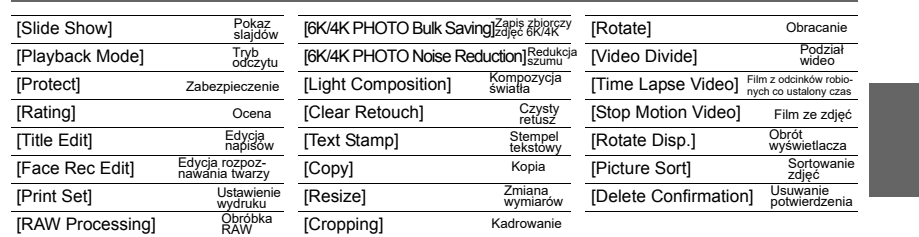

### **[Aspect Ratio] (stosunek wymiarów obrazu)**

# **Stosowane tryby:**  $\begin{bmatrix} \boxed{\text{max}} & P & A & S & M \end{bmatrix}$

Możesz tutaj wybrać proporcje wymiarów zdjęć odpowiednie dla drukowania lub wybranej metody odczytu.

# > **[Rec]** > **[Aspect Ratio]** MENU

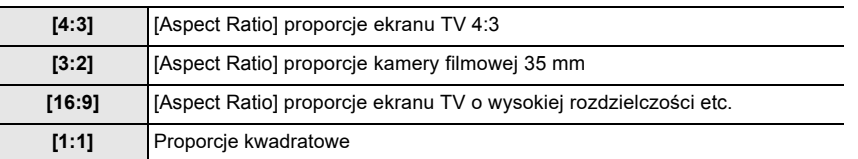

DC-GH5LMBodyEB-DVQX1064\_eng.book 78 ページ 2017年2月2日 木曜日 午後3時15分

### Menu

# **[Picture Size] (wymiary obrazu)**

# **Stosowane tryby:**  $\boxed{\text{Im}\text{Im}|\mathbf{P}|\mathbf{A}|\mathbf{S}|\mathbf{M}}$  and

Ustalanie liczby pikseli.

Większa liczba pikseli w obrazie oznacza, że obraz ma więcej szczegółów, które pozostają wyraźne i czytelne nawet w przypadku drukowania na papierze o dużych wymiarach.

# > **[Rec]** > **[Picture Size]** MENU

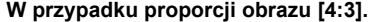

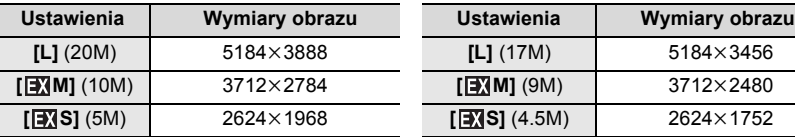

### **W przypadku proporcji obrazu [4:3]. W przypadku proporcji obrazu [3:2].**

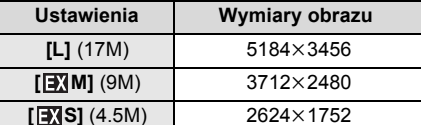

### **W przypadku proporcji obrazu [16:9]. W przypadku proporcji obrazu [1:1].**

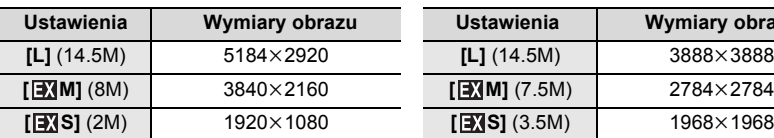

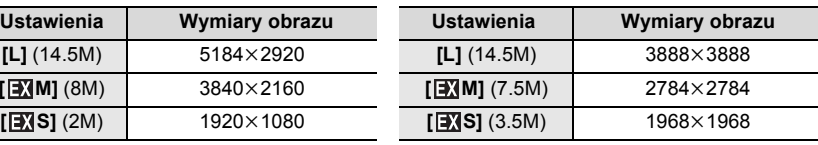

### **[Quality] (jakość)**

# **Stosowane tryby:**  $\text{Var}[\mathbf{P}|\mathbf{A}|\mathbf{S}|\mathbf{M}]$   $\text{Var}[\mathbf{B}]$

Ustalanie stopnia kompresji z jaką będą zapisywane obrazy.

# > **[Rec]** > **[Quality]** MENU

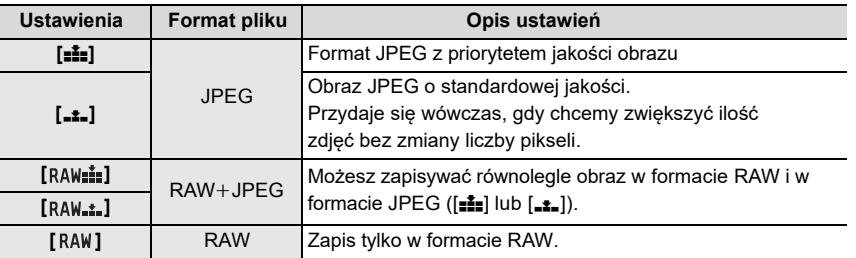

• Obrazy RAW są zawsze zapisywane przy proporcjach obrazu [4:3] (5184×3888).

• W przypadku usuwania obrazu zapisanego w postaci [RAW...] lub [RAW....], nastąpi

jednoczesne usunięcie obu zdjęć.

 $\cdot$  Przy odczycie zdjęcia zapisanego jako  $[$  RAW] miejsca szare odpowiadają proporcjom obrazu obowiązującym podczas zapisu.

• Zdjęcia RAW można obrabiać w zakładce [RAW Processing] w menu [Playback] (str. 85)

• Obróbka i edycja plików RAW na komputerze PC wymaga programu ("SILKYPIX Developer Studio" (str.104) autorstwa Ichikawa Soft Laboratory).

DC-GH5LMBodyEB-DVQX1064\_eng.book 79 ページ 2017年2月2日 木曜日 午後3時15分

Menu

## **[Metering Mode](tryby pomiaru)**

**Stosowane tryby:**  $\text{A} \times \text{P}$   $\text{A}$   $\text{S}$   $\text{M}$  $\text{B}$ 

Można zmieniać rodzaj optycznego pomiaru jasności .

# > **[Rec]** > **[Metering Mode]** MENU

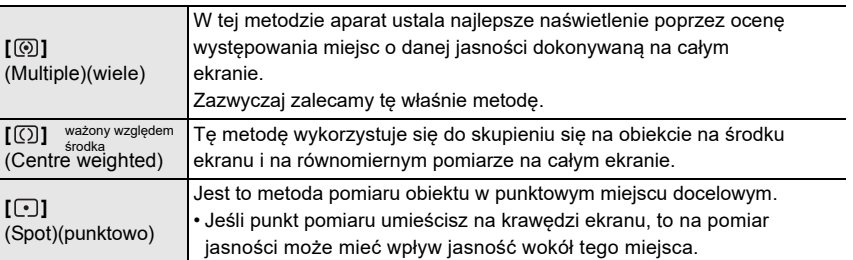

# **[Silent Mode] (tryb cichy)**

# **Stosowane tryby:**  $\begin{bmatrix} \boxed{10} & \boxed{10} & \boxed{10} & \boxed{10} & \boxed{10} & \boxed{10} \end{bmatrix}$

Wyłączone dźwięki działania aparatu oraz światło flesza i lampy asystenta AF.

### **Ustawienia: [ON]/[OFF]** > **[Rec]** > **[Silent Mode]** MENU

• Dźwięki z głośnika zostają wyciszone, flesz i lampa AF Assist są wyłączone Obowiązują podane niżej ustawienia.

- [Flash Mode]: [பு] (wymuszone wył. flesza) [Beep Volume]: [谈] (OFF)
- [Shutter Type]: [ESHTR]
- $-[E-Shutter Vol]: [ **JX**] (OFF)$
- [AF Assist Lamp]: [OFF]
- 
- 
- Nawet w przypadku wartości [ON], podane niżej funkcje świecą/migocą.
- Wskaźnik stanu
- lampka połączenia WIRELESS
- Wskaźnik samowyzwalacza
- Dźwięki wytwarzane przez mechanikę aparatu i niezależne od naszego działania itp. takie jak podczas ustawiania przysłony - nie mogą być wyciszane.
- **• Korzystając z powyższej funkcji koniecznie pamiętaj o konieczności zachowania prywatności, praw z tym związanych etc. w stosunku do fotografowanego obiektu. Z funkcji tej korzystasz na własne ryzyko.**

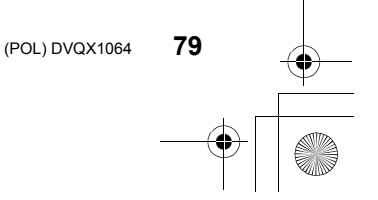

DC-GH5LMBodyEB-DVQX1064\_eng.book 80 ページ 2017年2月2日 木曜日 午後3時15分

### Menu

# **[Shutter Type] (typ migawki)**

**Stosowane tryby:**  $\text{Var}[\mathbf{P}|\mathbf{A}|\mathbf{S}|\mathbf{M}]$   $\text{Var}[\mathbf{B}]$ 

Wybór typu migawki dla realizacji zdjęć.

# > **[Rec]** > **[Shutter Type]** MENU

# **Ustawienia: [AUTO]/[MSHTR]/[EFC]/[ESHTR]**

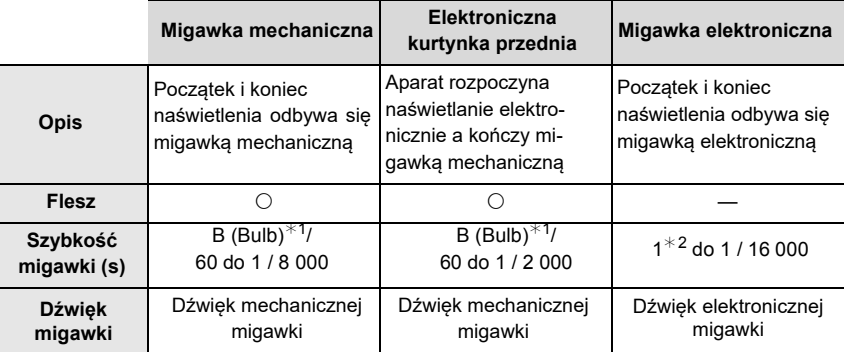

 $*$ <sup>1</sup> To ustawienie jest dostępne tylko w trybie naświetlania ręcznego.

 $*^{2}$  Aż do wartości czułości ISO równej [ISO3200]. Przy ustawieniu wyższym niż [ISO3200], szybkość migawki jest krótsza od 1 sekundy.

- W porównaniu do trybu mechanicznej migawki, tryb elektronicznej kurtynki przedniej wytwarza mniej wstrząsów wskutek pracy migawki więc zmniejsza drgania migawki.
- Tryb elektronicznej migawki nie wywołuje żadnych drgań migawki.

### **[Luminance Level] (poziom luminancji)**

# **Stosowane tryby:**

Wybór zakresu luminancji dopasowanej do filmu wideo.

### > **[Motion Picture]** > **[Luminance Level]** MENU

### **Ustawienia: [0-255]/[16-235]/[16-255]**

- Jeśli ustawisz [Rec Quality] (jakość zapisu) na film z rozdzielczością 10 bitów, dostępne możliwości zmian są następujące: [0-1023], [64-940] oraz [64-1023].
- Ta funkcja działa tylko w przypadku filmów. Zdjęcia (w tym i te, które robisz kręcc film) są wykonywane z wartością z zakresu [0-255].

DC-GH5LMBodyEB-DVQX1064\_eng.book 81 ページ 2017年2月2日 木曜日 午後3時15分

Menu

# **[Zebra Pattern] (wzór zebry)**

Takie paski wskazują miejsca, które wskutek prześwietlenia będą zbyt jasne.

# > **[Custom]** > **[Monitor / Display]** > **[Zebra Pattern]** MENU

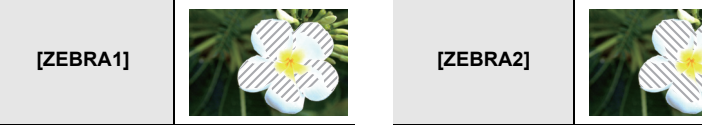

Wybierz [SET] aby ustalić wartość jasności, która będzie wskazywana wzorem zebry.

- Możesz wybrać jasność z przedziału [50%] do [105%]. W [Zebra 2], Możesz wybrać [OFF]. Jeśli wybierzesz wartość [100%] lub [105%], to tylko miejsca, które już są przesycone bielą będą pokazywane jako wzór zebry. Im mniejsza jest ta wartość tym szerszy jest zakres jasności jaki ma być przetworzony na wzór zebry.
- W przypadku obecności takich miejsc nasyconych zalecamy skompensowanie naświetlenia w kierunku wartości ujemnych (str. 37) w oparciu o histogram i dopiero potem zrobienie zdjęcia.
- Wyświetlane wzory zebry nie są zapisywane.

# **[Economy] (oszczędność energii)**

### > **[Setup]** > **[Economy]**  $MENU \rightarrow$

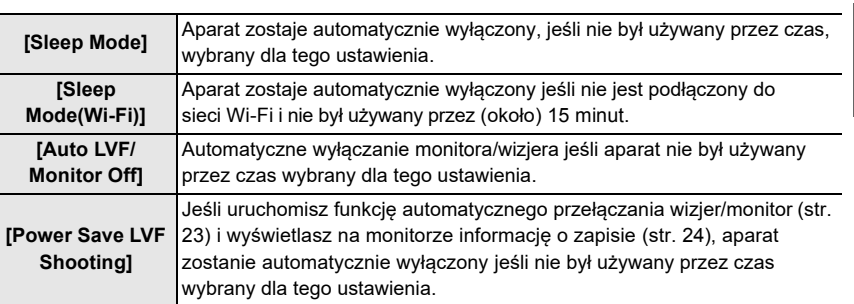

• Aby wyjść z trybów [Sleep Mode], [Sleep Mode(Wi-Fi)] i [Power Save LVF Shooting] wciśnij do połowy przycisk migawki lub wyłącz/włącz aparat.

• Aby ponownie włączyć monitor/wizjer wciśnij dowolny przycisk.

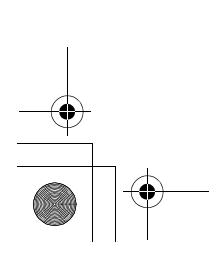

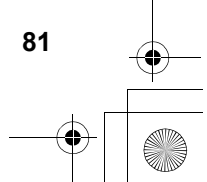

DC-GH5LMBodyEB-DVQX1064\_eng.book 82 ページ 2017年2月2日 木曜日 午後3時15分

### Menu

### **[System Frequency] (częstotliwość systemowa /telewizyjna/)**

Można wybrać częstotliwość systemową używaną do kręcenia i odczytu filmów wideo.

# > **[Setup]** > **[System Frequency]** MENU

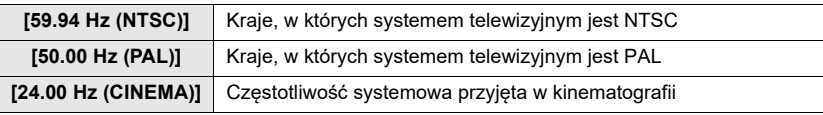

• Po zmianie ustawienia wyłącz i włącz ponownie aparat.

• Domyślnie częstotliwość systemowa jest ustawiona na zgodną z krajem zakupu aparatu.

**• Jeśli jako [System Frequency] zostanie wybrana częstotliwość inna niż przyjęta w** 

- **danym kraju, filmy z aparatu mogą nie być odtwarzane prawidłowo na telewizorze. • Jeśli nie orientujesz się w systemach telewizyjnych lub nie chcesz nagrywać filmów zalecamy korzystanie z ustawień domyślnych.**
- Jeśli po zmianie wartości częstotliwości systemowej nie masz pewności o wartości tego parametru w kraju w którym mieszkasz - wykonaj procedurę resetu [Reset] w menu[Setup].

### ∫ **Po zmianie częstotliwości systemowej**

<sup>P</sup>o zmianie ustawienia [System Frequency] może się okazać, że nie można zapisywać i odczytywa<sup>ć</sup> <sup>f</sup>ilmów, jeśli aparat będzie w dalszym ciągu korzystał z karty pamięci uprzednio włożonej do aparatu. Zalecamy wymianę karty i jej sformatowanie w aparacie (str. 15). • Jeśli wciąż będziesz korzystać z karty włożonej do aparatu jeszcze przed zmianą tego ustawienia, aparat zareaguje na to w podany poniżej sposób:

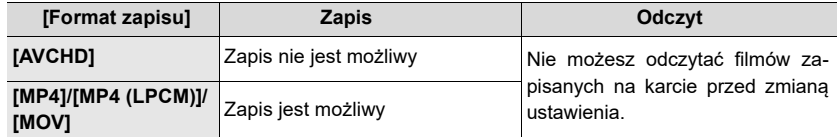

### **[Folder / File settings] (ustawienia folderów/plików)**

**82** DVQX1064 (POL)

Ustalanie wzorów nazw folderów i plików w których będą zapisywane obrazy.

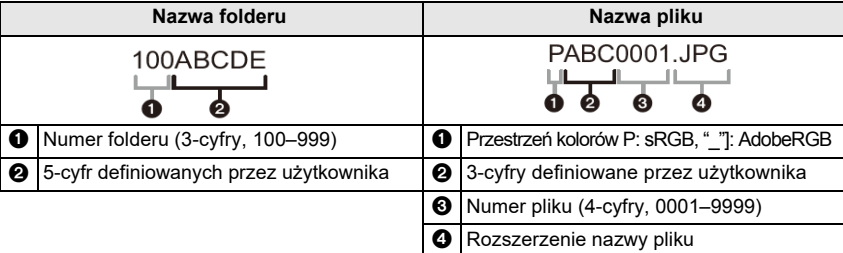

DC-GH5LMBodyEB-DVQX1064\_eng.book 83 ページ 2017年2月2日 木曜日 午後3時15分

Menu

**83**

(POL) DVQX1064

# > **[Setup]** > **[Folder / File settings]** MENU

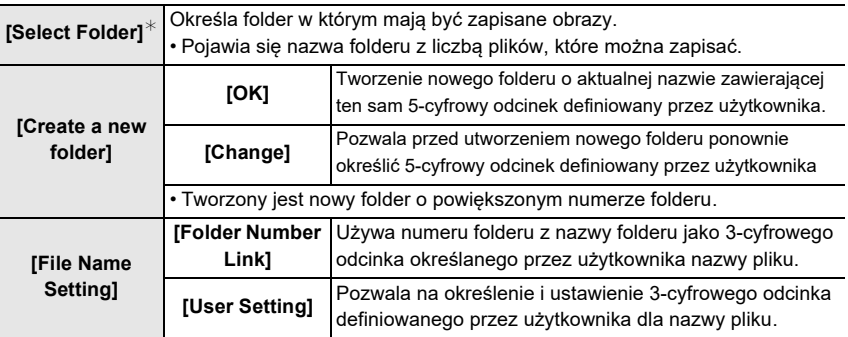

¢ Gdy pozycja [Double Slot Function] ma wartość [Allocation Rec], wyświetlane są pozycje [Select Folder (SD1)] i [Select Folder (SD2)].

• Każdy folder może mieć do 999 plików. Po przekroczeniu liczby 999 plików automatycznie tworzony jest nowy folder o zwiększonym numerze folderu.

### **[Double Slot Function] (funkcja podwójnego gniazda pamięci)**

Ustala sposób zapisu na kartach pamięci znajdujących się w gniazdach 1 i 2.

# > **[Setup]** > **[Double Slot Function]** MENU

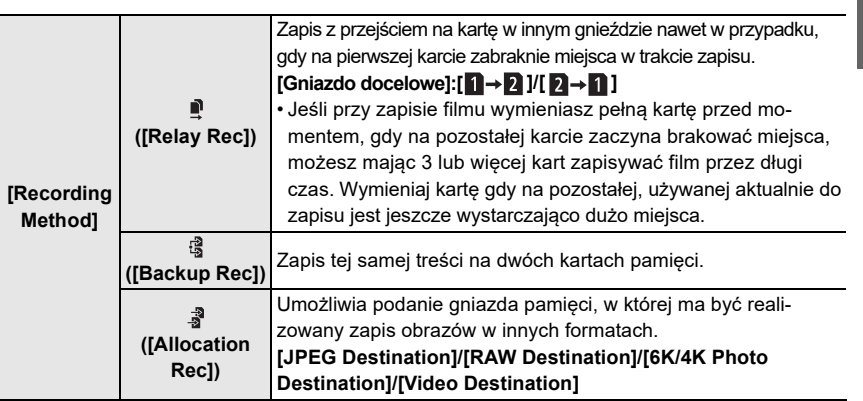

**Uwagi odnośnie funkcji Relay Rec. (zapisu z przełączaniem kart pamięci)**

• W poniższych przypadkach zapis nie może być przerzucony na drugą kartę:

– Używana jest funkcja [Loop Recording(4K PHOTO)] dla zapisu [6K/4K Burst(S/S)].

– Podczas zapisu filmu w formacie [AVCHD].

– W przypadku używania funkcji [Loop Recording (video)] przy zapisie filmu.

DC-GH5LMBodyEB-DVQX1064\_eng.book 84 ページ 2017年2月2日 木曜日 午後3時15分

### Menu

### **Uwagi dotyczące funkcji Backup Rec. (zapis z kopią bezpieczeństwa)**

- Zalecamy korzystanie z kart pamięci tej samej klasy i o tej samej pojemności. • Przy zapisie filmu w formacie [AVCHD] nie jest możliwy zapis z kopią. Taki materiał będzie
- zapisywany tylko na jednej karcie.
- W przypadku korzystania z kart różnych typów (SDHC/SDXC) w podanych niżej sytuacjach nie będzie możliwy zapis na kartach:
- Przy zapisie filmów (poza formatem [AVCHD]),
- Przy zapisie zdjęć 6K/4K,
- Podczas zapisu z wykorzystaniem funkcji Post Focus.

### **[Save/Restore Camera Setting] (zapis/przywracanie ustawień aparatu)**

Ustawienia aparatu można zapisać na karcie pamięci. Informacje te można potem przekazywać kolejnemu aparatowi uzyskując w ten sposób tę samą konfigurację na kilku aparatach. **• Zapis/ładowanie informacji ustawień aparatu na karcie pamięci w gnieździe 1.**

# > **[Setup]** > **[Save/Restore Camera Setting]** MENU

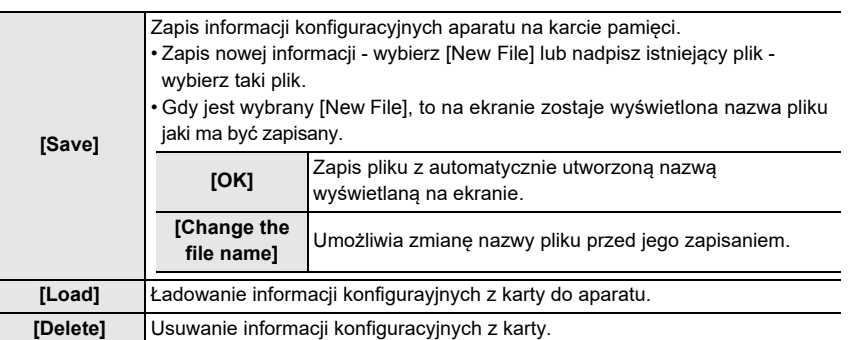

• Można ładować z karty tylko informacje konfiguracyjne tego modelu aparatu.

• Na jednej karcie pamięci można zapisać do 10 zestawów informacji o ustawieniach.

### **[My Menu Setting] (ustawienia Mojego Menu)**

Często używane menu można zapisać i wyświetlać je potem w [My Menu]. Można zapisać do 23 różnych menu.

# > **[My Menu]** > **[My Menu Setting]** MENU

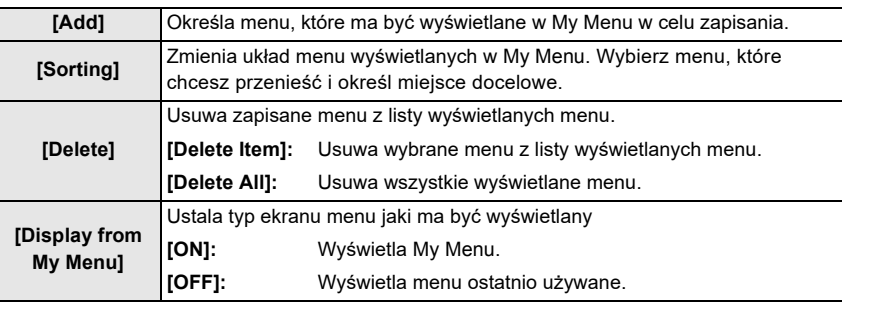

DC-GH5LMBodyEB-DVQX1064\_eng.book 85 ページ 2017年2月2日 木曜日 午後3時15分

Menu

### **[RAW Processing] (obróbka materiałów RAW)**

Zdjęcia w formacie RAW można dalej obrabiać. Zdjęcia poddane obróbce są zapisywane w formacie JPEG.

# > **[Playback]** > **[RAW Processing]** MENU

- **1 Przyciskami** 2**/**1 **wybierz zdjęcia w formacie RAW i wciśnij [MENU/SET].**
- **2 Przyciskami** 3**/**4 **wybieraj pozycje.**

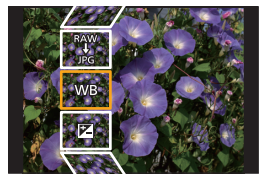

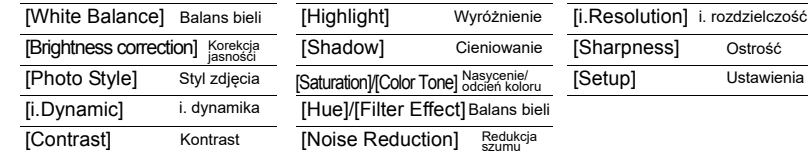

**3 Wciśnij [MENU/SET] i wprowadź ustawienie.**

### **4 Wciśnij [MENU/SET].**

- Powrócisz do ekranu pokazywanego w kroku **2,** aby ustawić pozostałe pozycje powtórz kroki od **2** do **4**.
- **5 Przyciskami** 3**/**4**wybierz polecenie [Begin Processing] i wciśnij [MENU/SET].**

### ∫ **Ustawianie każdej pozycji**

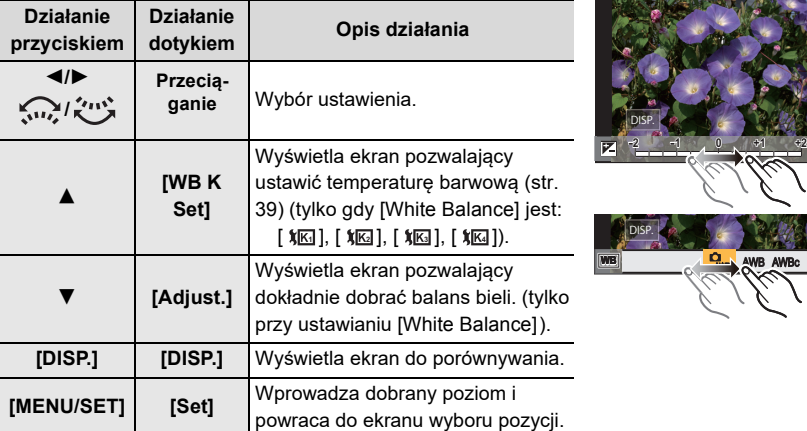

• Gdy jest wybrana funkcja [Noise Reduction], [i.Resolution] lub [Sharpness] to nie może być wyświetlany ekran do porównywania.

• Podwójne dotknięcie zdjęcia powiększa to zdjęcie. Dwukrotne dotknięcie zdjęcia powiększonego przywraca mu pierwotne wymiary.

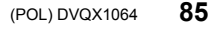

DC-GH5LMBodyEB-DVQX1064\_eng.book 86 ページ 2017年2月2日 木曜日 午後3時15分

### Menu

Na ekranie porównywania można skorzystać z podanych tu operacji w celu regulacji: A Ustawienie aktualne

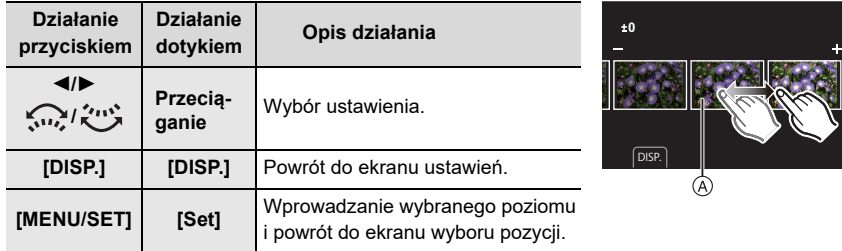

• Dotknięcie zdjęcia w jego środku powiększa zdjęcie. Dotknięcie ikony  $[\rightarrow]$ przywraca zdjęciu jego pierwotne wymiary.

### **[Setup]**

Po wybraniu pozycji pojawi się ekran proszący o wybranie [Reinstate Adjustments], [Color Space] lub [Picture Size].

- **1 Przyciskami ▲/▼ wybierz pozycję i wciśnij [MENU/SET].** 
	- Jeśli wybrano [Reinstate Adjustments] pojawi się ekran potwierdzający. Wybranie [Yes] spowoduje wykonanie działania i powrót do ekranu wyboru pozycji.
- <sup>2</sup> Przyciskami ▲/▼ wybierz ustawienie i wciśnij [MENU/SET].

# **[Video Divide] (podział wideo)**

Zapisany film i pliki serii 6K/4K można dzielić na dwie części. Działanie to jest zalecane w sytuacji, gdy chcemy oddzielić potrzebną część filmu od części niepotrzebnej. **Podział filmu jest trwały (nie można cofnąć operacji). Zastanów się przed podziałem!**

# > **[Playback]** > **[Video Divide]** MENU

- **1 Przyciskami** 2**/**1 **wybierz plik do podziału i wciśnij [MENU/SET].**
- **2 Wciśnij przycisk** 3 **w miejscu podziału pliku.**
- Miejsce podziału możesz określić dokładniej przyciskami </>> przy pliku w stanie pauzy.
- **3 Wciśnij przycisk** 4**.**
	- Jeśli podczas dzielenia pliku wyjmiesz kartę pamięci albo akumulator dzielony plik może ulec uszkodzeniu.

DC-GH5LMBodyEB-DVQX1064\_eng.book 87 ページ 2017年2月2日 木曜日 午後3時15分

Wi-Fi/Bluetooth

# **Co można zrobić za pomocą funkcji Wi-Fi®/ Bluetooth®**

• Aparat nie może być używany do łączenia się z publiczną bezprzewodową siecią LAN.

### **Sterowanie za pomocą smartfona/tabletu (str. 93)**

- Fotografowanie/filmowanie za pomocą smartfona (str. 94)
- Odczyt lub zapis obrazów zapisanych w aparacie lub ładowanie ich na internetowych stronach społecznościowych (str. 95)

### **Dalsze możliwości twórcze wykonywane za pomocą łączności Bluetooth®**

Aparat można w dowolnej chwili dołączyć do smartfona obsługującego łączność Bluetooth przy niskim poborze energii. Dołączenie do smartfona zapewnia całą gamę nowej funkcjonalności.

- Łatwe połączenie poprzez parowanie (str. 89)
- Włączanie/wyłączanie aparatu poprzez urządzenie zdalne (str. 93)
- Automatyczne wysyłanie zapisanych obrazów (str. 98)
- Automatyczny backup (kopie zapasowe) w chmurze (str. 96)
- Dołączanie do zdjęć zapisywanych informacji o lokalizacji (str. 99)
- Synchronizacja zegara aparatu (str. 100)
- Zapis informacji konfiguracyjnych aparatu w smartfonie (str. 100)

**Wyświetlanie zdjęć na ekranie telewizora Drukowanie poprzez łącze bezprzewodowe Wysyłanie zdjęć do urządzeń AV Wysyłanie zdjęć do komputera PC Korzystanie z usług sieciowych**

Ta instrukcja odnosi się do smartfonów i tabletów określanych dalej jako "smartfony" poza przypadkami, kiedy jest to określane inaczej. • Szczegóły patrz: "Instrukcja Obsługi funkcji zaawansowanych (format PDF)".

### ∫ **Informacje o lampce połączenia WIRELESS**

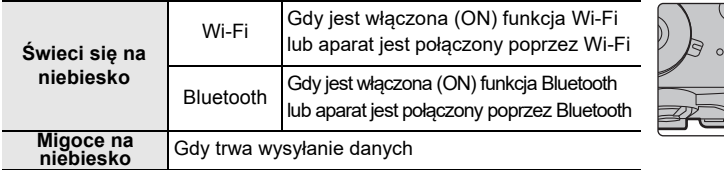

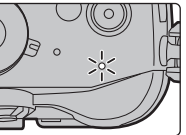

### ∫ **Przycisk [Wi-Fi]**

W tej instrukcji przycisk przypisany do funkcji [Wi-Fi] jest opisywany jako przycisk [Wi-Fi]. Domyślnie funkcja [Wi-Fi] jest przypisana do przycisku funkcyjnego [Fn7], gdy aparat jest w trybie zapisu, natomiast gdy aparat jest w trybie odczytu - do przycisku funkcyjnego [Fn1].

• Informacje o przyciskach funkcyjnych patrz strona 28.

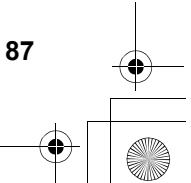

DC-GH5LMBodyEB-DVQX1064\_eng.book 88 ページ 2017年2月2日 木曜日 午後3時15分

### Wi-Fi/Bluetooth

# **Kroki obsługi [Wi-Fi] (w trybie zapisu)**

- **1 Dotknij [ ].**
- **2 Dotknij [ ].** Fn7

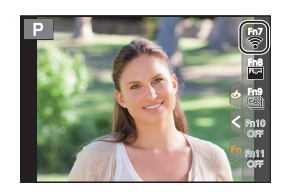

### ∫ **Używanie aparatu jako urządzenia bezprzewodowej sieci LAN**

Pracując na sprzęcie lub systemie komputerowym który wymaga znacznie większego zabezpieczenia niż urządzenia bezprzewodowych sieci LAN - sprawdź czy podjęto odpowiednie środki zapewniające bezpieczeństwo oraz bezawaryjną pracę. Firma Panasonic nie ponosi żadnej odpowiedzialności za jakiekolwiek zniszczenia, jakie mogą się pojawić podczas używania aparatu w charakterze innym niż urządzenie bezprzewodowej sieci LAN.

### ∫ **Zakłada się, że korzystanie z funkcji Wi-Fi tego aparatu będzie miało miejsce w krajach, w których ten aparat jest sprzedawany**

Istnieje ryzyko, że aparat naruszy przepisy dotyczące fal radiowych jeśli będzie używany w kraju innym niż kraj zakupu, firma Panasonic nie ponosi żadnej odpowiedzialności z takie sytuacie.

### ∫ **Istnieje ryzyko przejęcia danych wysyłanych i odbieranych drogą radiową**

Prosim<sup>y</sup> <sup>z</sup>auważyć, <sup>ż</sup>e istnieje ryzyko przejęcia przez osoby trzecie danych wysyłanych i odbieranych drogą radiową.

### ∫ **Nie używaj aparatu w miejscach gdzie występuje pole magnetyczne, elektryczność statyczna lub zakłócenia elektromagnetyczne**

• Nie używaj aparatu w miejscach gdzie jest pole magnetyczne, elektryczność statyczna lub zakłócenia, takich jak na przykład w pobliżu kuchenek mikrofalowych. W takich miejscach dochodzi do przerywania łącznośći na falach radiowych.

• Używanie aparatu w pobliżu takich urządzeń jak kuchnie mikrofalowe lub telefony bezprzewodowe, korzystające z pasma 2,4 GHz może obniżyć jakość pracy obu urządzeń.

### ∫ **Nie dołączaj się do sieci bezprzewodowej, do korzystania z której nie jesteś upoważniony**

Gdy aparat zaczyna korzystanie z funkcji Wi-Fi - automatycznie przeszukuje dostępne<br>sieci bezprzewodowe. Moga wówczas pojawić sie takie sieci bezprzewodowe (ich sieci bezprzewodowe. Mogą wówczas pojawić się takie sieci bezprzewodowe (ich<br>SSID\*), z których nie możesz korzystać. Nie próbuj się łaczyć z takimi sięciami, mo SSID\*), z których nie możesz korzystać. Nie próbuj się łączyć z takimi sieciami, może to<br>być potraktowane jako uzyskiwanie dostanu bez unrawnień być potraktowane jako uzyskiwanie dostępu bez uprawnień.

\* SSID identyfikator sieci bezprzewodowej LAN. Transmisja danych jest możliwa przy takich samych postaciach SSID po obu stronach (nadajnika i odbiornika).

-<br>-<br>-<br>GH5LMBodyEB-DVQX1064\_eng.book 89 ページ 2017年2月2日 木曜日 午後3時15分

Wi-Fi/Bluetooth

# **Dołączanie aparatu do smartfona/tableta**

# **Instalowanie aplikacji "Image App" na smartfonie/tablecie**

Aplikacja "Panasonic Image App" (zwana dalej "Image App") jest programem dostarczanym przez firmę Panasonic.

**• System operacyjny**

App for Android<sup>TM</sup>: Android 4.1 lub nowszy **(Funkcja Bluetooth wymaga Androida 5.0 lub nowszego)** App for iOS: iOS 8.0 lub nowszy

(Funkcja Bluetooth nie może być używana na iPadzie 2)

- **1 Połącz smartfona z siecią.**
- **2 (Android) <sup>W</sup>ybierz "Google PlayTM Store" (sklep Google Play). (iOS) Wybierz "App Store" (sklep Apple).**
- **3 W okienku wyszukiwania wpisz "Panasonic Image App" lub "LUMIX".**
- **4 Wybierz aplikację "Panasonic Image App" i zainstaluj ją.**

• Korzystaj z najnowszej wersji programu.

- Informacja o obsługiwanych systemach operacyjnych pochodzi zlutego 2017 i może ulec zmianie.
- Dalsze informacje o działaniu aplikacji są w zakładce [Help] menu "Image App".

• Podczas korzystania z "Image App" na smartfonie dołączonym do aparatu poprzez Wi-Fi, zakładka [Help] "Image App" może nie być wyświetlana (w niektórych smartfonach). W takim przypadku zakończ połączenie i połącz smartfon z siecią transmisji danych komórkowych taką jak 3G lub LTE, lub z ruterem Wi-Fi i wyświetl treść zakładki [Help] menu"Image App".

- Niektóre ekrany i informacje pokazane w tej instrukcji mogą się różnić od tych pokazywanych w Twoim urządzeniu, zależy to od systemu operacyjnego oraz wersji programu"Image App".
- Zależnie od używanego smartfonu pewne usługi mogą nie działać poprawnie. Informacje o programie "Image App" możesz znaleźć na podanej niżej witrynie:

### **http://panasonic.jp/support/global/cs/dsc/**

(strona tylko w języku angielskim)

• W zależności od umowy zawartej z operatorem sieci komórkowej podczas ściągania aplikacji z sieci komórkowej mogą być naliczane opłaty za korzystanie z transmisji pakietowych o dużej przepływności.

**Używanie smartfonów obsługujących funkcję Bluetooth low energy**

Wykonaj prostą procedurę łączenia (parowanie) aby się połączyć ze smartfonem, obsługującym standard Bluetooth low energy. Po sparowaniu urządzeń aparat automatycznie połączy się ze smartfonem również poprzez łącze Wi-Fi.

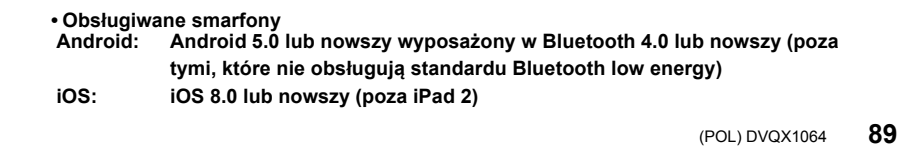

-<br>-GH5LMBodyEB-DVQX1064\_eng.book 90 ページ 2017年2月2日 木曜日 午後3時15分

### Wi-Fi/Bluetooth

### W aparacie

### **Wybierz menu (str. 26)**

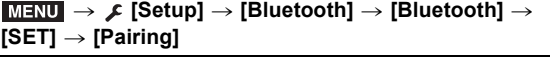

• Aparat wejdzie do trybu oczekiwania parowania i wyświetli się jego nazwa.

### W smartfonie

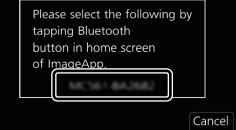

### **1 Uruchom "Image App".**

- Jeśli pokaże się komunikat powiadamiający o tym, że smartfon wyszukuje urządzenia zamknij taki komunikat.
- **2 Wybierz [Bluetooth].**
- **3 Włącz Bluetooth.**
- **4 Wybierz nazwę urządzenia pokazywaną na ekranie aparatu z listy [Camera enable to be registered] (aparat dopuszczony do zarejestrowania).**
	- Zostanie utworzone połączenie Bluetooth pomiędzy aparatem a smartfonem . (Urządzenia z Androidem) połączenie Wi-Fi uzyskamy wybierając [Connection].

### **Jeśli korzystasz z urządzenia z Androidem to doszedłeś w tym miejscu do końca konfiguracji. Jeśli korzystasz z urządzenia z iOS wykonaj kroki podane poniżej.**

- Jeśli w aparacie [Wi-Fi Password] (hasło Wi-Fi) ma wartość [OFF] to wybierz [Wi-Fi Setup] (w chwili zakupu pozycja [Wi-Fi Password] jest wyłączona [OFF])
- Jeśli w aparacie [Wi-Fi Password] jest włączone [ON] to musisz zaistalować profil.
- $\bullet$  Zainstaluj profil.
	- Jeśli smartfon wymaga hasła musisz je wpisać.
- 2 Wciśnij przycisk "home" aby zamknąć przeglądarkę.
- **5 W menu ustawień smartfona włącz funkcję Wi-Fi.**
- **6 Na ekranie ustawień Wi-Fi wybierz SSID (nazwa urządzenia wybrana w kroku 4) wyświetlany w aparacie.**
	- Jeśli SSID nie jest pokazywany może się pojawić po wyłączeniu i włączeniu funkcji Wi-Fi.
- Wi-Fi 0123456789ABC
- **7 Wciśnij przycisk "home" i wybierz "Image App" aby wyświetlić "Image App".**
- Sparowany smartfon zostanie zarejestrowany jako urządzenie sparowane po dołączeniu do sieci Wi-Fi. • Parowanie musi być wykonane tylko przy pierwszym połączeniu. Połączenie drugie i następ-
- ne połączenia patrz strona 91.

Po połączeniu poprzez Bluetooth aparat automatycznie tworzy połączenie Wi-Fi. • (Urządzenia z iOS): Jeśli chcesz zmienić dołączane urządzenia na ekranie konfiguracji Wi-Fi, to wykonuj polecenia pokazywane na ekranie i zmień ustawienia.

• Na ekranie zapisu podczas połączenia poprzez Bluetooth jest pokazywany znak [  $\Omega$  ]. Jeśli jest włączona funkcja Bluetooth ale nie ma połączenia - taki znak [ [ ] migoce.

DC-GH5LMBodyEB-DVQX1064\_eng.book 91 ページ 2017年2月2日 木曜日 午後3時15分

Wi-Fi/Bluetooth

∫ **Połączenie ze sparowanym smartfonem (połączenie za drugim razem i połączenia następne)**

w aparacie

**Wybierz menu (str. 26)**

> **[Setup]** > **[Bluetooth]** > **[Bluetooth]** > **[ON]** MENU

w smartfonie

**1 Uruchom "Image App".**

• Jeśli pojawi się komunikat o tym, że smartfon wyszukuje urządzenia, zamknij taki komunikat.

- **2 Wybierz [Bluetooth].**
- **3 Włącz Bluetooth.**
- **4 Wybierz z listy [Camera registered] aparat (po jego nazwie) z którym chcesz się połączyć.**

Jeśli przedtem włączysz [ON] w aparacie funkcję [Bluetooth], to zestawienie połączenia możesz zrealizować za pomocą tylko smartfona.

### ∫ **Zakończenie połączenia Bluetooth ze smartfonem i wyłączenie funkcji Bluetooth**

**Wybierz menu aparatu (str. 26)**

> **[Setup]** > **[Bluetooth]** > **[Bluetooth]** > **[OFF]** MENU

### **Używanie smartfona, który nie obsługuje funkcji Bluetooth low energy**

Połącz się ze smartfonem za pomocą sieci Wi-Fi.

• Połączenie poprzez Wi-Fi ze smartfonem, który obsługuje Bluetooth low energy, jest możliwe po wykonaniu tych samych kroków.

### **Połączenie bez używania hasła**

Możesz łatwo nawiązać bezpośrednie połączenie ze smartfonem bez używania hasła.

w aparacie

### **Wybierz menu (str. 26)**

> **[Setup]** > **[Wi-Fi]** > **[Wi-Fi Function]** > MENU **[New Connection]** > **[Remote Shooting & View]**

A SSID

• Gdy aparat jest gotowy do połączenia ze smartfonem pokazywany jest identyfikator SSID.

• Informację taką można wyświetlić wciskając w aparacie przycisk [Wi-Fi].

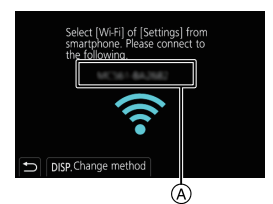

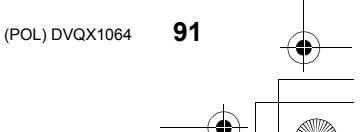

-<br>-<br>GH5LMBodyEB-DVQX1064\_eng.book 92 ページ 2017年2月2日 木曜日 午後3時15分

### Wi-Fi/Bluetooth

# w smartfonie

- **1 W menu ustawień włącz funkcję Wi-Fi.**
- **2 Na ekranie ustawień Wi-Fi wybierz identyfikator SSID wyświetlany w aparacie.**
- **3 Uruchom "Image App".**
	- Gdy w aparacie pojawi się ekran potwierdzania połączenia, wybierz [Yes] aby zestawić połączenie (dotyczy tylko pierwszego połączenia)

# **W chwili zakupu funkcja [Wi-Fi Password] jest wyłączona - [OFF].**

Przed połączeniem z siecią Wi-Fi, upewnij się, że urządzenie pokazywane na ekranie potwierdzania połączenia jest tym, z którym chcesz się połączyć. Jeśli pojawi się nieodpowiednie urządzenie i wybierzesz polecenie [Yes], aparat automatycznie połączy się z takim urządzeniem.

Zalecamy włączenie [ON] hasła [Wi-Fi Password], na przykład jeśli w pobliżu pracuje inne urządzenie korzystające z sieci Wi-Fi.

### **Używanie hasła do zestawienia połączenia**

### Przygotowania:

Hasło [Wi-Fi Password] ustaw w pozycji [ON].  $\texttt{MENU}\rightarrow \textbf{\textit{F}}$  [Setup]  $\rightarrow$  [Wi-Fi]  $\rightarrow$  [Wi-Fi Setup]  $\rightarrow$  [Wi-Fi Password]  $\rightarrow$  [ON]

**w** aparacie

### > **[Setup]** > **[Wi-Fi]** > **[Wi-Fi Function]** > MENU **[New Connection]** > **[Remote Shooting & View]**

- A SSID i hasło
- B Kod QR
- Gdy aparat jest gotowy do połączenia ze smartfonem pokazywany jest kod QR, identyfikator SSID i hasło.
- Informację taką można wyświetlić wciskając w aparacie [Wi-Fi].

### w smartfonie

- **1 W menu ustawień włącz funkcję Wi-Fi.**
- **2 Na ekranie ustawień Wi-Fi, wybierz identyfikator SSID wyświetlany w aparacie.**
- **3 Wpisz w smartfonie hasło wyświetlane w aparacie. (dotyczy tylko pierwszego połączenia)**
	- Jeśli urządzenie korzysta z Androida, to zaznaczenie okienka wyświetlania hasła pozwoli urządzeniu pokazywać hasło w miarę jego wpisywania.
- **4 Uruchom aplikację "Image App".**

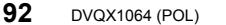

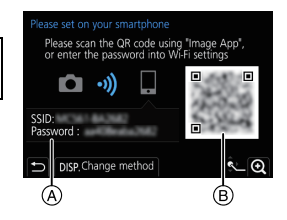

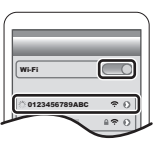

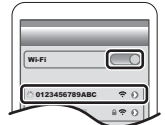

DC-GH5LMBodyEB-DVQX1064\_eng.book 93 ページ 2017年2月2日 木曜日 午後3時15分

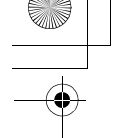

Wi-Fi/Bluetooth

# **Kończenie połączenia Wi-Fi**

- **1 Ustaw aparat w trybie zapisu.**
- **2 Wybierz pozycje menu aparatu służące do kończenia połączenia Wi-Fi.**

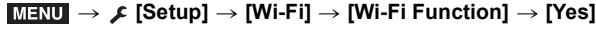

- Połączenie możesz też zakończyć wciskając w aparacie przycisk [Wi-Fi] (str. 87).
- **3 W smartfonie zamknij aplikację "Image App".**

**(Jeśli urządzenie pracuje z iOS) Na ekranie "Image App" wciśnij przycisk "home" w celu zamknięcia aplikacji.**

**(Jeśli urządzenie pracuje z Androidem) Na ekranie "Image App" wciśnij dwa razy przycisk Return i zamknij aplikację.**

# **Sterowanie Smartfonem/Tabletem**

### ∫ **Wymagany tryb połączenia bezprzewodowego**

Wymagania dla trybu połączenia bezprzewodowego zależą od funkcji z której mamy korzystać po połączeniu ze smartfonem.

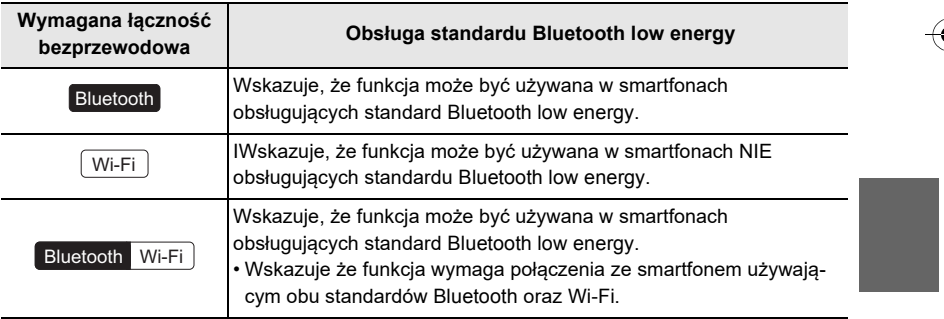

# **Włączanie/wyłączanie aparatu za pomocą smartfona**

# **Wymagane połączenie bezprzewodowe:** Bluetooth Wi-Fi

Aparat można włączać/wyłączać za pomocą smartfona pozwalając aparatowi na utrzymywanie czynnego połączenia Bluetooth nawet w chwili wyłączenia aparatu. Funkcja ta pozwala na oglądanie zdjęć w aparacie umieszczonym w torbie lub włączanie aparatu pozostawionego w innym miejscu tylko wtedy kiedy zapisujesz nim obrazy.

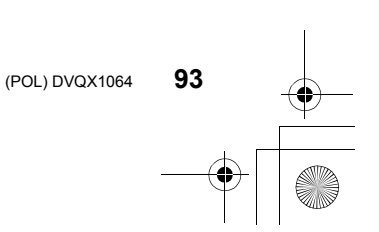

-<br>-<br>GH5LMBodyEB-DVQX1064\_eng.book 94 ページ 2017年2月2日 木曜日 午後3時15分

### Wi-Fi/Bluetooth

**1 Utwórz połączenie Bluetooth ze smartfonem (str. 89). 2 Wybierz menu aparatu (str. 26).**

> **[Setup]** > **[Bluetooth]** > **[Remote Wakeup]** > **[ON]** MENU

- **3 Przełącznik wł/wył aparatu ustaw w pozycji [OFF] (wyłączony).**
- **4 W smartfonie uruchom "Image App" i ustaw funkcję Bluetooth w takim stanie w którym możliwe jest połączenie (stan standby - gotowości).**

### **5 Za pomocą smartfona:**

- $\bullet$  Wybierz [ $\textcircled{1}$ .
- 2 Wybierz [Remote operation] (praca zdalna).
- Aparat włączy się automatycznie umożliwiając automatyczne utworzenie połączenia Wi-Fi. - (Urządzenia z iOS) zależnie od stanu połączenia smartfonu może zajść potrzeba zmiany dołączonego urządzenia na ekranie ustawień Wi-Fi. Aby zmienić ustawienia wykonuj instrukcje pokazywane na ekranie smartfona.

# ∫ **Wyłączanie aparatu za pomocą smartfona**

- $\bullet$  Wybierz  $[$   $\spadesuit$  ].
- 2 Wybierz [ (b) OFF ].
- W chwili włączenia aparatu smartfonem migoce wskaźnik stanu aparatu.
- Jeśli funkcja [Remote Wakeup] (zdalne budzenie) jest włą czona [ON], to funkcja Bluetooth działa dalej, nawet jeśli aparat zostanie wyłączony co wpływa na wyładowanie akumulatora.

# **Robienie zdjęć poprzez smartfon/tablet (zapis zdalny)**

**Wymagane połączenie bezprzewodowe:**  $\frac{1}{\sqrt{2}}$ 

### **1 Połącz aparat ze smartfonem (str. 89)**

- **2 Za pomocą smartfona:**
	- 1. (Połączony poprzez Bluetooth) Wybierz [...].
	- 2 (Połączony poprzez Bluetooth) Wybierz [Remote operation] (praca zdalna).
		- Automatycznie utwórz połączenie Wi-Fi (urządzenia z iOS). Jeśli musisz zmienić dołączone urządzenie na ekranie konfiguracji Wi-Fi, aby zmienić to ustawienie wykonuj instrukcje pokazywane na ekranie.
	- $\bigcirc$  Wybierz  $[\&$  ].
	- **4** Zapisz zdjęcie.
		- Wykonane zdjęcia są zapisywane w aparacie.
		- Niektóre ustawienia nie są dostępne.

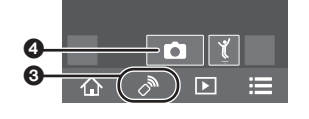

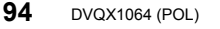

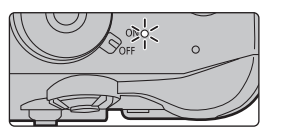

 $\overline{\mathbf{E}}$ 

(〇)

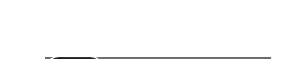

 $\overline{P}$ 

⋿

Ō

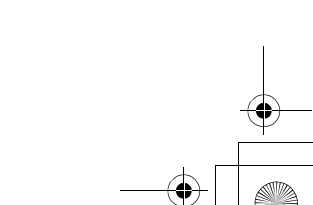

-<br>-<br>-<br>GH5LMBodyEB-DVQX1064\_eng.book 95 ページ 2017年2月2日 木曜日 午後3時15分

Wi-Fi/Bluetooth

### ∫ **Zmiana ustawień pokręteł itp. aparatu za pomocą smartfona**

#### > **[Setup]** > **[Wi-Fi]** > **[Wi-Fi Setup]** > **[Priority of Remote Device]** MENU

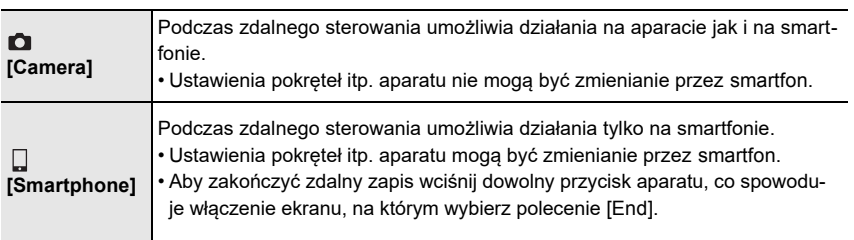

**Odczyt/zapis obrazów zapisanych w aparacie lub wysyłanie ich na sieciowe strony społecznościowe**

# **Wymagane połączenie bezprzewodowe:** Wi-Fi

- **1 Połącz się ze smartfonem (str. 89)**
- **2 Za pomocą smartfona:**
	- **1** (Połączony przez Bluetooth) Wybierz[ 个].
	- 2 (Połączony przez Bluetooth) Wybierz [Remote operation] (praca zdalna).
		- Automatycznie utwórz połączenie Wi-Fi (urządzenia z iOS). Jeśli musisz zmienić dołączone urządzenie na ekranie konfiguracji Wi-Fi, aby zmienić to ustawienie wykonuj instrukcje pokazywane na ekranie.
	- $\bullet$  Wybierz  $[\triangleright$ ].
		- Wybierając ikonę  $($ A $)$ ) w górnym lewym rogu ekranu możesz przełączać pokazywane zdjęcia. Aby pokazać zdjęcia zapisane w aparacie wybierz [LUMIX(SD1)] lub [LUMIX(SD2)].

### **(Odczyt zdjęcia)**

- 4 Dotknięcie zdjęcia powiększa zdjęcie. **(Zapis zdjęcia lub wysłanie go na stronę społecznościową lub do innego serwisu internetowego)**
- 5 Dotknij i przytrzymaj palec na obrazie, przeciągnij go aby go zapisać.
- Przy odczycie filmu jakość obrazu różni się od jakości filmu oryginalnego. Jakość obrazu może się obniżyć lub dźwięk może przeskakiwać podczas odczytu filmów czy zdjęć.
- Nie można zapisywać zdjęć w formacie RAW, filmów w formatach [AVCHD], [MP4] (tylko te o rozmiarach [4K]), materiałów w formatach [MP4 (LPCM)] lub [MOV], plików serii zdjęć o rozdzielczości 6K/4K oraz obrazów zapisanych za pomocą funkcji Post Focus.

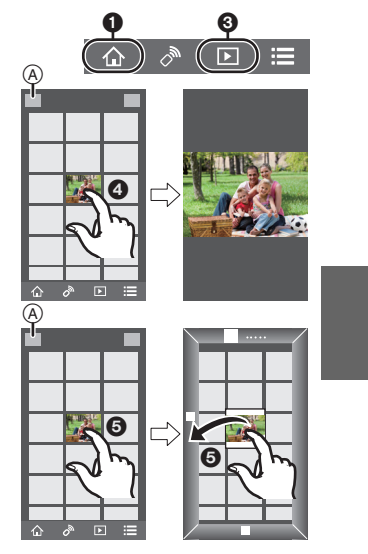

(POL) DVQX1064

**95**

-<br>-<br>GH5LMBodyEB-DVQX1064\_eng.book 96 ページ 2017年2月2日 木曜日 午後3時15分

### Wi-Fi/Bluetooth

# **Automatyczne kopie zabezpieczajace w chmurze (Cloud Storage), funkcja (Auto Cloud Backup)**

### **Wymagane połączenie bezprzewodowe:** Bluetooth Wi-Fi

Aparat wykrywa połączenie między smartfonem a bezprzewodowym punktem dostępo-wym i kopiuje obrazy zapisane w aparacie do ustalonego miejsca w chmurze (Cloud Storage). • Zajrzyj do "FAQ/Contact us" na poniższej stronie z informacjami o przechowywaniu w chmurze **http://lumixclub.panasonic.net/eng/c/lumix\_faqs/**

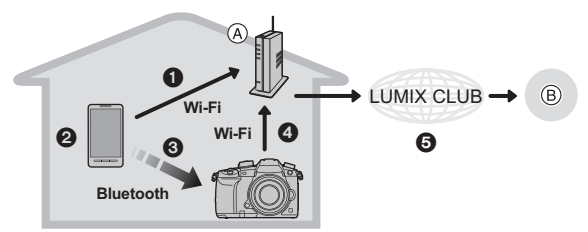

- A Punkt dostępowy
- B "Schowek" w chmurze
- **1** Smartfon automatycznie łączy się z bezprzewodowym punktem dostępowym.
- 2 Uruchom "Image App" jako pierwszoplanową (stan w którym aplikacja może zadziałać).
- **3** Aparat włącza się automatycznie.
- $\bullet$  Aparat automatycznie łączy się z bezprzewodowym punktem dostępowym z kroku  $\bullet$ .
- 5 Obrazy z aparatu są automatycznie kopiowane do Cloud Storage poprzez "LUMIX CLUB".

**Po ukończeniu procedury konfiguracyjnej zabezpieczanie danych w chmurze następuje po wykonaniu tylko kroku @.** 

• Ustanawianie automatycznego połączenia w kroku @ jest dokładniej opisane w instrukcji obsługi smartfona.

**Konfiguracja Auto Cloud Backup - automatycznego kopiowania do chmury**

∫ **Zapis bezprzewodowego punktu dostępowego używanego przez aparat (Setup** 1**)** • Jeśli łączysz aparat z bezprzewodowym punktem dostępowym z którym się łączyłeś poprzednio, to opisana poniżej procedura nie jest konieczna.

**1 Wybierz menu kamery (str. 26)**

> **[Setup]** > **[Bluetooth]** > **[Wi-Fi network settings]** MENU

- **2 Wybierz [New connection] (nowe połączenie).**
- **3 Połącz się z bezprzewodowym punktem dostępowym.**
	- Aby połączyć się za pomocą [WPS (Push-Button)] patrz procedura podana w "Wybierz metodę łączenia" na stronie 102. Informacje szczegółowe o połączeniu z punktem dostępowym patrz "Instrukcja obsługi zaawansowanych funkcji (format PDF)".
- Bezprzewodowy punkt dostępowy będzie zapisany automatycznie po połączeniu się aparatu z tym punktem poprzez sieć Wi-Fi.
- Można zapisać do 17 punktów dostępu. Przy zapisie powyżej 17 urządzeń nowym urządzeniem zostanie zastąpiony punkt dostępowy o najstarszej historii rejestracji.
- **96** DVQX1064 (POL)

-<br>-<br>GH5LMBodyEB-DVQX1064\_eng.book 97 ページ 2017年2月2日 木曜日 午後3時15分

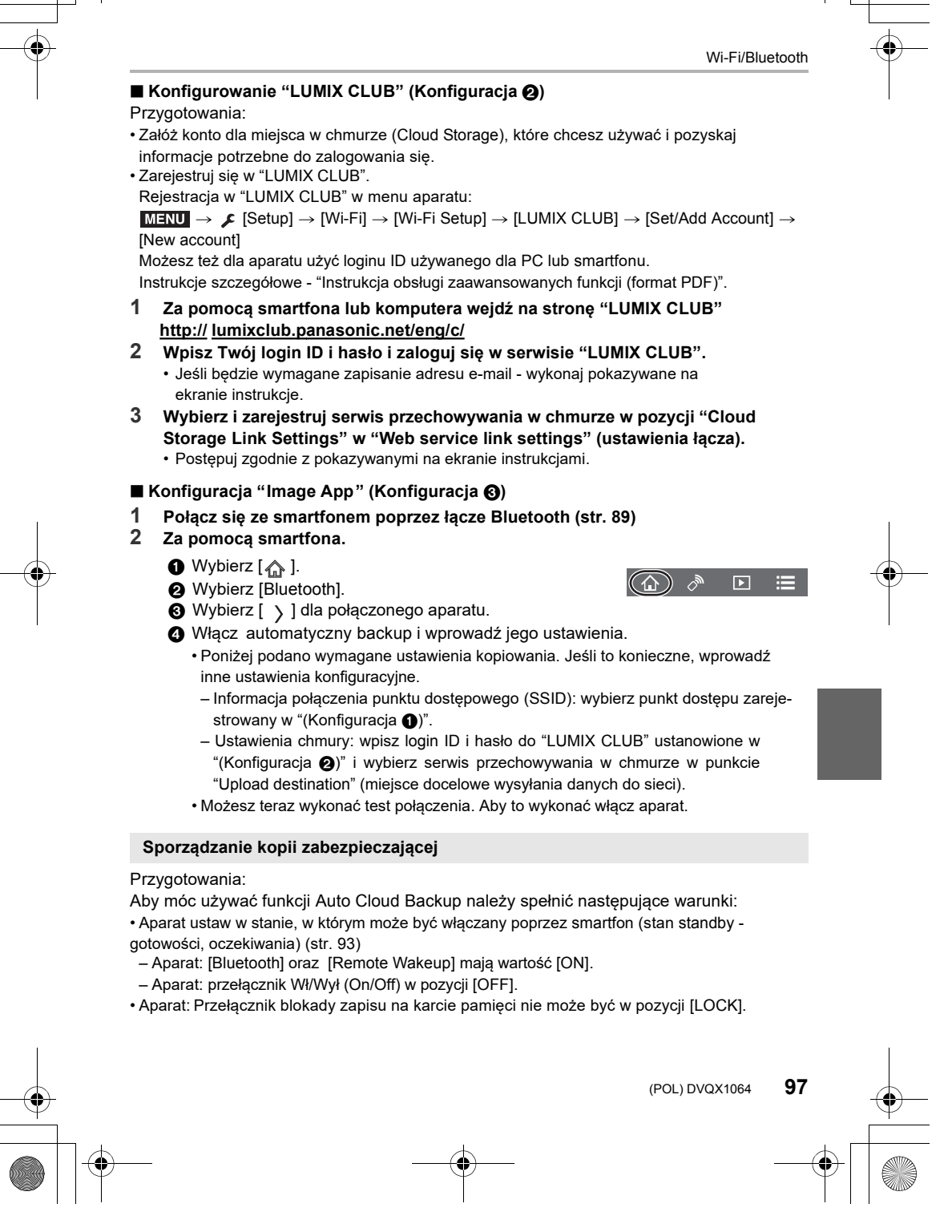

-<br>-<br>GH5LMBodyEB-DVQX1064\_eng.book 98 ページ 2017年2月2日 木曜日 午後3時15分

### Wi-Fi/Bluetooth

**Uruchom "Image App" jako pierwszoplanową (stan w który aplikacja może działać) i uruchom proces kopii zabezpieczających (backup).**

- Rozpocznie się backup jeśli smartfon jest połączony z bezprzewodowym punktem dostępowym ustawionym w "(Konfiguracja 3)".
- Backup można realizować nawet jeśli aplikacja znajduje się w tle (stan w którym nie może działać).
- Pierwsze zadanie to zabezpieczenie wszystkich obrazów na karcie pamięci. Zadania drugie i kolejne wykonują kopie zabezpieczające tych materiałów, które nie były jeszcze zabezpieczane.
- Jeśli zmienisz miejsce docelowe backupu to obrazy już skopiowane nie będą zapisane w tym nowym miejscu.
- Zadanie kopiowania zabezpieczającego zostanie zatrzymane jeśli:
- Przestawisz przełącznik wł/wył aparatu w położenie [ON],
- Wyjmiesz/włożysz kartę pamięci,
- Akumulator będzie wyładowany (zadanie będzie wznowione po naładowaniu akumulatora, w "Image App" można ustalić przy jakim stopniu naładowania proces backupu ma się zatrzymać).
- Nie można archiwizować w ten sposób filmów, plików serii zdjęć 6K/4K oraz obrazów zapisanych za pomocą funkcji Post Focus.

**Automatyczne przenoszenie zapisanych obrazów do smartfona**

# **Wymagane połączenie bezprzewodowe:** Bluetooth Wi-Fi

Aparat automatycznie przenosi zapisane obrazy do połączonego za pomocą połączonego z Bluetooth smartfona poprzez sieć Wi-Fi.

- **1 Uruchom połączenie Bluetooth dla smartfona (str. 89)**
- **2 Wybierz menu aparatu (str. 26)**

 $MENU \rightarrow \mathcal{L}$  [Setup]  $\rightarrow$  [Bluetooth]  $\rightarrow$  [Auto Transfer]  $\rightarrow$  [ON]

- Jeśli w aparacie na ekranie potwierdzenia pojawi się prośba o zakończenie łączności poprzez Wi-Fi to wybierz [Yes] aby ją zakończyć.
- **3 Na smartfonie wybierz [Yes] (urządzenia z Androidem) lub [Wi-Fi Setup] (urządzenia z iOS).**
	- Aparat automatycznie utworzy połączenie Wi-Fi.
	- (urządzenia z iOS) Wykonuj pokazywane na ekranie smartfona polecenia w celu
	- zmiany połączonego urządzenia na ekranie konfiguracji Wi-Fi.
	- **4 W aparacie sprawdź ustawienia wysyłania danych i wybierz [Set].**
	- Aparat wejdzie do trybu, w którym może automatycznie przenosić obrazy a na ekranie zapisu pojawi się ikona  $\lceil \mathcal{P} \rceil$ .
- **5 Rób zdjęcia aparatem.**
	- Podczas wysyłania pliku na ekranie zapisu jest pokazywana ikona [4].

-<br>-<br>-<br>GH5LMBodyEB-DVQX1064\_eng.book 99 ページ 2017年2月2日 木曜日 午後3時15分

Wi-Fi/Bluetooth

- **• Gdy [Auto Transfer] jest ustawiony na [ON], nie można skorzystać z [Wi-Fi Function] w [Wi-Fi] w menu [Setup].**
- Jeśli ustawienia [Bluetooth] oraz [Auto Transfer] aparatu mają wartość [ON], aparat automatycznie łączy się ze smartfonem poprzez Bluetooth oraz Wi-Fi po włączeniu aparatu. Uruchom "Image App" aby połączyć się z aparatem.

Aparat wejdzie do trybu w którym może automatycznie przenosić obrazy a na ekranie zapisu pokaże się ikona  $\lceil \cdot \rightleftharpoons \rceil$ .

- Jeśli na ekranie zapisu migoce ikona [ $\epsilon$ ] to obrazy nie mogą być przenoszone automatycznie. Sprawdź stan połączenia smartfona z Wi-Fi.
- Nie można automatycznie przenosić zdjęć w formacie RAW, filmów, plików serii zdjęć 6K/4K oraz zdjęć zapisanych za pomocą funkcji Post Focus.

### ∫ **Aby zatrzymać automatyczne przenoszenie zdjęć W pozycji [Auto Transfer] aparatu ustaw wartość [OFF].**

- Pojawi się ekran potwierdzania z prośbą o zakończenie połączenia Wi-Fi.
- Jeśli zatrzymasz automatyczny transfer zdjęć przed zakończeniem transmisji lub w podobny sposób, nie wysłane pliki nie będą później wysyłane ponownie.

# **Zapisywanie informacji o lokalizacji w zdjęciach z aparatu**

### **Wymagane połączenie bezprzewodowe:**

Smartfon wysyła swoje informacje o lokalizacji do aparatu poprzez Bluetooth a aparat Bluetoothzapisuje je wraz ze zdjęciami.

Przygotowania:

W smartfonie włącz funkcję GPS.

- **1 Utwórz połączenie Bluetooth ze smartfonem (str. 89)**
	- **2 Wybierz menu aparatu (str. 26)**

> **[Setup]** > **[Bluetooth]** > **[Location Logging]** > **[ON]** MENU

• Aparat wejdzie do trybu, w którym można zapisywać informacje o lokalizacji a na ekranie zapisu pojawi się ikona [ **GPS** ].

### **3 Zrób zdjęcia aparatem.**

• Informacje o lokalizacji będą dopisane do zapisanych zdjęć.

• Aby wyłączyć zapis informacji o lokalizacji w pozycji [Location Logging] aparatu ustaw [OFF].

**<sup>G</sup>dy migoce ikona [ GPS ].** Nie pozyskano informacji o lokalizacji więc danych nie można zapisać. Informacje o położeniu uzyskiwane za pomocą odbiornika GPS smartfona mogą nie być dostępne, gdy smartfon jest wewnątrz budynku lub w torbie. Przenieś smartfon do miejsca, w którym jest możliwa poprawna praca układu GPS - niezasłonięte innymi obiektami niebo. Dodatkowo zapoznaj się z instrukcją obsługi smartfona.

- 
- Zdjęcia z informacją o lokalizacji są oznaczone jako [ **GPS** ]. Przy obsłudze informacji o lokalizacji akumulator smartfonu wyładowuje się szybciej.
- Informacja o lokalizacji nie jest dopisywana do filmów w formacie [AVCHD].

-<br>-<br>-<br>GH5LMBodyEB-DVQX1064\_eng.book 100 ページ 2017年2月2日 木曜日 午後3時15分

# Wi-Fi/Bluetooth

**Synchronizacja zegara aparatu ze smartfonem**

### **Wymagane połączenie bezprzewodowe:** Bluetooth

Należy zsynchronizować zegar i strefę czasową aparatu z takimi ustawieniami smartfona.

- **1 Utwórz połączenie Bluetooth ze smartfonem (str. 89)**
- **2 Wybierz menu kamery (str. 26)**

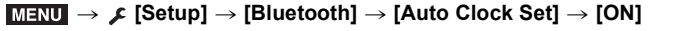

- Ustawienie [Clock Set] oraz [Home] lub [Destination] w zakładce [World Time] znajdującej się w menu [Setup] zostaną zsynchronizowane z odpowiadającymi im pozycjami ustawień smartfona.
- Aby wyłączyć automatyczną synchronizację zegara ustaw w pozycji [Auto Clock Set] aparatu wartość [OFF].

**Zapis informacji konfiguracyjnych aparatu w smartfonie**

**Wymagane połączenie bezprzewodowe:** Blueton Wi-Fi

Zapisz informacje <sup>k</sup>onfiguracyjne aparatu w smartfonie. Ponieważ zapisane w smartfonie informacje o konfiguracji można przenosić do innych aparatów - można w ten sposób uzyskać takie same ustawienia w więcej niż jednym aparacie.

- **1 Utwórz połączenie Bluetooth ze smartfonem (str. 89)**
- **2 Za pomocą smartfona:**

$$
\bullet
$$
 Wybierz [  $\textcircled{a}$  ].

**2** Wybierz  $\begin{bmatrix} 2 \\ 2 \end{bmatrix}$ 

- $\odot$  Zapisz lub załaduj informacje o konfiguracji.
	- Przeczytaj uwagi w [Help] w menu "Image App" zawierające dodatkowe informacje.

Podczas przesyłania informacji konfiguracyjnych aparat automatycznie tworzy połączenie Wi-Fi

• (urządzenia z iOS): zależnie od stanu połączenia smartfona, możesz chcieć zmienić dołączone urządzenie na ekranie ustawień Wi-Fi. Aby zmienić ustawienie wykonuj instrukcje pokazywane na ekranie smartfona.

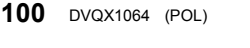

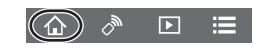

DC-GH5LMBodyEB-DVQX1064\_eng.book 101 ページ 2017年2月2日 木曜日 午後3時15分

Wi-Fi/Bluetooth

# **Tworzenie połączenia komputera PC z bezprzewodowym punktem dostępowym**

### **Tworzenie folderu, w którym będą zapisywane obrazy**

• Utwórz konto PC (do 254 znaków) i hasło (do 32 znaków) składające się ze znaków alfanumerycznych. Próba utworzenia takiego folderu może się nie udać, jeśli nazwa konta będzie zawierać znaki inne niż alfanumeryczne.

### ∫ **Gdy korzystasz z programu "PHOTOfunSTUDIO" (dla Windows)**

- **1 Zainstaluj program "PHOTOfunSTUDIO" na PC (str. 103)**
- **2 Utwórz folder przechowujący obrazy w programie "PHOTOfunSTUDIO".** • Aby utworzyć folder automatycznie - wybierz polecenie [Auto-create]. Aby podać inny
	- folder, utworzyć taki folder lub wprowadzić hasło do folderu iwybierz [Create manually].
	- Szczegóły patrz instrukcja obsługi programu "PHOTOfunSTUDIO" (PDF).

∫ **Gdy nie używasz programu "PHOTOfunSTUDIO" (dla Mac)** Obsługiwane systemy operacyjne: OS X v10.5 do v10.12

### Przykład: OS X v10.8

- **1 Wybierz folder, w którym mają być zapisywane obrazy i kliknij na podanych pozycjach w następującej kolejności: [File]** > **[Get Info]**
- **2 Włącz współdzielenie folderu.** • Szczegóły - patrz instrukcja obsługi twojego PC lub zakładka Help systemu operacyjnego. **Wysyłanie obrazów do PC**

Połączenia opisywane w tej instrukcji są przykładowe. Szczegóły odnośnie innych metod połączeń patrz "Instrukcja obsługi funkcji zaawansowanych (format PDF)".

Przygotowania:

• Jeśli uległy zmianie ustawienia standardowe grupy roboczej docelowego komputera PC zmień ustawienia tego urządzenia w pozycji [PC Connection].

**1 Wybierz menu (str. 26)**

> **[Setup]** > **[Wi-Fi]** > **[Wi-Fi Function]** > **[New Connection]** MENU

**2 Wybierz metodę połączenia.**

**Wysyłanie obrazu przy każdym zapisie ([Send Images While Recording])**

**Dostępne formaty plików: JPEG/RAW**

**Wybieranie i wysyłanie obrazów z aparatu ([Send Images Stored in the Camera]) Dostępne formaty plików: Wszystkie (ALL)**

DC-GH5LMBodyEB-DVQX1064\_eng.book 102 ページ 2017年2月2日 木曜日 午後3時15分

# Wi-Fi/Bluetooth

# **3 Wybierz [PC].**

**4 Wybierz metodę połączenia.**

**Przykład: połączenie poprzez wciśnięcie przycisku [WPS (Push-Button)]**

- **1** Wybierz [Via Network].
- 2 Wybierz [WPS (Push-Button)].
- 3 Wciśnij przycisk punktu dostępowego WPS aż do przejścia do trybu WPS.<br>5 W aparacie
- **5 W aparacie wykonaj te operacje, które spełniają Twoje zadania.**

### **Wysyłanie obrazu przy każdym zapisie ([Send Images While Recording])**

- 1 Wybierz PC który będzie dołączany i folder docelowy.
- 2 Sprawdź ustawienia wysyłania i wybierz [Set].
- **3** Zrób zdjecie aparatem.

**102** DVQX1064 (POL)

• Aby zakończyć połączenie wykonaj poniższe kroki:

 $\overline{\mathtt{M}$ = $\mathtt{NU} \rightarrow \mathcal{F}$  [Setup]  $\rightarrow$  [Wi-Fi]  $\rightarrow$  [Wi-Fi Function]  $\rightarrow$  [Yes]

### **Wybieranie i wysyłanie obrazów z aparatu ([Send Images Stored in the Camera])**

- 1 Wybierz PC który będzie dołączany i folder docelowy.
- 2 Sprawdź ustawienia wysyłania i wybierz [Set].
- 3 Wybierz [Single Select] lub [Multi Select] i wybierz jedno lub kilka zdjęć, które chcesz wysłać do komputera.
- Aby zmienić ustawienie wysyłania wciśnij [DISP.]. Aby zakończyć połączenie wybierz [Exit].

• W podanym folderze są tworzone foldery poukładane według daty wysłania, w folderach tych zapisane są zdjęcia.

- Jeśli pojawia się ekran konta użytkownika i wpisywania hasła wpisz hasło ustalone dla Twojego PC.
- Jeśli nazwa komputera (nazwa NetBIOS w komputerach Mac) zawiera spację (znak pusty), etc., nazwa taka może nie być rozpoznawana.
- W takim przypadku zalecamy zmianę nazwy na taką, która składa się tylko z 15 lub mniejszej ilości znaków alfanumerycznych.
- Gdy pozycja [Auto Transfer] w [Bluetooth] ma wartość [ON], nie jest dostępna funkcja [Wi-Fi Function].

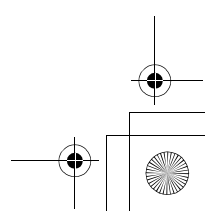

-<br>-<br>-<br>GH5LMBodyEB-DVQX1064\_eng.book 103 ページ 2017年2月2日 木曜日 午後3時15分

Inne

# **Oglądanie zdjęć na ekranie telewizora**

Przygotowania: Wyłącz aparat i odbiornik TV.

### **1 Połącz aparat z telewizorem.**

• Sprawdź rozmieszczenie końcówek a wtyki wkładaj i wyjmuj prostopadle do gniazda. (wkładanie wtyku ukośnie lub przy niewłaściwym ułożeniu końcówek może zniszczyć wtyki kabla)

Nie wtykaj kabli do niewłaściwych gniazd. Może to stać się przyczyną awarii.

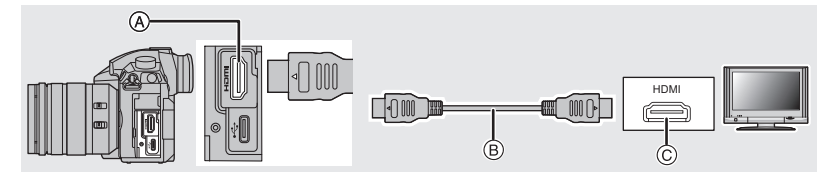

- A Gniazdo [HDMI] (typ A)
- $(B)$  Kabel HDMI
- C Gniazdo HDMI (w odbiorniku TV)
- **2 Włącz odbiornik TV i wybierz odpowiadające połączeniu wejście. 3 Włącz aparat i wciśnij przycisk [**(**].**
- Jeśli wartość [System Frequency] jest ustawiona na inny system telewizyjny niż ten, obowiązujący w Twoim regionie - zdjęcia mogą być pokazywane nieprawidłowo.
- Sprawdź szczegóły w instrukcji obsługi odbiorika TV.
- Używaj kabli typu "High Speed HDMI cable" z logo HDMI. Kable nie spełniające wymagań standardu HDMI nie będą działać poprawnie. "High Speed HDMI cable" (wtyki: typ A–typ A, do 1,5 m).

# **Pobieranie oprogramowania z sieci**

Pobieraj i instaluj programy umożliwiające edycję i oglądanie zdjęć na komputerze PC.

- W celu pobrania programu musisz dysponować komputerem dołączonym do sieci.
- Zależnie od środowiska sprzętowego i transmisyjnego pobieranie oprogramowania może zająć pewien czas.

# **PHOTOfunSTUDIO 10.0 XE (Windows 7/Windows 8.1/Windows 10)**

Ten program umożliwia zarządzanie obrazami. Na przykład możesz wysłać zdjęcia i filmy do komputera, gdzie możesz dalej posortować te materiały zgodnie z datą zapisu lub nazwą obiektu. Możesz też wykonywać takie działania jak zapis materiałów na płycie DVD, obróbka i korekcja materiałów oraz montaż filmów.

Sprawdź jakie programy możesz pobrać i zainstalować z podanej niżej strony. Pobieranie programów jest możliwe wtedy, gdy są one dostępne.

### **http://panasonic.jp/support/global/cs/soft/download/d\_pfs10xe.html** (strona tylko w języku angielskim).

-<br>-<br>-<br>GH5LMBodyEB-DVQX1064\_eng.book 104 ページ 2017年2月2日 木曜日 午後3時15分

### Inne

- Pobieranie jest możliwe do marca 2022 roku
- Dla pracy z filmami 4K i zdjęciami 6K/4K wymagany jest 64-bitowy system operacyjny Windows 7/Windows 8.1/ Windows 10.
- Informacje o środowisku operacyjnym lub o sposobie użytkowania są podane w pliku "Instrukcje obsługi funkcji zaawansowanych (w formacie PDF)" lub w instrukcjach obsługi programów.
- Program "PHOTOfunSTUDIO" nie jest kompatybilny z komputerami Mac.

### **SILKYPIX Developer Studio SE (Windows 7/Windows 8/Windows 8.1/Windows 10, Mac OS X v10.6 do v10.12)**

Ten program jest przeznaczony do edycji zdjęć w formacie RAW.

Obrobione zdjęcia mogą być zapisywane w formatach JPEG, TIFF, etc., które można oglądać na ekranie komputera PC.

Odwiedź podaną niżej stronę i pobierz i zainstaluj program:

### **http://www.isl.co.jp/SILKYPIX/english/p/**

• Informacje o użytkowaniu programu SILKYPIX Developer Studio są podane w pliku "Help" lub na stronie internetowej firmy Ichikawa Soft Laboratory.

### **LoiLoScope 30-dniowa pełna wersja testowa (Windows 7/Windows 8/Windows 8.1/Windows 10)**

To oprogramowanie umożliwia łatwą edycję filmów.

Odwiedź podaną niżej stronę i pobierz i zainstaluj program:

### **http://loilo.tv/product/20**

- Można zainstalować tylko wersję próbną.
- Więcej informacji o użytkowaniu programu LoiLoScope znajduje się w podręczniku
- obsługi programu, którą można pobrać z podanej powyżej strony.
- Program "LoiLoScope" nie jest kompatybilny z komputerami Mac.

### **Przenoszenie obrazów do komputera PC**

### Przygotowania:

Na komputerze PC zainstaluj progrm "PHOTOfunSTUDIO" (str. 103)

- **1 Połącz komputer z aparatem za pomocą kabla łączącego USB (dostarczony z aparatem).**
	- Przed połączeniem włącz aparat i komputer.
	- Nie używaj kabla innego niż dostarczony z aparatem kabel USB.

**(Nie używaj kabla USB dostarczonego z aparatem DMC-GH3 lub DMC-GH4)**

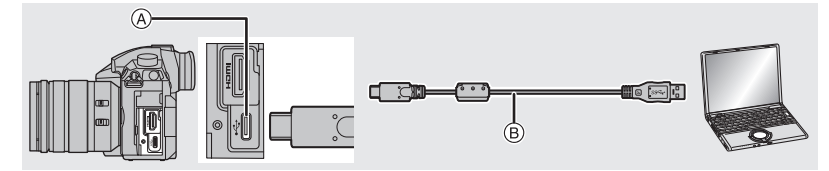

A Gniazdo USB (typ C)

B Kabel USB (dostarczony z aparatem)

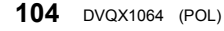

DC-GH5LMBodyEB-DVQX1064\_eng.book 105 ページ 2017年2月2日 木曜日 午後3時15分

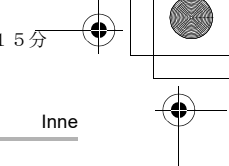

- **2 Przyciskami** 3**/**4 **wybierz [PC] i wciśnij [MENU/SET].** • Jeśli [USB Mode] w menu [Setup] ma już wartość [PC], aparat zostanie automaty-
- cznie połączony z PC bez pokazywania ekranu wyboru trybu [USB Mode]. **3 Skopiuj obrazy do komputera za pomocą programu "PHOTOfunSTUDIO".**
	- Nie usuwaj/nie przenoś skopiowanych plików lub folderów w Eksploratorze Windows. W trakcie oglądania zdjęć w "PHOTOfunSTUDIO", nie jest możliwy odczyt lub edycja.

∫ **Kopiowanie do komputera PC bez programu "PHOTOfunSTUDIO" (Mac)** Nawet jeśli pracujesz na Macu lub w innej sytuacji, gdzie nie możesz zainstalować programu "PHOTOfunSTUDIO", możesz kopiować pliki i foldery łącząc aparat z komputerem i przeciągając i upuszczając pliki lub foldery

**• Treść (struktura folderów) na karcie pamięci aparatu jest następująca:**

**W Windows: Napęd ([LUMIX]) jest wyświetlany w pozycji [Computer] W Mac: Napęd ([LUMIX]) jest wyświetlany na pulpicie**

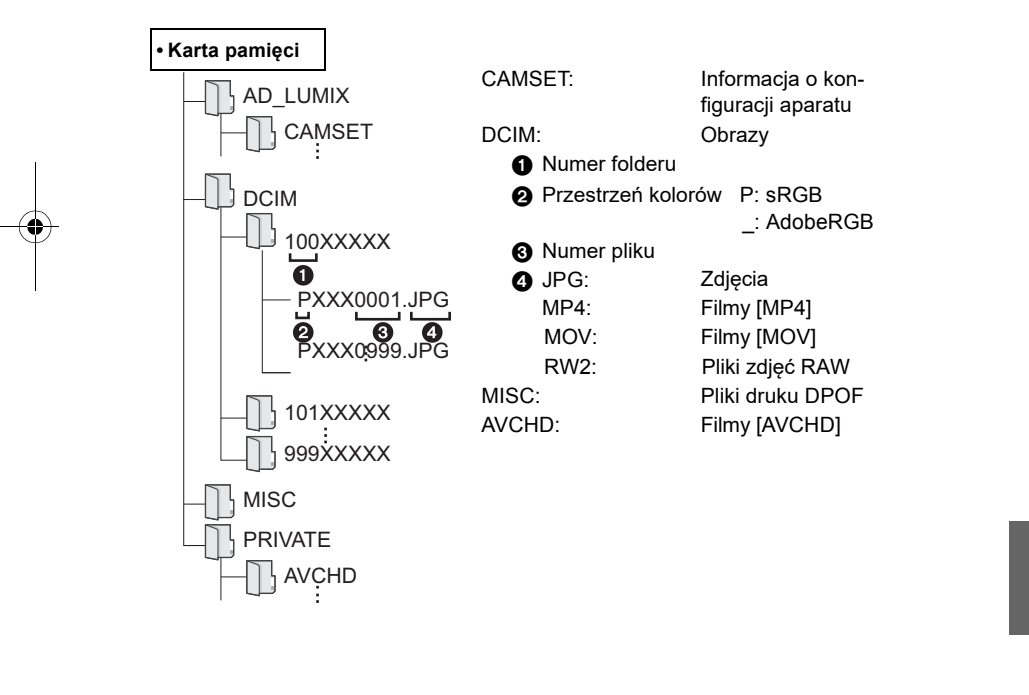

DC-GH5LMBodyEB-DVQX1064\_eng.book 106 ページ 2017年2月2日 木曜日 午後3時15分

# Inne

# **Wyświetlacz monitora/wizjera**

**• Poniższe ilustracje (przykładowe) pojawiają się, gdy ekran wyświetlacza monitora jest ustawiony w trybie monitora [ ].**

**Zapis**

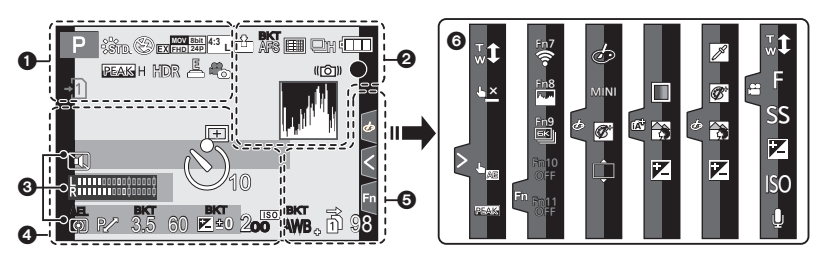

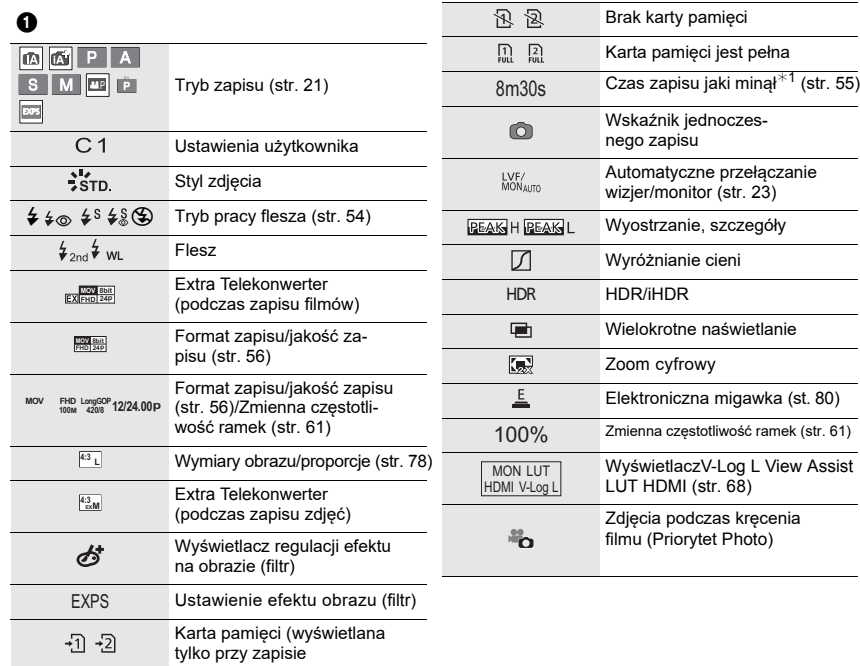

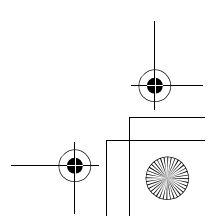

DC-GH5LMBodyEB-DVQX1064\_eng.book 107 ページ 2017年2月2日 木曜日 午後3時15分

 $\ddot{\mathbf{O}}$ 

Inne

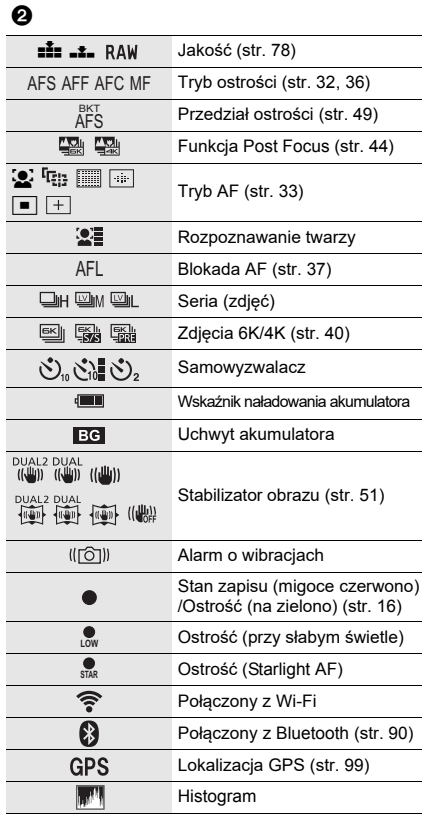

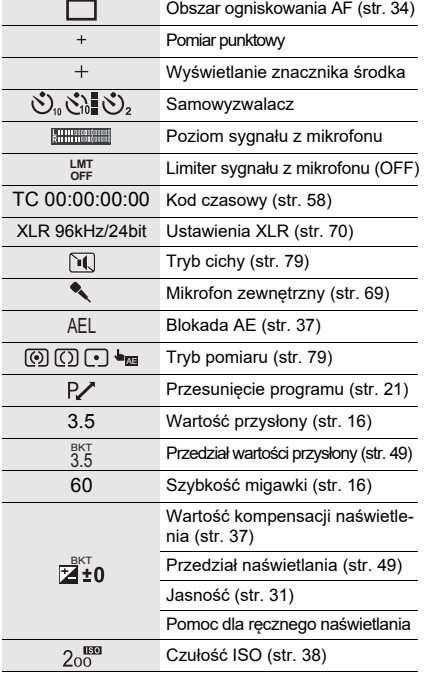

### $\odot$

 $Nazwa*2$ 

Liczba dni jakie minęły od daty wyjazdu $*3$ 

Wiek $^{*2}$ 

Lokalizacja $*3$ 

Aktualna data i czas/Ustawienia miejsca docelowego podróży $*3$ : "

Światłomierz

Wyświetlacz odległości ogniskowej

Krok zoomu

Zapis ze znacznikiem czasu

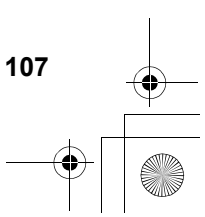

DC-GH5LMBodyEB-DVQX1064\_eng.book 108 ページ 2017年2月2日 木曜日 午後3時15分

### Inne

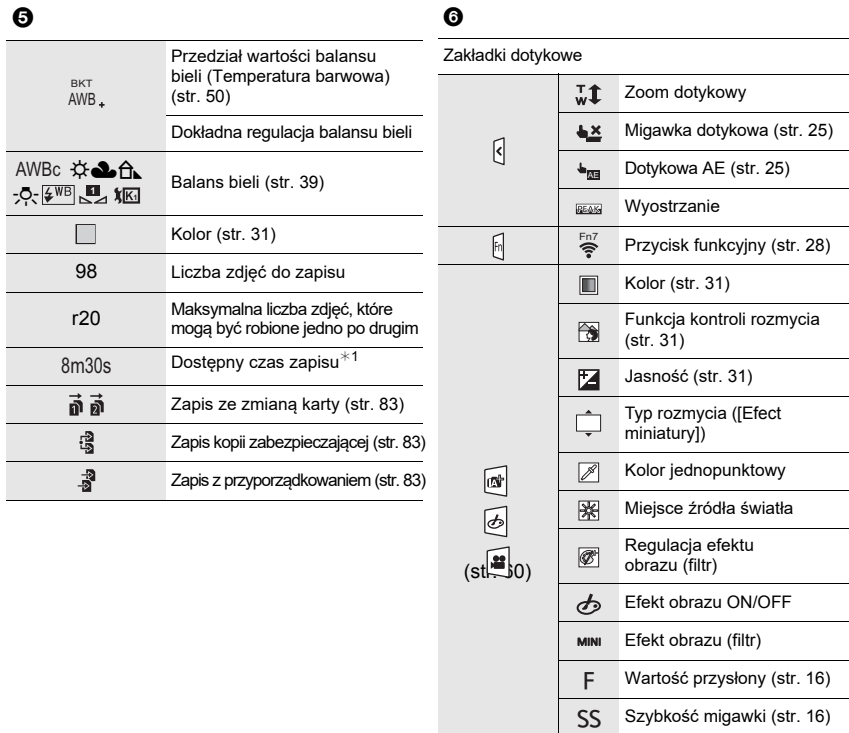

¢1 h: godzina, m: minuta, s: sekunda

- ¢2 Pojawia się na około 5 sekund, gdy aparat jest włączony, jeśli jest ustalony profil w [Profile Setup].
- ¢3 Pojawia się na około 5 sekund, gdy aparat jest włączony po ustawieniu zegara i po przełączeniu z trybu odczytu do trybu zapisu.

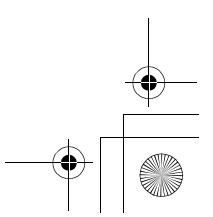

Czułość ISO (str. 38) Regulacja poziomu sygnału z mikrofonu

ISO

 $\pmb{\mathbb{Q}}$
DC-GH5LMBodyEB-DVQX1064\_eng.book 109 ページ 2017年2月2日 木曜日 午後3時15分

 $\ddot{\mathbf{e}}$ 

٦

Γ

#### **Zapis**

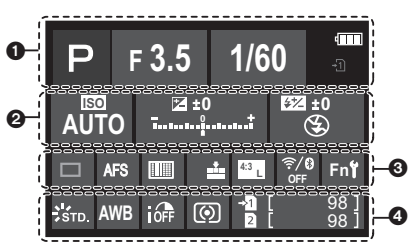

**Informacje dotyczące zapisu pokazywane na monitorze**

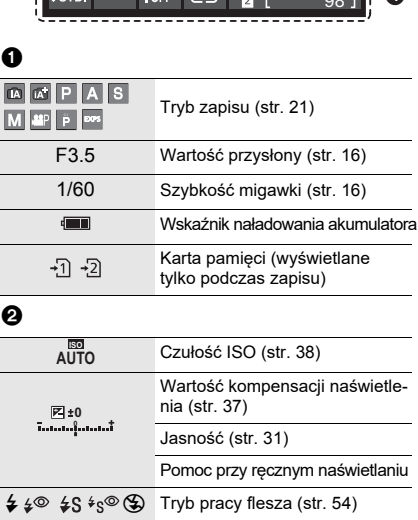

Flesz WL

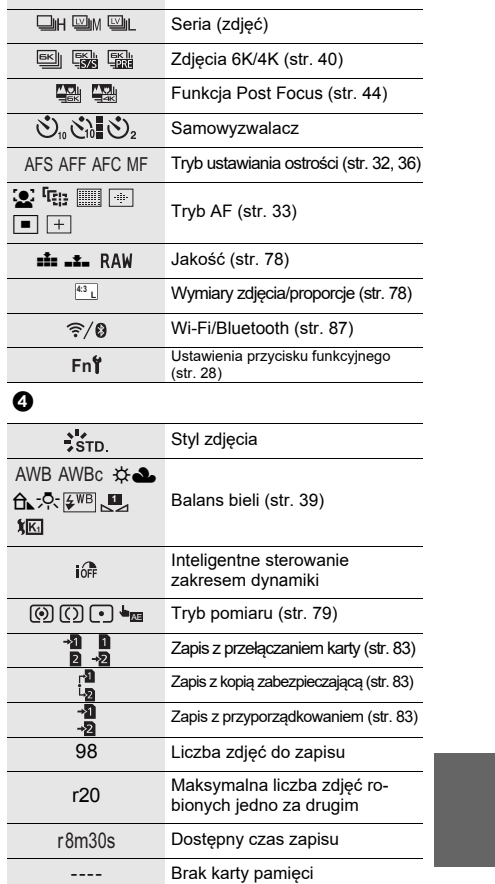

Pojedyncze (zdjęcie)

Inne

 $\frac{2}{\sqrt{1-\frac{1}{2}}}$ 

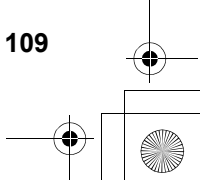

DC-GH5LMBodyEB-DVQX1064\_eng.book 110 ページ 2017年2月2日 木曜日 午後3時15分

#### Inne

### **Komunikaty wyświetlane na ekranie**

W niektórych sytuacjach na ekranie pojawiają się potwierdzenia lub informacje o błędach. • Dokładniejsze informacje można znaleźć w "Instrukcji obsługi zaawansowanych funkcji (w formacie PDF".

#### **[Niektórych zdjęć nie można usunąć]/[To zdjęcie nie może być usunięte]**

• Ta funkcja dotyczy tylko zdjęć zgodnych ze standardem DCF.

Sformatuj kartę w aparacie (str. 15) uprzednio zapisawszy ważne dane np.w komputerze PC.

#### **[Błąd karty pamięci Sformatować tę kartę?]**

• Karta jest sformatowana w taki sposób, że nie może współpracować z tym aparatem.

- Włóż inną kartę.
- Sformatuj kartę raz jeszcze w aparacie, po uprzednim zapisaniu ważnych danych na przykład w komputerze PC etc. (str. 15) ponieważ wszystkie dane zostaną z karty usunięte.

#### **[Obiektyw nie jest założony prawidłowo. Nie wciskaj przycisku zwalniania obiektywu, gdy jest on założony]**

• Zdejmij obiektyw i załóż go ponownie bez wciskania przycisku zwalniającego (str.13) Włącz aparat i jeśli taki komunikat znowu się pojawi - skontaktuj się z dostawcą.

#### **[Błąd karty pamięci]/[Ta karta pamięci nie może być używana]**

• Użyj karty pamięci kompatybilnej z tym aparatem (str. 9)

#### **[Włóż kartę SD ponownie]/[Włóż inną kartę]**

- Pojawił się błąd dostępu do karty pamięci. Włóż kartę po raz drugi.
- Włóż inną kartę.

#### **[Błąd odczytu/Błąd zapisu Sprawdź kartę pamięci]**

- Nie udało się odczytać lub zapisać danych. Po wyłączeniu aparatu wyjmij kartę, włóż ją ponownie, włącz aparat i spróbuj odczytać lub zapisać dane.
- Karta może być uszkodzona.
- Włóż inną kartę.

#### **[Ten akumulator nie może być użyty]**

- Używaj oryginalnych akumulatorów firmy Panasonic. Jeśli komunikat pokazuje się też w przypadku korzystania z oryginalnego akumulatora firmy Panasonic - skontaktuj się ze sprzedawcą lub firmą Panasonic.
- Oczyść styki gniazda akumulatora i ewentualnie wyjmij obce ciała blokujące styki.

#### **[Nie udało się połączyć z bezprzewodowym punktem dostępu]/[Nie uzyskano połączenia]/[Nie znaleziono urządzenia docelowego]**

- Nieprawidłowa nazwa bezprzewodowego punktu dostępu ustawiona w aparacie. Sprawdź typ autoryzacji, szyfrowania i klucz szyfrujący.
- Połączenia może być blokowane falami radiowymi innych urządzeń, sprawdź stan innych urządzeń dołączonych do punktu dostępu i stan innych urządzeń bezprzewodowych.

DC-GH5LMBodyEB-DVQX1064\_eng.book 111 ページ 2017年2月2日 木曜日 午後3時15分

Inne

## **Rozwiązywanie problemów**

Zacznij od podanych niżej procedur.

#### Jeśli problemu nie udało się rozwiązać zawsze można spróbować wykonać **powrót do ustawień fabrycznych - wybrać [Reset] w menu [Setup].**

• Patrz również "Instrukcja obsługi zaawansowanych funkcji (w formacie PDF)" zawierająca bardziej szczegółowe informacje.

#### **Gdy potrząsam aparatem to słychać grzechocący dźwięk.**

• Taki dźwięk wydaje wewnętrzny stabilizator obrazu. Nie jest to objaw awarii.

#### **Aparat nie działa mimo iż jest włączony. Tuż po włączeniu aparat sam się wyłącza.**

- Akumulator jest wyładowany.
- $\rightarrow$  Naładuj akumulator (str. 11)

#### **Akumulator wyładowuje się za szybko.**

• Akumulator wyładowuje się szybciej przy włączeniu [6K/4K Pre-Burst] lub [Pre-Burst Recording] .  $\rightarrow$  Korzystaj z tych funkcji tylko podczas zapisu zdjęć w tych trybach.

#### **Przedmiot zdjęcia nie jest ostry.**

- Obiekt może znajdować się poza zasięgiem ogniskowania aparatu.
- Czy ustawienie [Focus/Release Priority] w menu [Custom] ma wartość [RELEASE]?
- Czy pozycja [Shutter AF] w menu [Custom] ma wartość [OFF]?
- Czy funkcja blokady AF nie została zastosowana niewłaściwie?

#### **Zapisane zdjęcie jest rozmyte. Stabilizator obrazu nie pracuje zadowalająco.**

- Szybkość migawki może być mniejsza a stabilizator obrazu może nie pracować poprawnie podczas robienia zdjęć w ciemnych miejscach.
- $\rightarrow$  Przy małych szybkościach migawki zalecamy stosowanie statywu i samowyzwalacza.

#### **Obiekt na zdjęciu jest zniekształcony.**

• Obiekt może być zniekształcony podczas zapisu z elektroniczną migawką poruszających się przedmiotów lub zapisu filmów lub zdjęć 4K. Jest to właściwość przetworników obrazowych MOS stosowanych w aparacie i nie jest to objaw nieprawidłowej pracy.

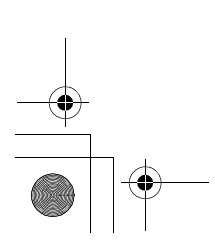

(POL) DVQX1064

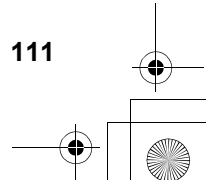

#### Inne

#### **Paski lub migotanie obrazu mogą się pojawić przy oświetleniu fluoroscencyjnym (świetlówki) lub diodami LED.**

- Jest właściwość przetworników obrazowych MOS stosowanych w aparacie i nie jest to objaw nieprawidłowej pracy.
- W przypadku korzystania z elektronicznej migawki obniżenie jej szybkości może zmniejszyć efekt poziomych pasów.
- Jeśli podczas kręcenia filmów przy świetle fluoroscencyjnym lub LED paski i migotanie są wyraźne, możesz zmniejszyć takie efekty podwyższając wartość parametru [Flkr Decrease] (obniżanie migotania) oraz włączając stałą wartość szybkości migawki. Szybkość migawki może mieć wartość [1/50], [1/60], [1/100] lub [1/120]. Szybkość migawki wprowadzić można ręcznie w trybie kreatywnego wideo (str. 22).

#### **Jasność lub odcień koloru zapisanego zdjęcia jest inna niż w rzeczywistości.**

- Podczas zapisu przy świetle fluoroscencyjnym lub LED zwiększanie szybkości migawki może nieznacznie zmieniać jasność i kolor zdjęcia. Jest to wynik charakterystyki takich źródeł światła a nie objawem wskazującym na nieprawidłową pracę.
- Podczas zapisu obiektów w bardzo jasnych miejscach lub przy świetle fluoroscencyjnym lub LED, lamp rtęciowych, sodowych itd. może dochodzić do zmian jasności, kolorów oraz obecności poziomych pasów na ekranie.

#### **Nie jest możliwe nagrywanie filmów.**

- Jeśli po zmianie częstotliwości [System Frequency] (str. 82) zapis trwa na tej samej karcie zapis filmu może się nie udać. Aby zapisywać na tej samej karcie przywróć w [System Frequency] poprzednią wartość częstotliwości. Aby zapisać film przy bieżących ustawieniach spróbuj:
- Sformatuj kartę w aparacie (str. 5) uprzednio zapisując ważne dane w PC, etc. – Włóż inną kartę pamięci.
- W przypadku karty pamięci o dużej pojemności nie można przez krótką chwilę po włączeniu aparatu nagrywać na nim filmów.

#### **Zapis filmu nagle się zatrzymuje**

• W przypadku wysokiej temperatury otoczenia lub nieprzerwanego zapisu filmu, na ekranie może pojawić się symbol [  $\triangle$  ] a zapis może się zatrzymać. Odczekaj, aż aparat ostygnie.

#### **Podczas zapisu filmów 4K przy włączonej funkcji Auto Focus nie można osiągnąć prawidłowej ostrości.**

• Objaw pojawia się wówczas gdy aparat zapisuje materiał z bardzo precyzyjnym ogniskowaniem przy mniejszej szybkości Auto Focus, nie jest to stan awarii.

### • When the electronic shutter is used, the flash is not activated. **Nie uruchamia się flesz.**

• Jeśli [Silent Mode] (tryb pracy cichej) jest włączony [ON], to flesz nie włącza się.

DC-GH5LMBodyEB-DVQX1064\_eng.book 113 ページ 2017年2月2日 木曜日 午後3時15分

Inne

#### **Flesz zewnętrzny nie wchodzi do trybu uśpienia, nawet jeśli aparat jest w tym trybie.**

#### **Flesz zewnętrzny nie wyłącza się, nawet jeśli aparat jest wyłączony.**

• Przy włączonych trybach [Sleep Mode], [Sleep Mode(Wi-Fi)], lub [Power Save LVF Shooting] (str. 81), flesz zewnętrzny może nie przechodzić automatycznie do trybu uśpienia. Podobnie po wyłączeniu aparatu, zewnętrzny flesz może się nie wyłączać automatycznie.  $\rightarrow$  W takich przypadkach wyłącz zewnętrzny flesz ręcznie.

#### **Nie można odczytać zdjęcia. Nie ma zapisanych zdjęć w aparacie.**

- Czy jest włożona karta pamięci?
- Czy nie chodzi o folder lub o zdjęcie, które było obrabiane w komputerze PC? Jeśli tak, to taki element nie może być odczytywany przez aparat.
- $\rightarrow$  Dla przepisywania zdjęć z komputera do karty pamięci zalecamy program o nazwie "PHOTOfunSTUDIO" (str. 103).
- Czy w celu odczytu jest ustawiony tryb [Playback Mode]?
- $\rightarrow$  Jeśli tak to zmień ten tryb na [Normal Play].
- Filmy zapisane z inną wartością [System Frequency] nie mogą być odtwarzane (str. 82)
- $\rightarrow$  Przywróć ustawienia [System Frequency] do wartości obowiązujących podczas zapisu.

#### **Nie można zestawić połączenia Wi-Fi. Transmisja radiowa jest przerywana. Nie jest wyświetlany bezprzewodowy punkt dostępowy.**

#### ∫ **Wskazówki ogólne dotyczące połączenia Wi-Fi**

- Stosuj urządzenia, które mają wystarczający zasięg działania.
- Czy w pobliżu ma urządzenia typu kuchnia mikrofalowa, telefon bezprzewodowy itp. pracującego w paśmie 2,4 GHz?
- $\rightarrow$  Fale radiowe mogą się wygaszać, jeśli są jednocześnie wykorzystywane przez kilka urządzeń. Aparat powinien więc pracować w wystarczająco dużej odległości od inych źródeł fal radiowych.
- Gdy wskaźnik akumulatora migoce na czerwono, to może nie dojść do połączenia z innymi urządzeniami lub połączenie takie może być przerywane. (pojawi się komunikat typu [Communication error] (bład połączenia).
- W przypadku postawienia aparatu na metalowym stole lub półce może to mieć negatywny wpływ na propagację fal radiowych i ustanowienie połączenia może być niemożliwe. Przenieś wówczas aparat do miejsca odległego od powierzchni metalowych.

#### ∫ **Informacje o bezprzewodowym punkcie dostępowym**

- Sprawdź czy bezprzewodowy punkt dostępowy jest uruchomiony.
- Sprawdź warunki fal radiowych dla puntu dostępowego.
- $\rightarrow$  Umieść aparat bliżej bezprzewodowego punktu dostępowego.
- → Zmień miejsce i orientację bezprzewodowego punktu dostępowego.
- Bezprzewodowy punkt dostępowy może się nie wyświetlić mimo obecności emitowanych przezeń fal radiowych, zależy to od ustawień.
- $\rightarrow$  Wyłącz i włącz bezprzewodowy punkt dostępowy.
- $\rightarrow$  Spraw ustawienia bezprzewodowego punktu dostępowego.
- > Jeśli przyjęto nie pokazywać identyfikatora sieci SSID przez punkt dostępowy, to taki punkt może pozostawać nie wykryty. Aby uruchomić połączenie wpisz identyfikator SSID lub pozwól na emitowanie SSID przez punkt dostępowy.

**113** (POL) DVQX1064

DC-GH5LMBodyEB-DVQX1064\_eng.book 114 ページ 2017年2月2日 木曜日 午後3時15分

#### Inne

**Przy zestawianiu łącza Wi-Fi z komputerem PC z systemem operacyjnym Windows 8**  nie są rozpoznawane moja nazwa użytkownika i hasło, nie mogę połączyć się z PC.

- Niektóre systemy operacyjne, w tym Windows 8, korzystają z dwóch typów kont użytkownika: konta lokalnego i konta Microsoft.
- → Używaj nazwy użytkownika i hasła dla konta lokalnego.

#### Gdy używam połączenia Wi-Fi, komputer PC pozostaje nierozpoznany. **Aparat nie może więc być połączony za pomocą Wi-Fi z PC.**

• Domyślna nazwa grupy roboczej to "WORKGROUP". Po zmianie nazwy grupy roboczej komputer PC nie będzie dalej rozpoznawany.

- Gdy czas systemowy komputera Mac lub Windows połączonego z aparatem różni się znacznie od czasu aparatu, to w niektórych systemach operacyjnych aparat nie może być połączony z komputerem.
- $\rightarrow$  Prosimy sprawdzić czy pozycje [Clock Set] (ustawienie zegara) i [World Time] (czas światowy) aparatu pasują do czasu, daty i strefy czasowej w komputerze Windows PC lub Mac. Jeśli te pozycje różnią się znacznie prosimy o ich dopasowanie.

#### **Przesłanie obrazu do serwisu sieciowego zabiera dużo czasu. Przesłanie obrazu jest przerywane. Niektóre obrazy nie mogą zostać przesłane.**

- Czy obraz (plik) nie jest za duży?
- $\rightarrow$  Zmniejsz rozmiar obrazu w pozycji [Size] i wyślij ponownie.
- $\rightarrow$  Wyślij po podzieleniu filmu za pomocą funkcji [Video Divide].
- Przesyłanie może się wydłużyć, jeśli aparat będzie oddalony od punktu dostępowego.
- $\rightarrow$  Przesyłaj z miejsca bliższego bezprzewodowego punktu dostępowego.
- Format wysyłanego pliku filmowego zależy czasem od miejsca odbioru pliku.

#### **Z obiektywu dobiegają dźwięki**

- Jest to dźwięk ruchu soczewek i pracy przysłony podczas włączania i wyłączania aparatu. Nie jest to objaw awarii.
- Może to też być dźwięk pracy układu automatycznej regulacji przysłony, który reaguje na zmianę jasności obrazu wskutek używania zoomu lub poruszania aparatem. Nie jest to objaw awarii.

#### **Aparat nagrzewa się.**

• Powierzchnia aparatu i odwrotna strona ekranu monitora mogą się nagrzewać podczas używania. Nie wpływa to na funkcjonowanie czy jakość zdjęć aparatu.

#### **Zegar się resetuje.**

- Przy dłuższym nie używaniu aparatu jego zegar może się zresetować.
- $\rightarrow$  Wyświetlany jest komunikat [Please set the clock], prosimy ustawić zegar (str. 14).

W [PC Connection] menu [Wi-Fi Setup] zmień nazwę grupy roboczej na tę, którą ma PC, z którym chcesz się połączyć.

DC-GH5LMBodyEB-DVQX1064\_eng.book 115 ページ 2017年2月2日 木曜日 午後3時15分

Inne

**115**

(POL) DVQX1064

## **Dane techniczne**

Dane te mogą ulec zmianie bez uprzedniego powiadomienia **Korpus fotograficznego aparatu cyfrowego (DC-GH5):** Informacje ważne dla bezpieczeństwa użytkownika

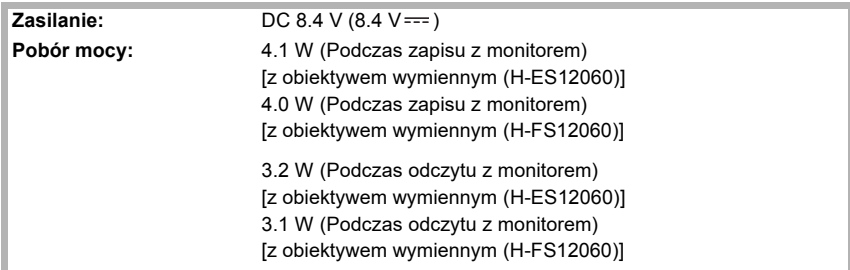

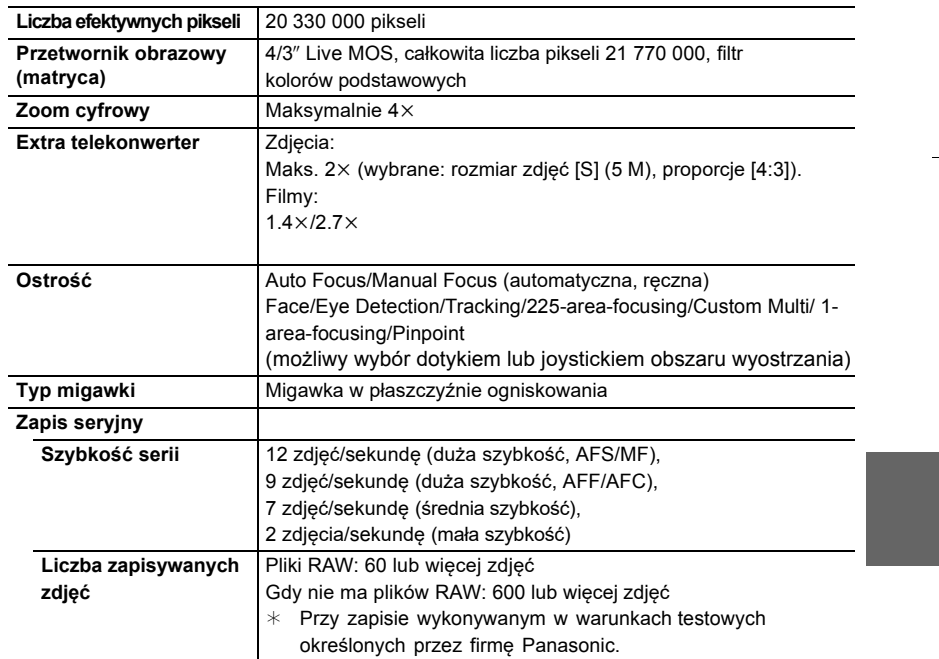

DC-GH5LMBodyEB-DVQX1064\_eng.book 116 ページ 2017年2月2日 木曜日 午後3時15分

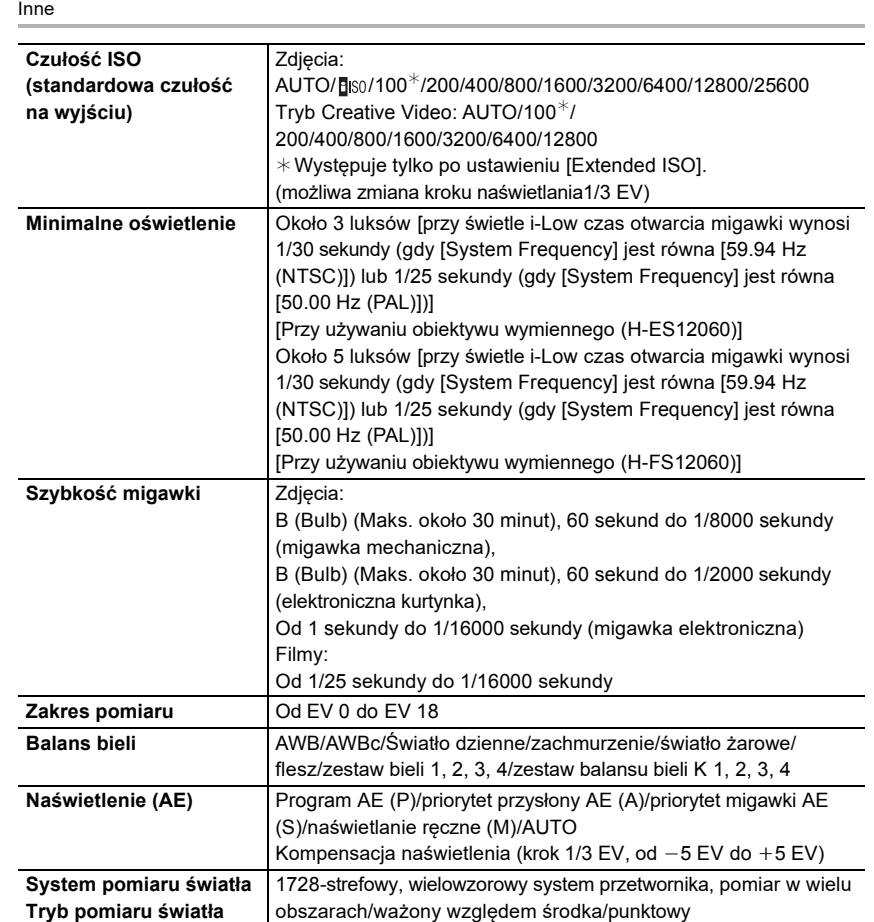

**116** DVQX1064 (ENG)

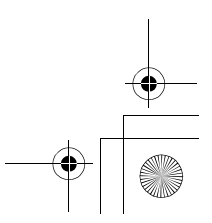

DC-GH5LMBodyEB-DVQX1064\_eng.book 117 ページ 2017年2月2日 木曜日 午後3時15分

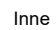

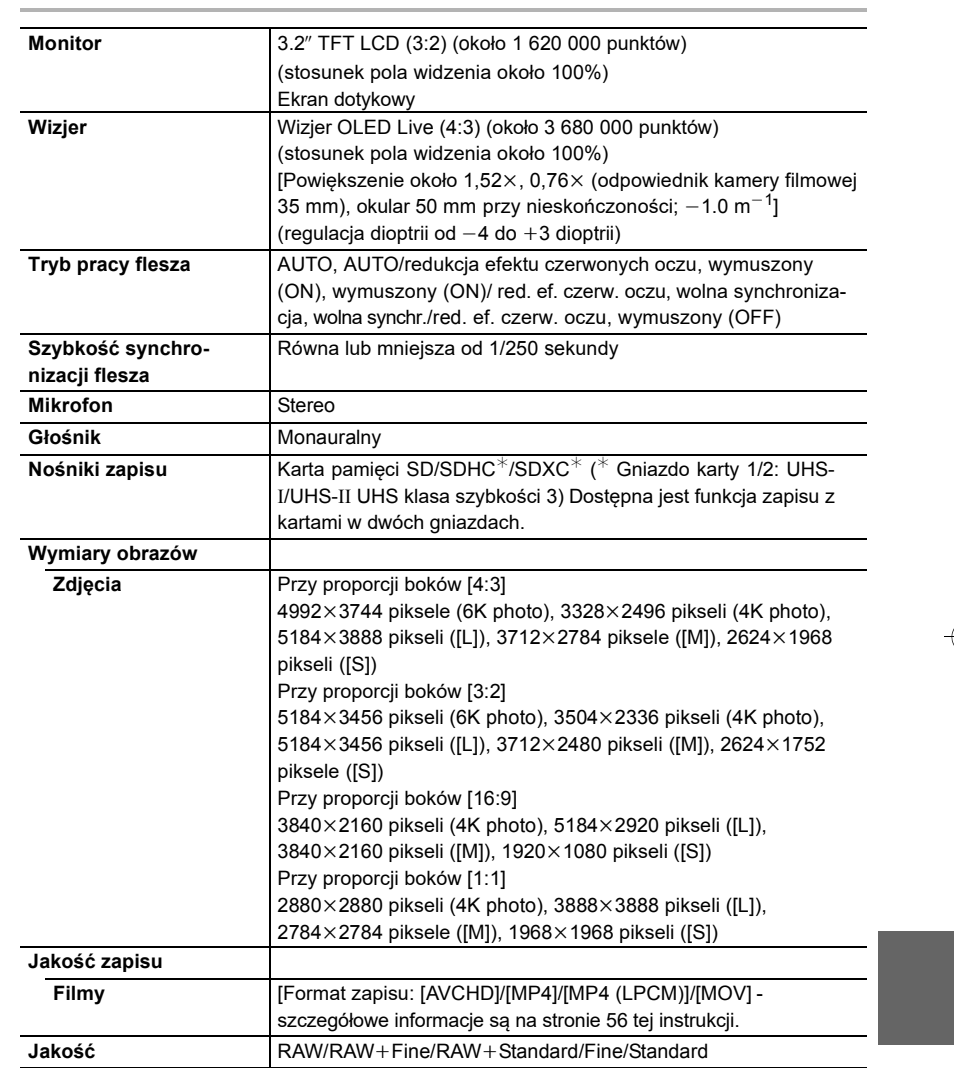

**117** (POL) DVQX1064

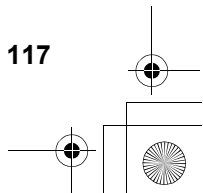

DC-GH5LMBodyEB-DVQX1064\_eng.book 118 ページ 2017年2月2日 木曜日 午後3時15分

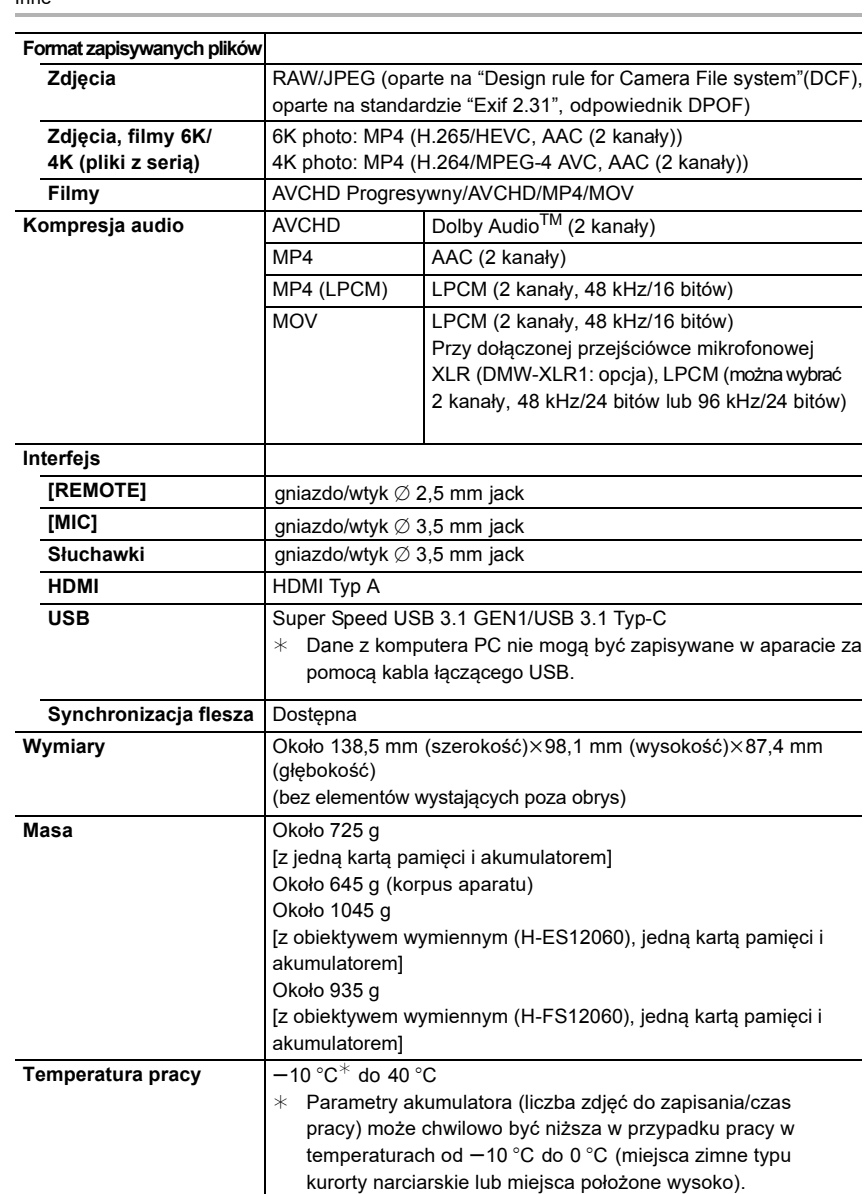

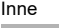

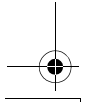

DC-GH5LMBodyEB-DVQX1064\_eng.book 119 ページ 2017年2月2日 木曜日 午後3時15分

Inne

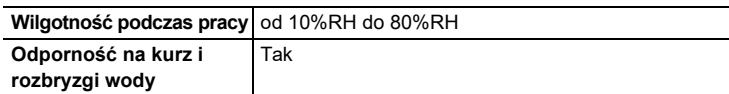

#### **Nadajnik bezprzewodowy**

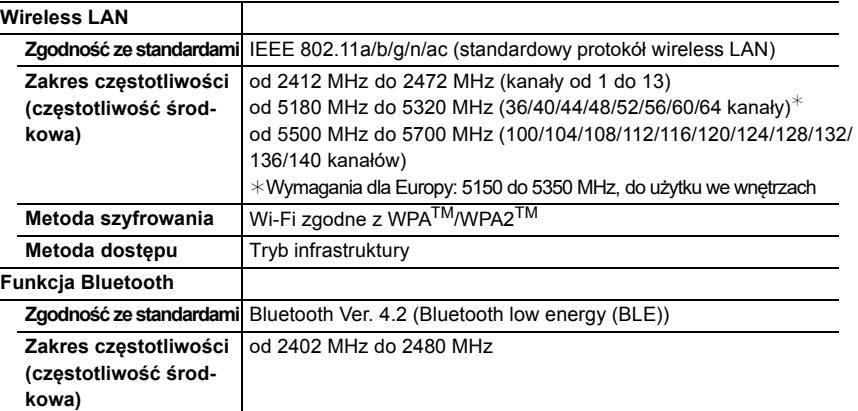

#### **Ładowarka akumulatorów (Panasonic DMW-BTC10E):**

Informacje dla Twojego bezpieczeństwa

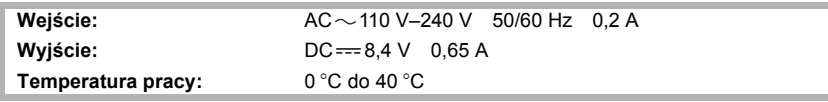

### **Akumulator (litowo-jonowy) (Panasonic DMW-BLF19E):**

Informacje dla Twojego bezpieczeństwa

#### **Napięcie/pojemność:** 7,2 V/1860 mAh

Symbole na aparacie (oraz na akcesoriach) mają następujące znaczenie:

 $\sim$ AC

- $=$  DC
- Urządzenie kalsy II (konstrukcja produktu jest podwójnie izolowana) 回

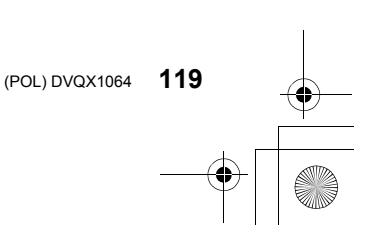

DC-GH5LMBodyEB-DVQX1064\_eng.book 120 ページ 2017年2月2日 木曜日 午後3時15分

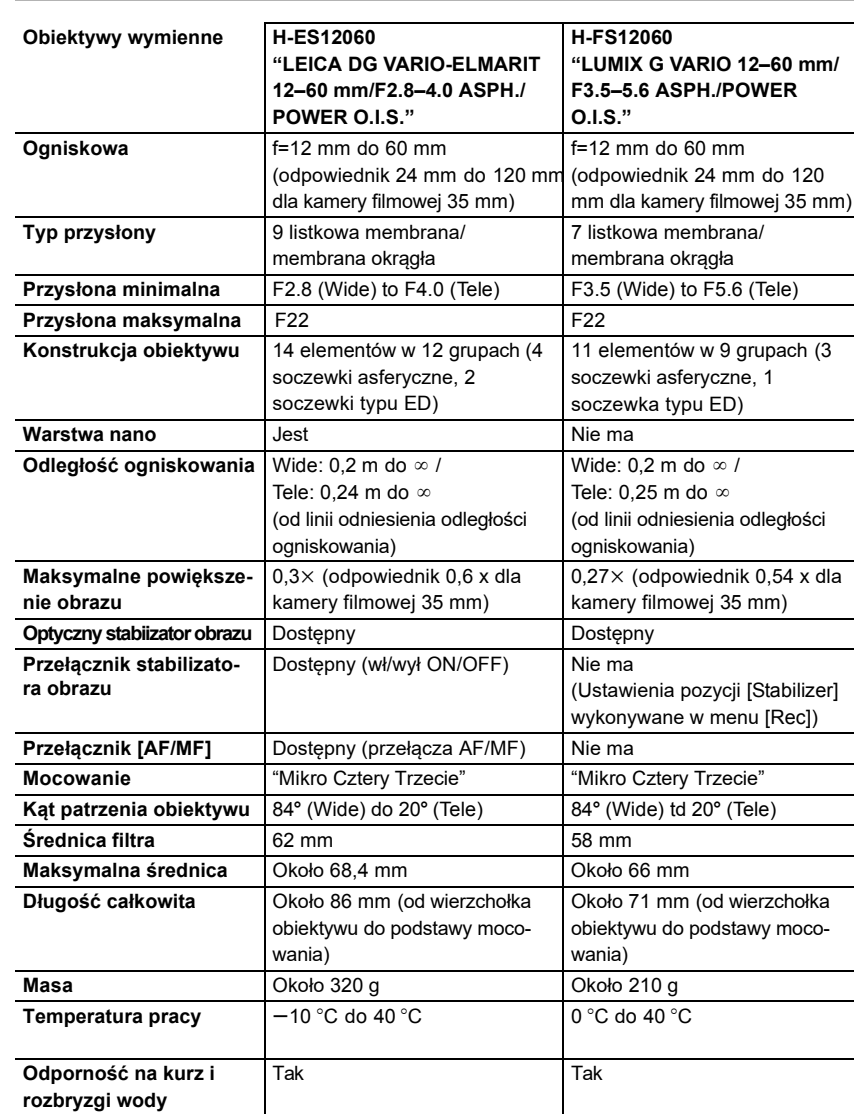

• LEICA jest zarejestrowanym znakiem handlowym Leica Microsystems IR GmbH. ELMARIT jest zarejestrowanym znakiem handlowym Leica Camera AG. Obiektywy LEICA DG są produkowane przy wykorzystaniu przyrządów pomiarowych i systemu zapewnienia jakości, które uzyskały certyfikat Leica Camera AG w opariu o standardy jakościowe firmy.

**120** DVQX1064 (POL)

Inne

DC-GH5LMBodyEB-DVQX1064\_eng.book 121 ページ 2017年2月2日 木曜日 午後3時15分

Inne

# **System akcesoriów do aparatu cyfrowego**

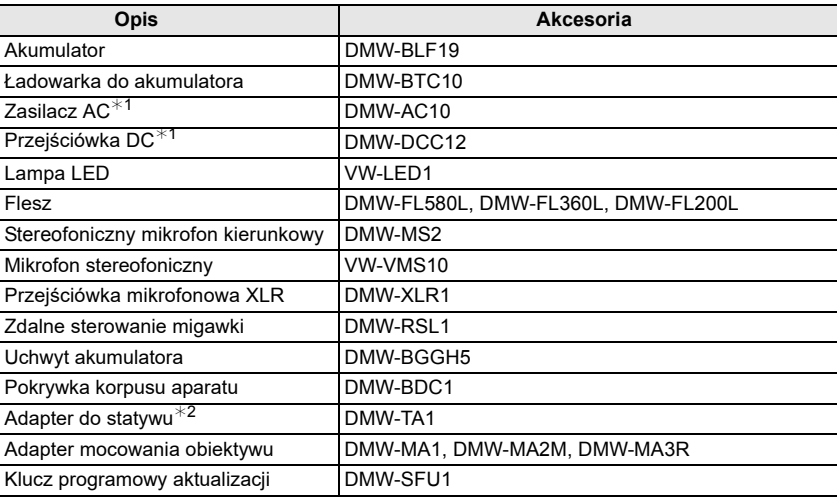

¢1 Adapter AC (opcja) może być używany tylko z odpowiednią przejściówką DC firmy Panasonic (opcja). Adapter AC (opcja) nie może być używany oddzielnie.

¢2 Używany, gdy założony obiektyw dotyka podstawy statywu.

Numery urządzeń obowiązują na luty 2017. Mogą ulec zmianie.

- Niektóre opcjonalne akcesoria mogą być w niektórych krajach niedostępne.
- UWAGA: Akcesoria i/lub numery modelu mogą być w różnych krajach różne. Skonsultuj się z miejscowym sprzedawcą.
- Akcesoria opcjonalne dla obiektywów, takie jak filtry, nakładki patrz katalogi, strony internetowe itp.

#### **Informacje o sprzedaży i obsłudze klienta**

Centrum Obsługi Klienta

- Klienci w Wlk. Brytanii: 0344 844 3899
- Klienci w Irlandii: 01 289 8333
- Poniedziałek piątek 9:00 rano 5:00 po południu (poza świętami).
- By uzyskać dalsze informacje o produkcie, prosimy odwiedzić naszą stronę:

#### www.panasonic.co.uk

#### Sprzedaż bezpośrednia w Panasonic UK

- Zamów akcesoria i materiały eksploatacyjne do twego produktu z łatwością i pewnością, dzwoniąc do naszego Centrum Komunikacji Poniedziałek - Piątek 9:00 rano -5:00 po południu (poza świętami)
- Albo wejdź do sieci i złóż zamówienie na akcesoria w www.pas-europe.com
- Akceptujemy większość kart kredytowych i debetowych.
- Wszystkie zapytania, transakcje i dystrybucja są obsługiwane bezpośrednio przez Panasonic UK.
- To nie może być prostsze!
- Również dostępne przez Internet jest bezpośrednie kupowanie szerokiej gamy gotowych produktów. Obejrzyj naszą stronę, by poznać szczegóły.

**121** (POL) DVQX1064

DC-GH5LMBodyEB-DVQX1064\_eng.book 122 ページ 2017年2月2日 木曜日 午後3時15分

#### Inne

## **Czytanie instrukcji obsługi (w formaciePDF)**

Dalsze szczegółowe informacje są w "Instrukcja obsługi funkcji

zaawansowanych (w formacie PDF)". Pobierz ją z sieci - adres poniżej:

#### **http://panasonic.jp/support/dsc/oi/**

**index.html?model=DC-GH5&dest=EB**

• Kliknięciem wybierz żądany język.

∫ **Aby sprawdzić kody URL i QR aparatu Wybierz menu (str. 26)**

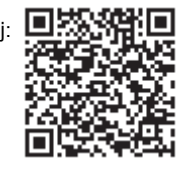

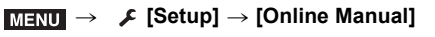

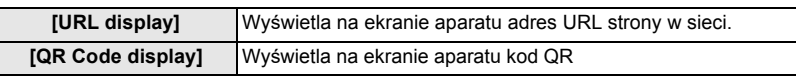

• W celu przejrzenia lub wydruku "Instrukcji obsługi funkcji zaawansowanych (w formacie PDF)" będziesz potrzebować programu Adobe Reader . Odpowiedni dla Twojego systemu operacyjnego i bezpłatny program Adobe Reader możesz pobrać i zainstalować z podanej niżej strony (dane z lutego 2017) **http://www.adobe.com/products/acrobat/readstep2.html**

Ten produkt korzysta z następującego oprogramowania:

- (1) oprogramowanie opracowane niezależnie przez lub dla firmy Panasonic Corporation,
- (2) oprogramowanie posiadane przez podmioty trzecie i licencjonowane dla Panasonic Corporation,
- (3) oprogramowanie licencjonowane na warunkach GNU General Public License, Version 2.0 (GPL V2.0),
- (4) oprogramowanie licencjonowane na warunkach GNU LESSER General Public License, Version 2.1 (LGPLV2.1), i/lub
- (5) oprogramowanie typu open source inne niż licencjonowane na warunkach GPL V2.0 i/lub LGPL V2.1.

Oprogramowanie skategoryzowane jako (3) do (5) jest rozpowszechniane jako użyteczne, ale BEZ JAKIEJKOLWIEK GWARANCJI, a nawet bez implikowanej gwarancji ZDATNOŚCI DO HANDLU lub DOPASOWANIA DO KONKRETNEGO CELU. Prosimy sprawdzić szczegółowe warunki użytkowania poprzez wybranie [MENU/SET] →[Setup] → [Version Disp.] → [Software info]

Przez przynajmniej trzy (3) lata od dostawy tego produktu, Panasonic oferuje dowolnemu podmiotowi trzeciemu, który skontaktuje się z nami (informacja kontaktowa poniżej) za opłatą nie większą niż nasze koszty fizycznie funkcjonalnej dystrybucji kodu źródłowego - kompletną odczytywaną na urządzeniu kopię odpowiedniego kodu źródłowego na warunkacj GPL V2.0 lub LGPL V2.1, oraz odpowiednie powiadomienie o prawach autorskich. Informacja kontaktowa: oss-cd-request@gg.jp.panasonic.com

Kody źródłowe oraz powiadomienie o prawach autorskich są również dostępne bezpłatnie na naszej stronie internetowej:

http://panasonic.net/avc/oss/index.html

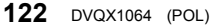

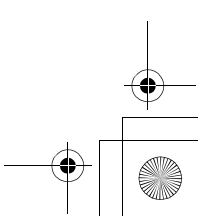

DC-GH5LMBodyEB-DVQX1064\_eng.book 123 ページ 2017年2月2日 木曜日 午後3時15分

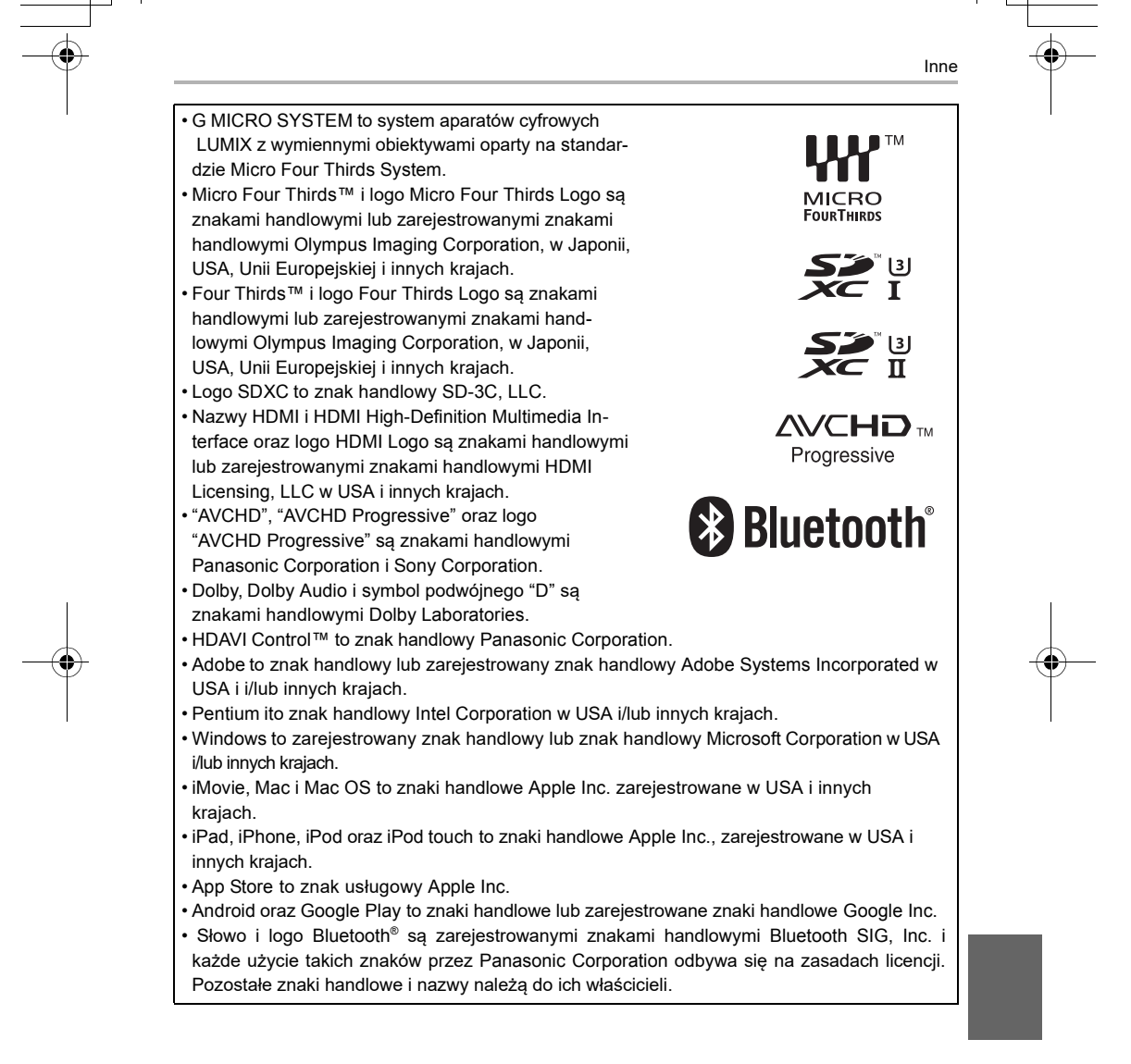

(POL) DVQX1064

**123**

DC-GH5LMBodyEB-DVQX1064\_eng.book 124 ページ 2017年2月2日 木曜日 午後3時15分

• QuickTime i logo QuickTime są znakami handlowymi lub zarejestrowanymi znakami handlowymi Apple Inc., a zatem używanymi na warunkach licencji. • Logo Wi-Fi CERTIFIED™ to znak certyfikacji Wi-Fi Alliance<sup>®</sup> OuickTime • Znak identyfikacyjny Wi-Fi Protected Setup™ jest znakiem certyfikacyjnym Wi-Fi Alliance®" • "Wi-Fi®" jest zarejestrowanym znakiem handlowym Wi-Fi Alliance ® • "Wi-Fi Protected Setup™", "WPA™"oraz "WPA2™" to ERTIFIED znaki handlowe Wi-Fi Alliance®<sup>.</sup> • DLNA, logo DLNA Logo i DLNA CERTIFIED są znakami handlowymi, usługowymi lub certyfikacyjnymi Digital Living Network Alliance. • Ten produkt używa "DynaFont" firmy DynaComware Corporation. DynaFont to zarejestrowany znak handlowy DynaComware Taiwan Inc. • QR Code jest zarejestrowanym znakiem handlowym DENSO WAVE INCORPORATED. • Pozostałe nazwy systemów i produktów wymienionych w tej instrukcji są zazwyczaj zarejestrowanymi znakami handlowymi lub znakami handlowymi producentów, którzy opracowali dany system lub produkt. Ten produkt jest licencjonowany przez AVC Patent Portfolio License do użytku osobistego przez konsumenta i innego użytku, w którym nie otrzymuje on wynagrodzenia (i) zapisuje obraz w zgodzie ze standardami AVC ("AVC Video") i/lub (ii) dekoduje Film AVC który został zakodowany przez użytkownika do użytku osobistego i/lub został pozyskany od licencjonowanego dostawcy, uprawnionego do rozpowszechniania filmów AVC. Żadna licencja nie jest tu przyznawania lub implikowana w przypadku

jakiegokolwiek innego użytku. Dodatkowe informacje można uzyskać od MPEG LA, L.L.C. Patrz http://www.mpegla.com

Wyprodukowany przez: Panasonic Corporation Kadoma, Osaka, Japan Importer na Europę: Panasonic Marketing Europe GmbH Panasonic Testing Centre Winsbergring 15, 22525 Hamburg, Germany

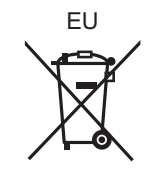

Panasonic Corporation Web Site: http://www.panasonic.com

Panasonic Corporation 2017